# $(1)$  $(1)$ **CISCO.**

Cisco Wireless Gateway für Heimanwender Modell DPC3925 und EPC3925 8x4 DOCSIS 3.0 mit integriertem digitalen Sprachadapter Benutzerhandbuch

## **In diesem Dokument**

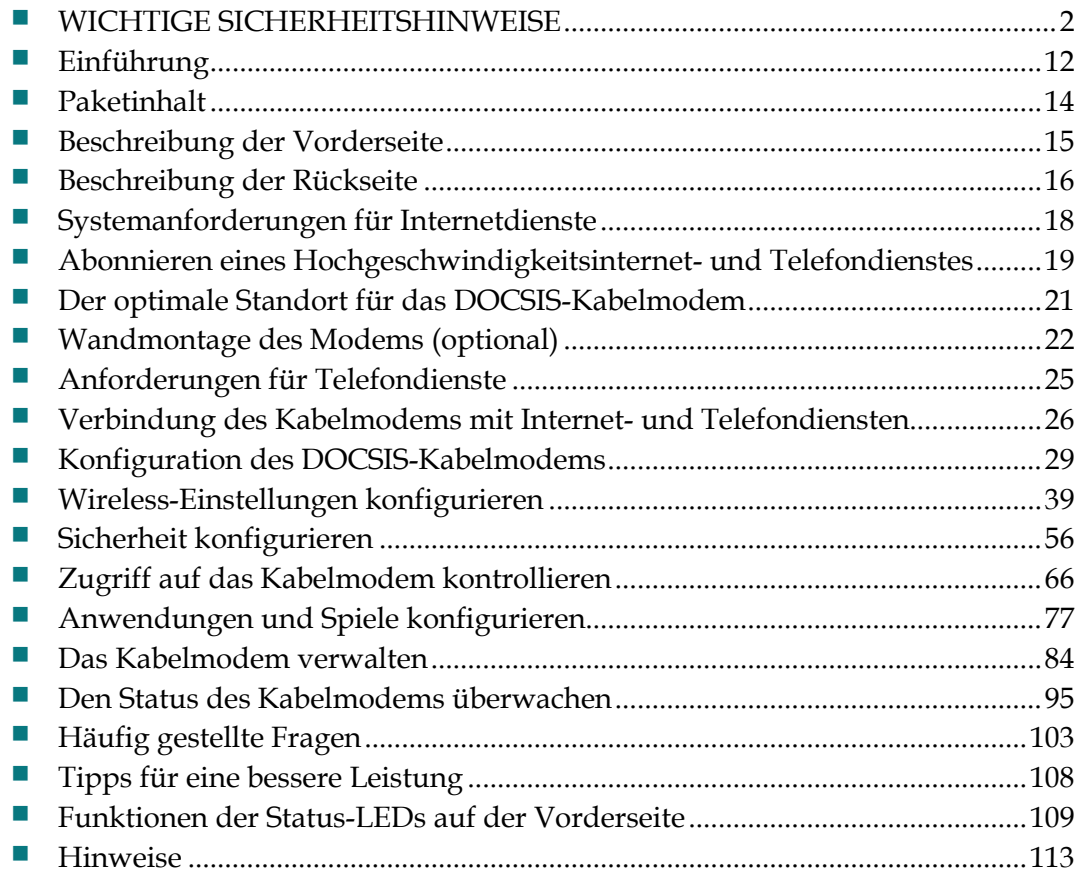

# <span id="page-1-0"></span>**WICHTIGE SICHERHEITSHINWEISE**

## **Mitteilung für CATV-Techniker**

Die in dieser Mitteilung aufgeführten Wartungsanweisungen sind ausschließlich für qualifiziertes Fachpersonal bestimmt. Um die Gefahr eines elektrischen Schlags zu reduzieren, sollten Sie keine Wartungsarbeiten durchführen, die nicht ausdrücklich in der Bedienungsanleitung aufgeführt sind, außer Sie sind zur Durchführung solcher Arbeiten qualifiziert.

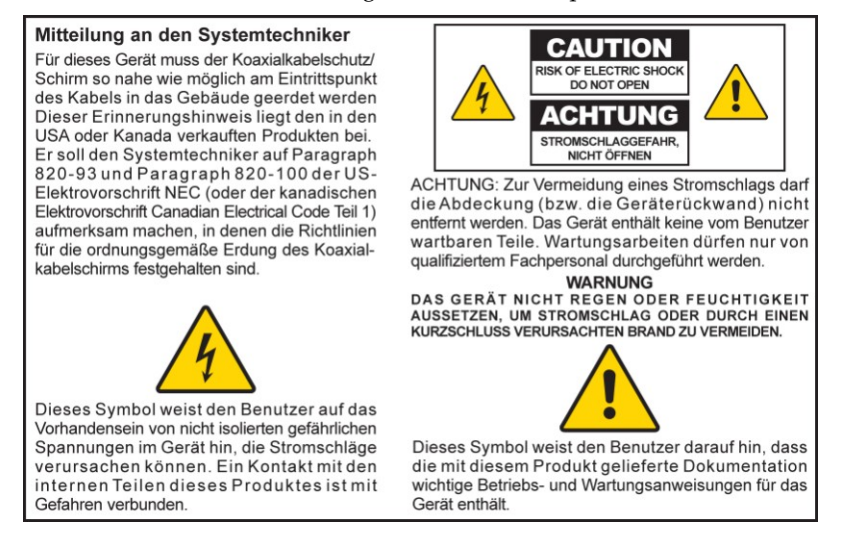

## **Notice to Installers**

The servicing instructions in this notice are for use by qualified service personnel only. To reduce the risk of electric shock, do not perform any servicing other than that contained in the operating instructions, unless you are qualified to do so.

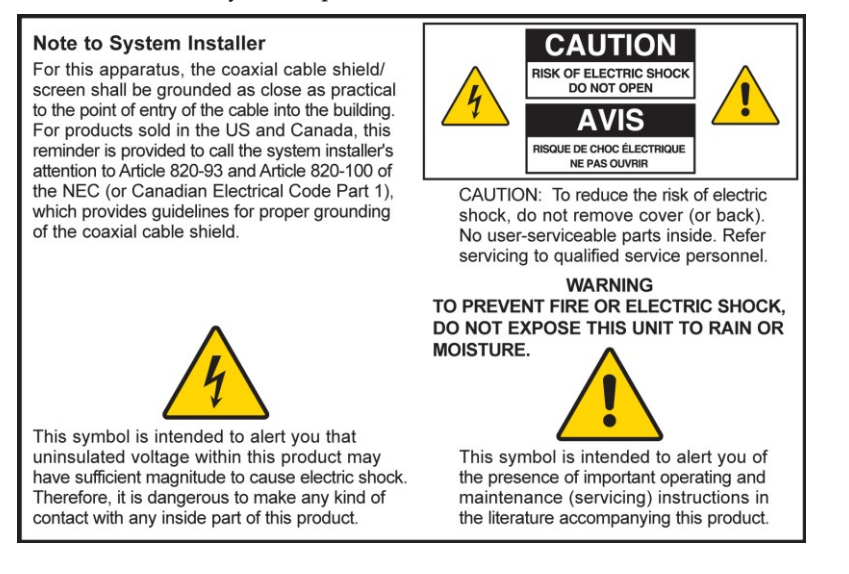

## **Notice à l'attention des installateurs de réseaux câblés**

Les instructions relatives aux interventions d'entretien, fournies dans la présente notice, s'adressent exclusivement au personnel technique qualifié. Pour réduire les risques de chocs électriques, n'effectuer aucune intervention autre que celles décrites dans le mode d'emploi et les instructions relatives au fonctionnement, à moins que vous ne soyez qualifié pour ce faire.

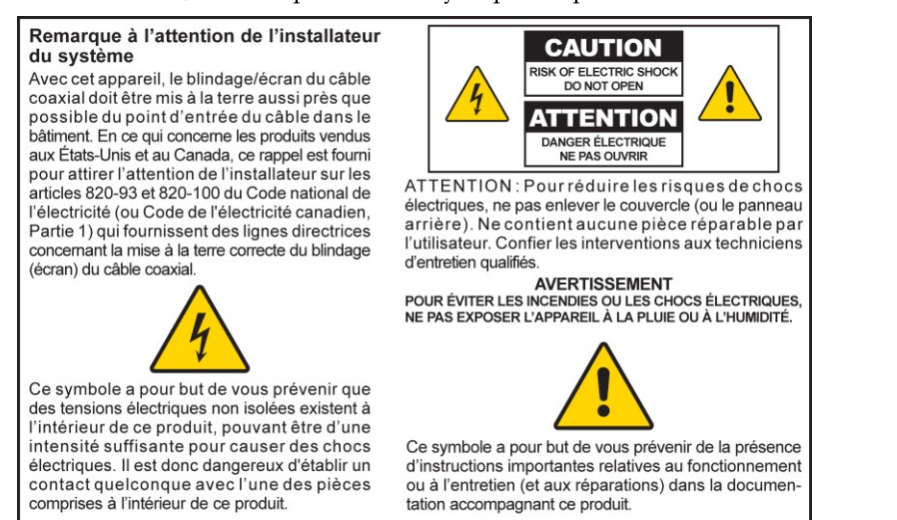

## **Aviso a los instaladores de sistemas CATV**

Las instrucciones de reparación contenidas en el presente aviso son para uso exclusivo por parte de personal de mantenimiento cualificado. Con el fin de reducir el riesgo de descarga eléctrica, no realice ninguna otra operación de reparación distinta a las contenidas en las instrucciones de funcionamiento, a menos que posea la cualificación necesaria para hacerlo.

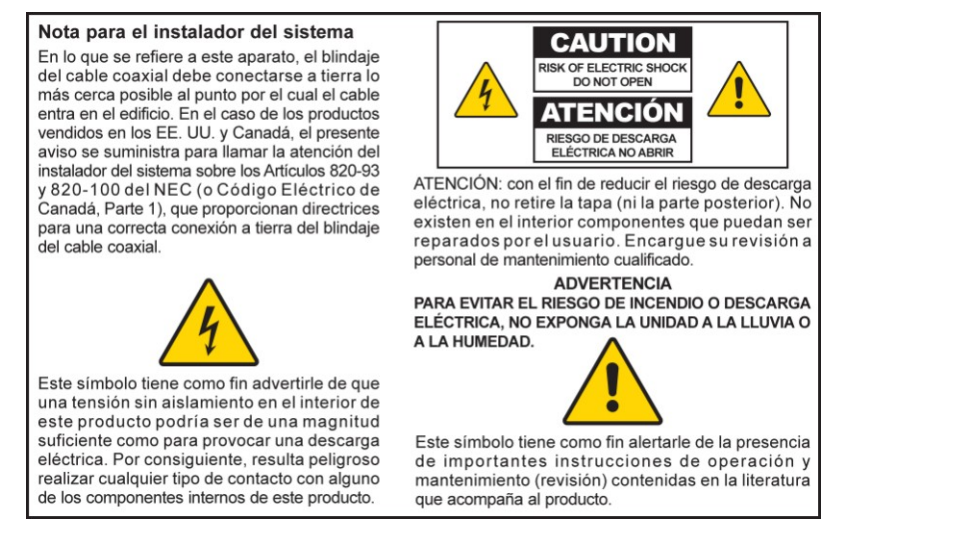

20080814\_Installer820\_Intl

## **WICHTIGE SICHERHEITSHINWEISE**

- 1) Lesen Sie diese Anweisungen.
- 2) Bewahren Sie diese Anweisungen auf.
- 3) Beachten Sie alle Warnhinweise.
- 4) Befolgen Sie alle Anweisungen.
- 5) Verwenden Sie das Gerät nicht in der Nähe von Wasser.
- 6) Reinigen Sie das Gerät nur mit einem trockenen Tuch.
- 7) Sorgen Sie dafür, dass die Lüftungsöffnungen nicht blockiert werden. Installieren Sie das Gerät gemäß den Anweisungen des Herstellers.
- 8) Positionieren Sie das Gerät nicht in der Nähe von Wärmequellen wie Heizkörpern, Heizregistern, Öfen oder anderen Wärme erzeugenden Geräten (einschließlich Verstärkern).
- 9) Umgehen Sie auf keinen Fall die durch einen verpolungssicheren oder geerdeten Stecker gebotene Sicherheit. Ein verpolungssicherer Stecker (nicht für den europäischen Markt) hat zwei Pole, von denen einer breiter ist als der andere. Ein geerdeter Stecker hat drei Pole (nicht in Deutschland), von denen einer zur Erdung dient. Der breite bzw. dritte Pol erhöht die Sicherheit des Geräts. Passt der Stecker des Geräts nicht in die Steckdose, lassen Sie diese von einem Elektriker austauschen.
- 10) Achten Sie darauf, dass das Stromkabel nicht geknickt wird (an der Steckdose, an Steckerleisten sowie direkt am Gerät). Positionieren Sie es ferner so, dass niemand darauf treten kann.
- 11) Verwenden Sie nur das vom Hersteller empfohlene Zubehör.

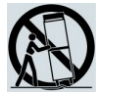

- 12) Verwenden Sie nur den Wagen, den Ständer, das Stativ, die Montageklammer oder den Tisch, der vom Hersteller empfohlen wurde oder zum Lieferumfang des Geräts gehört. Gehen Sie beim Neupositionieren der Kombination aus Wagen und Gerät vorsichtig vor, um Verletzungen infolge eines Umkippens zu vermeiden.
- 13) Trennen Sie das Gerät während eines Gewitters oder bei längerer Nichtbenutzung vom Stromnetz.
- 14) Ziehen Sie für alle Wartungsarbeiten einen qualifizierten Wartungstechniker hinzu. Eine Wartung wird notwendig, wenn das Gerät auf irgendeine Art beschädigt wurde, z. B. Stromkabel oder Stecker beschädigt sind, Flüssigkeit auf dem Gerät verschüttet wurde, Fremdkörper in das Gerät eingedrungen sind, das Gerät Regen oder hoher Luftfeuchtigkeit ausgesetzt wurde, nicht ordnungsgemäß funktioniert oder fallen gelassen wurde.

## **Warnung zur Stromquelle**

Die richtige Stromquelle für dieses Produkt können Sie dem Etikett am Produkt entnehmen. Schließen Sie dieses Gerät nur an eine Steckdose mit der auf dem Produktetikett angegebenen Spannung und Frequenz an. Wenn Sie sich nicht sicher sind, wenden Sie sich an Ihren Kabelanbieter oder Ihr Energieversorgungsunternehmen, um Informationen zur Stromversorgung im privaten oder geschäftlichen Bereich zu erhalten.

Der Wechselstromanschluss am Gerät muss jederzeit zugänglich und betriebsbereit sein.

### **Erdung des Produkts**

**WARNUNG: Vermeiden Sie Stromschläge und Brandgefahr! Wenn dieses Produkt an ein Koaxialkabel angeschlossen wird, muss das Kabelsystem unbedingt geerdet sein. Die Erdung bietet einen gewissen Schutz gegen Spannungsspitzen und statische Aufladung.**

### **Schützen des Produkts vor Blitzschlag**

Trennen Sie nicht nur das Stromkabel von der Steckdose, sondern auch die Signaleingänge.

## **Prüfen der Stromquelle anhand der POWER-LED**

Auch wenn die Ein-/Aus-LED nicht aufleuchtet, ist es möglich, dass das Gerät weiterhin mit Strom versorgt wird. Diese LED erlischt beispielsweise beim Ausschalten des Geräts, auch wenn dieses weiterhin an das Stromnetz angeschlossen ist.

## **Verhindern einer Überlastung des Stromnetzes**

**WARNUNG: Vermeiden Sie Stromschläge und Brandgefahr! Vermeiden Sie eine Überlastung des Stromnetzes, von Steckdosen, Verlängerungskabeln oder Steckerleisten. Informationen zu Produkten, die per Akku oder auf andere Weise mit Strom versorgt werden, entnehmen Sie bitte der Betriebsanleitung zum entsprechenden Produkt.**

## **Belüftung und Positionierung**

 $\mathbf{A}$ 

- Entfernen Sie das gesamte Verpackungsmaterial, bevor Sie das Produkt an den Stromkreis anschließen.
- Positionieren Sie das Gerät nicht auf einem Bett, Sofa, Teppich oder einer ähnlichen Fläche.
- Positionieren Sie das Gerät nicht auf einer instabilen Fläche.
- Positionieren Sie das Gerät nicht in einem umschlossenen Bereich wie beispielsweise einem Bücherregal oder Gestell, es sei denn, es ist auch hier für eine angemessene Belüftung gesorgt.
- Stellen Sie keine Unterhaltungsgeräte (Video- oder DVD-Player), Lampen, Bücher, mit Wasser gefüllte Vasen oder sonstige Objekte auf das Produkt.
- Sorgen Sie dafür, dass die Lüftungsöffnungen nicht blockiert werden.

## **Schutz vor Feuchtigkeit und Fremdkörpern**

**WARNUNG: Vermeiden Sie Stromschläge und Brandgefahr! Vermeiden Sie den**   $\sqrt{4}$ **Kontakt des Produkts mit tropfenden oder spritzenden Flüssigkeiten, Regen oder Feuchtigkeit. Mit Flüssigkeit gefüllte Objekte, wie beispielsweise Vasen, dürfen nicht auf das Gerät gestellt werden.**

**WARNUNG: Vermeiden Sie Stromschläge und Brandgefahr! Trennen Sie das Gerät vom Stromnetz, bevor Sie es säubern. Verwenden Sie weder Flüssig- noch Sprühreiniger. Wischen Sie dieses Produkt nicht mit einem elektrostatischen (staubanziehenden) Tuch ab.**

 $\mathbf{A}$ 

 $\sqrt{4}$ 

**WARNUNG: Vermeiden Sie Stromschläge und Brandgefahr! Führen Sie auf keinen**   $\mathbf{A}$ **Fall Fremdkörper in die Öffnungen des Produkts ein. Diese können einen Kurzschluss zur Folge haben, der wiederum zu einem Stromschlag oder Brand führt.** 

## **Warnhinweise für die Wartung**

**WARNUNG: Vermeiden Sie Stromschläge! Öffnen Sie auf keinen Fall die Produktabdeckung. Beim Öffnen oder Abnehmen der Abdeckung besteht Verletzungsgefahr durch Hochspannung. Beim Öffnen der Abdeckung verliert die Garantie ihre Gültigkeit. Dieses Produkt enthält keine Teile, die vom Benutzer gewartet werden können.**

## **Prüfen der Produktsicherheit**

Nach der Durchführung aller Wartungs- oder Reparaturarbeiten an diesem Produkt muss der Wartungstechniker Sicherheitsprüfungen vornehmen, um die Betriebsbereitschaft des Geräts sicherzustellen.

## **Schützen des Produkts bei einer Neupositionierung**

Trennen Sie das Gerät beim Neupositionieren oder Anschließen/Abziehen von Kabeln immer vom Stromnetz ab.

## **Hinweis für Geräte mit Telefoniefunktionen**

Beim Verwenden von Geräten mit Telefoniefunktionen sollten gewisse grundlegende Sicherheitsmaßnahmen eingehalten werden, um Brandgefahr, Verletzungsgefahr und das Risiko von Stromschlägen zu verringern, darunter folgende:

1. Verwenden Sie das Produkt nicht in der Nähe von Wasser, z. B. einer Badewanne, Waschschüssel, Spüle oder Wäschewanne, in einem feuchten Keller oder am Schwimmbecken.

2. Verwenden Sie das Telefon (Ausnahme: schnurlose Telefone) nicht während eines Gewitters, da beim Blitzeinschlag die Gefahr von Stromschlägen besteht.

3. Verwenden Sie das Telefon beim Melden eines Gasaustritts nicht in der Nähe des austretenden Gases.

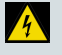

**ACHTUNG: Verwenden Sie zum Verhindern von Brandgefahr ausschließlich ein 26- AWG-Kabel oder Telekommunikationskabel mit größerem Durchmesser.**

**BEWAHREN SIE DIESE ANWEISUNGEN SICHER AUF.**

20090915\_Modem No Battery\_Safety

### **FCC-Kompatibilitätserklärung (USA)**

Dieses Gerät wurde getestet und **erfüllt** die Grenzwerte für ein digitales Gerät der Klasse B entsprechend Abschnitt 15 der Richtlinien der FCC. Diese Grenzwerte sollen einen angemessenen Schutz vor solchen Störungen in Wohngebieten gewährleisten. Dieses Gerät generiert, verwendet und sendet Hochfrequenzsignale und kann bei unsachgemäßer Installation und Nichtbefolgung der Anweisungen des Herstellers zu Störungen des Funkverkehrs führen. Es wird jedoch nicht garantiert, dass es in bestimmten Situationen nicht zu Störungen kommen kann. Wenn dieses Gerät schädliche Störungen im Funk- oder TV-Empfang verursacht, die durch Ein- und Ausschalten des Geräts ermittelt werden können, kann der Benutzer die folgenden Schritte durchführen, um diese Störungen zu beheben:

- Richten Sie die Empfangsantenne neu aus, oder stellen Sie sie an einem anderen Standort auf.
- Vergrößern Sie die Entfernung zwischen Gerät und Empfänger.
- Stecken Sie das Gerät in eine Steckdose an, die sich nicht im selben Stromkreis wie der Empfänger befindet.
- Wenden Sie sich an den Kabelanbieter oder einen erfahrenden Funk- oder Fernsehtechniker.

Änderungen oder Modifikationen an diesem Gerät, die nicht ausdrücklich von Cisco Systems, Inc. genehmigt wurden, können dazu führen, dass die Erlaubnis zum Betrieb dieses Geräts durch den Benutzer erlischt.

Die in der FCC-Konformitätserklärung enthaltenen Informationen entsprechen den FCC-Anforderungen und informieren über die FCC-Genehmigung für dieses Gerät. *Die angegebenen Telefonnummern dienen nur zum Einholen von Informationen zur FCC-Konformität, nicht jedoch für Fragen zu Betrieb oder Installation des Geräts. Wenden Sie sich bei Fragen zu Betrieb oder Installation bitte direkt an Ihren Kabelanbieter.*

# **Konformitätserklärung**

Dieses Gerät erfüllt die Bedingungen von Abschnitt 15 der FCC-Vorschriften. Der Betrieb erfolgt unter den folgenden beiden Bedingungen: 1) das Gerät darf keinerlei gefährliche Störungen verursachen, und 2) das Gerät muss jegliche Art von Störung tolerieren einschließlich solcher, die zu unerwünschten Vorgängen führen.

DOCSIS-Kabelmodem Modell: DPC3925/EPC3925 Hergestellt von: Cisco Systems, Inc. 5030 Sugarloaf Parkway Lawrenceville, Georgia 30044, USA Telefon: 770-236-1077

## **Vorschriften zur elektromagnetischen Interferenz (EMI, Kanada)**

Dieses digitale Gerät der Klasse B erfüllt die kanadischen Normen gemäß ICES-003.

## **Dynamic Frequency Selection (DFS) – Dual-Band-Frequenzen**

Einige Konfigurationen dieses Produkts werden möglicherweise in den 5150-5250-MHz- und 5470-5725-MHz-Bändern betrieben. Wenn Sie einen Kanal in diesen Frequenzbereichen auswählen, darf dieses Gerät entsprechend den Vorschriften der FCC nur in Innenräumen betrieben werden. Die Verwendung dieses Produkts auf den genannten Frequenzen im Außenbereich entspricht nicht den Anweisungen und Vorschriften der FCC.

## **Hinweise zur Strahlenbelastung**

**Hinweis:** Der Sender darf nicht in der Nähe anderer Antennen oder Sender aufgestellt oder in Verbindung mit anderen Antennen oder Sendern betrieben werden. Halten Sie für die Installation und den Betrieb dieses Geräts einen Mindestabstand von 7,9 Zoll (20 cm) zwischen Ihnen und dem Sender ein.

#### **USA**

Dieses Gerät wurde hinsichtlich der Funkfrequenzbelastung für Personen entsprechend den ANSI C 95.1-Grenzwerten (American National Standards Institute) geprüft. Die Prüfung erfolgte gemäß FCC OET Bulletin 65C V. rev 01.01 in Übereinstimmung mit Teil 2.1091 und Teil 15.27. Der Mindestabstand zwischen der Antenne und Personen muss 7,9 Zoll (20 cm) betragen, um den Vorschriften zu entsprechen.

#### **Kanada**

Dieses Gerät wurde gemäß den ANSI C 95.1-Grenzwerten (American National Standards Institute) hinsichtlich der Funkfrequenzbelastung für Personen geprüft. Die Prüfung basierte auf einer Bewertung nach RSS-102 Rev 2. Der Mindestabstand zwischen der Antenne und Personen muss 7,9 Zoll (20 cm) betragen, um den Vorschriften zu entsprechen.

#### **EU**

Dieses System wurde gemäß den ICNIRP-Grenzwerten (International Commission on Non-Ionizing Radiation Protection) hinsichtlich der Funkfrequenzbelastung für Personen geprüft. Die Prüfung basierte auf der Produktnorm EN 50385 zur Konformitätsbestätigung von Funkbasisstationen und stationären Teilnehmergeräten für Wireless-

Telekommunikationssysteme im Hinblick auf grundlegende Beschränkungen oder Referenzwerte bezüglich der Exponierung von Personen gegenüber elektromagnetischen Funkfrequenzfeldern von 300 MHz bis 40 GHz. Der Mindestabstand zwischen der Antenne und Personen muss 20 cm (7,9 Zoll) betragen.

#### **Australien**

Dieses System wurde gemäß der Australian Radiation Protection-Norm und hinsichtlich der ICNIRP-Grenzwerte (International Commission on Non-Ionizing Radiation Protection) geprüft. Der Mindestabstand zwischen der Antenne und Personen muss 20 cm (7,9 Zoll) betragen.

20091016 FCC DomandIntl

# **CE-Konformität**

## **Konformitätserklärung in Bezug auf die EU-Richtlinie 1999/5/EC (R&TTE-Richtlinie)**

Diese Erklärung gilt ausschließlich für Konfigurationen (Kombinationen aus Software, Firmware und Hardware), die von Cisco Systems für den Gebrauch in der EU unterstützt oder bereitgestellt werden. Die Verwendung von nicht von Cisco Systems unterstützter Software oder Firmware kann dazu führen, dass das Gerät die gesetzlichen Vorgaben nicht mehr erfüllt.

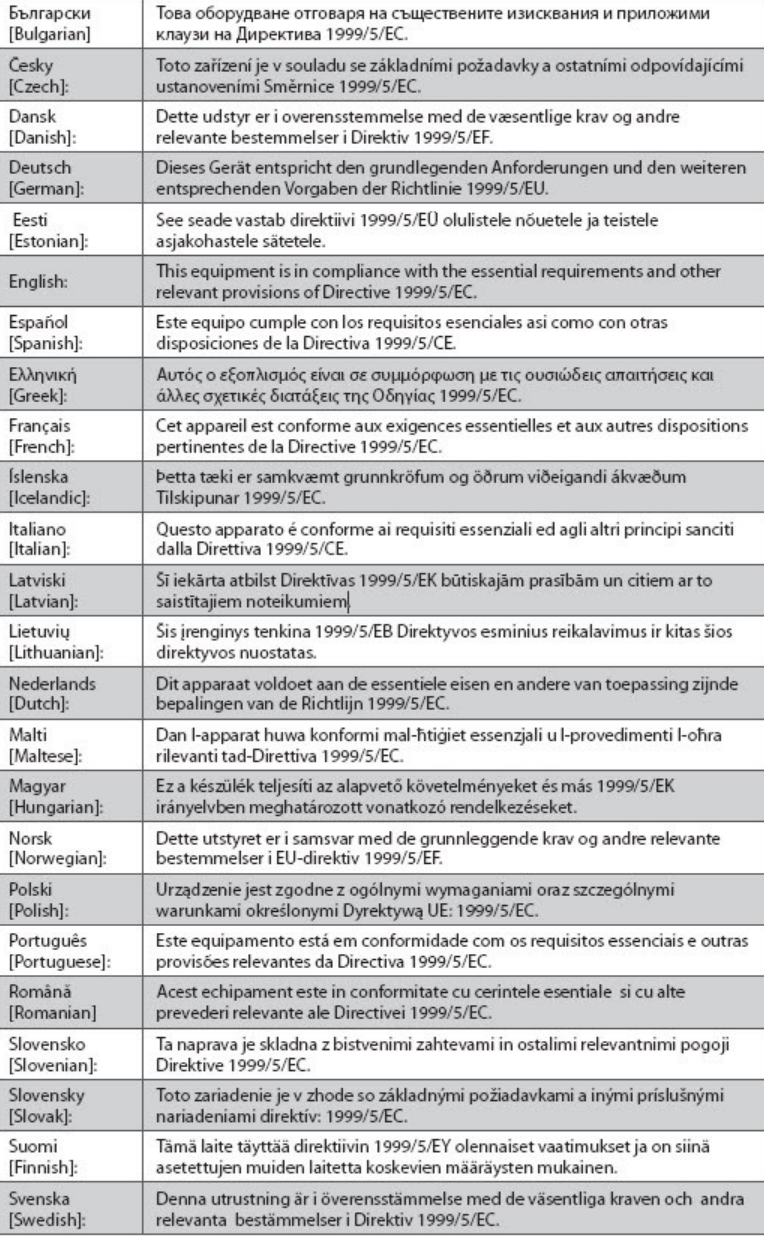

**Hinweis:** Die vollständige Konformitätserklärung zu diesem Produkt finden Sie im Abschnitt zur Konformitätserklärung und zu den gesetzlichen Vorgaben im entsprechenden Hardwareinstallationshandbuch, das Sie bei Cisco.com herunterladen können.

Bei der Bewertung des Produkts hinsichtlich der Voraussetzungen gemäß der Richtlinie 1999/5/EC wurden die folgenden Standards angewendet:

- **Funk: EN 300 328**
- EMV: EN 301 489-1 und EN 301 489-17
- Sicherheit: EN 60950 und EN 50385

Das CE-Zeichen und die Klasse-2-ID sind auf dem Produkt und auf der Verpackung angebracht. Dieses Produkt ist mit folgenden europäischen Richtlinien konform:

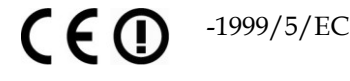

## **Nationale Beschränkungen**

Dieses Gerät darf nur in Innenräumen betrieben werden.

#### **Frankreich**

Für 2,4 GHz ist die Ausgangsleistung auf 10 mW EIRP beschränkt, wenn das Produkt im Außenbereich im 2454-2483,5-MHz-Band verwendet wird. Wenn das Produkt in anderen Bereichen des 2,4-MHz-Bands verwendet wird, gelten keine Beschränkungen. Unter http://www.arcep.fr/ finden Sie weitere Informationen.

Pour la bande 2,4 GHz, la puissance est limitée à 10 mW en p.i.r.e. pour les équipements utilisés en extérieur dans la bande 2454 - 2483,5 MHz. Il n'y a pas de restrictions pour des utilisations dans d'autres parties de la bande 2,4 GHz. Consultez http://www.arcep.fr/ pour de plus amples détails.

#### **Italien**

Dieses Produkt entspricht den nationalen Vorschriften für Funkschnittstellen und den in der nationalen Frequenzzuweisungstabelle für Italien aufgeführten Anforderungen. Wenn dieses Wireless LAN-Produkt nicht innerhalb des Grenzen des Eigentums seines Besitzers betrieben wird, benötigt dessen Verwendung eine "allgemeine Autorisierung". Weitere Informationen finden Sie unter http://www.comunicazioni.it/it/.

Questo prodotto è conforme alla specifiche di Interfaccia Radio Nazionali e rispetta il Piano Nazionale di ripartizione delle frequenze in Italia. Se non viene installato all 'interno del proprio fondo, l'utilizzo di prodotti Wireless LAN richiede una "Autorizzazione Generale". Consultare http://www.comunicazioni.it/it/ per maggiori dettagli.

#### **Lettland**

Die Verwendung des 2,4-GHz-Bands im Außenbereich erfordert die Genehmigung durch das Amt für elektronische Kommunikation. Weitere Informationen finden Sie unter http://www.esd.lv.

2,4 GHz frekven?u joslas izmantošanai ?rpus telp?m nepieciešama at?auja no Elektronisko sakaru direkcijas. Vair?k inform?cijas: http://www.esd.lv.

#### **WICHTIGE SICHERHEITSHINWEISE**

**Hinweis:** Die in den Vorschriften genannte Grenze für die maximale Ausgangsleistung wird in EIRP angegeben. Die EIRP-Stufe eines Geräts kann berechnet werden, indem die Verstärkung der verwendeten Antenne (Angabe in dBi) der am Anschluss verfügbaren Ausgangsleistung (Angabe in dBm) hinzuaddiert wird.

## **Antennen**

Verwenden Sie ausschließlich die mit dem Produkt gelieferte Antenne.

20090312 CE\_Gateway

## <span id="page-11-0"></span>**Einführung**

Sie haben sich für Hochgeschwindigkeitsinternet- und hochwertige digitale Telefondienste entschieden. Nun kann das Abenteuer beginnen! Ihr neues Cisco® Wireless Gateway für Heimanwender Modell DPC3925 DOCSIS® 3.0 oder EPC3925 EuroDOCSIS™ mit integriertem digitalen Sprachadapter ist ein Kabelmodem, das die Branchenstandards für Hochgeschwindigkeitsdatenverbindungen sowie zuverlässige digitale Telefondienste erfüllt. Die Kabelmodems DPC3925 und EPC3925 bieten Daten-, Sprach- und Kabel (Ethernet)- oder Wireless -Funktionen für den Anschluss verschiedener Geräte zu Hause oder im Büro und unterstützen den Hochgeschwindigkeitsdatenzugriff sowie kostengünstige Sprachdienste - alles in einem Gerät. Mit einem Kabelmodem Modell DPC3925 oder EPC3925 eröffnen Sie Ihrer Nutzung des Internets, Ihrer geschäftlichen und privaten Kommunikation sowie Ihrer Produktivität neue Möglichkeiten.

In diesem Handbuch finden Sie Verfahren und Empfehlungen zu Positionierung, Installation, Konfiguration, Betrieb und Fehlerbehebung in Bezug auf das Kabelmodem DPC3925- oder EPC3925, das Hochgeschwindigkeitsinternet und digitale Telefondienste für die private oder geschäftliche Nutzung bietet. Spezifische Informationen für Ihre Zwecke finden Sie im entsprechenden Kapitel in diesem Handbuch. Wenden Sie sich bitte direkt an Ihren Kabelanbieter, wenn Sie weitere Informationen zum Abonnieren dieser Dienste wünschen.

## **Vorzüge und Funktionen**

Ihr neues Kabelmodem DPC3925 oder EPC3925 bietet Ihnen die folgenden außergewöhnlichen Vorteile und Funktionen:

- Einhaltung der DOCSIS 3.0-, 2.0- und 1.x-Standards sowie der PacketCable™ und EuroPacketCable™-Spezifikationen für High-End-Leistung und Zuverlässigkeit
- Hochleistungs-Breitbandinternetverbindung für eine dynamische Online-Erfahrung
- Integrierter Zweikanal-Sprachadapter für Kabel-Telefondienste
- Vier 1000/100/10BASE-T-Ethernet-Ports für Kabelanschlüsse
- 802.11n Wireless Access Point
- Wi-Fi Protected Setup (WPS) einschließlich eines Druckknopfschalters zur Aktivierung von WPS für die einfache und sichere Einrichtung der Wireless-Einstellung
- Vom Benutzer konfigurierbare Jugendschutzeinstellungen, um den Zugriff auf unerwünschte Websites zu verhindern
- Fortschrittliche Firewall-Technologie zur Abwehr von Hackern und zum Schutz des Heimnetzwerks vor unberechtigten Zugriffen
- Attraktives und kompaktes Design für die vertikale oder horizontale Aufstellung sowie die Wandbefestigung
- Farbkodierte Schnittstellenports und entsprechende Kabel für die einfachere Installation und Einrichtung
- LED-Beschriftung und -Verhalten entsprechend DOCSIS-5 für die benutzer- und technikerfreundliche Prüfung des Betriebsstatus und zur Fehlerbehebung
- Automatische Softwareupdates durch Kabelanbieter möglich

# <span id="page-13-0"></span>**Paketinhalt**

Prüfen Sie bei Erhalt des Wireless Gateways für Heimanwender das Gerät und das Zubehör, um sicherzustellen, dass alle Komponenten vorhanden und unbeschädigt sind. Das Paket enthält folgende Komponenten:

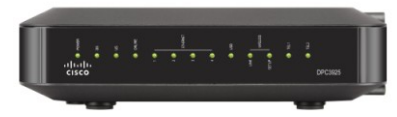

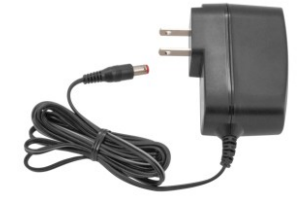

Ein DOCSIS-Kabelmodem (DPC3925 oder EPC3925):

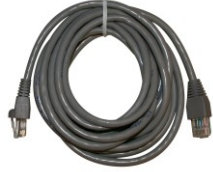

Ein Ethernet-Kabel (CAT5/RJ-45) Eine CD-ROM

Einen Netzstromadapter (für Modelle, die eine externe Stromversorgung benötigen)

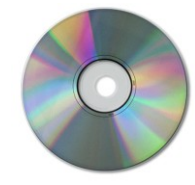

Sollte eine dieser Komponenten fehlen oder beschädigt sein, wenden Sie sich an Ihren Dienstanbieter.

### **Hinweise:**

- Wenn Sie einen Videorekorder, ein Digital Home Communications Terminal (DHCT), eine Set-Top-Box oder ein Fernsehgerät an den gleichen Kabelanschluss wie das Wireless Gateway für Heimanwender anschließen möchten, benötigen Sie einen optionalen Kabelsignalsplitter und zusätzliche Standard-RF-Koaxialkabel.
- Die für den Telefondienst erforderlichen Kabel und Geräte müssen separat angeschafft werden. Ihr Kabelanbieter kann Ihnen hierbei weiterhelfen.

# <span id="page-14-0"></span>**Beschreibung der Vorderseite**

Die Vorderseite des Kabelmodems verfügt über LED-Statusanzeigen, die anzeigen, mit welcher Leistung und in welchem Status das Kabelmodem betrieben wird. Weitere Informationen zu den Statusanzeigefunktionen der LEDs auf der Vorderseite finden Sie unter *Funktionen der LED-Statusanzeigen auf der Vorderseite* (auf Seit[e 109\)](#page-108-0).

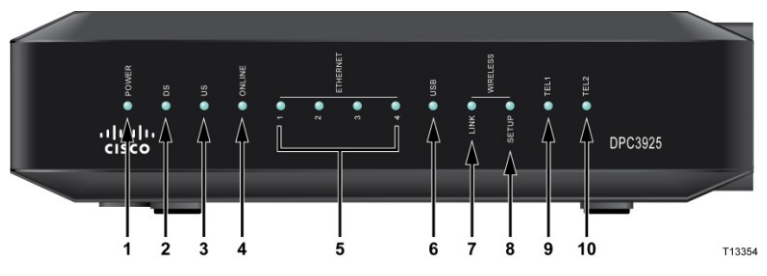

**Abbildung: Modell DPC3925**

- **1 NETZ**  EIN, das Wireless Gateway für Heimanwender ist eingeschaltet.
- **2 DS** EIN, das Wireless Gateway für Heimanwender empfängt Daten aus dem Kabelnetzwerk.
- **3 US** EIN, das Wireless Gateway für Heimanwender sendet Daten an das Kabelnetzwerk.
- **4 ONLINE** EIN, das Wireless Gateway für Heimanwender ist beim Netzwerk registriert und vollständig betriebsbereit.
- **5 ETHERNET 1 - 4** EIN, an einem der Ethernet-Ports ist ein Gerät angeschlossen. BLINKEN – Zeigt an, dass Daten über die Ethernet-Verbindung übertragen werden.
- **6 USB** EIN, am USB-Port ist ein Gerät angeschlossen. BLINKEN Zeigt an, dass Daten über die USB-Verbindung übertragen werden.
- **7 WIRELESS LINK** EIN, der Wireless Access Point ist betriebsbereit. BLINKEN – Zeigt an, dass Daten über die Wireless-Verbindung übertragen werden. AUS – Zeigt an, dass der Wireless Access Point vom Benutzer deaktiviert wurde.
- **8 WIRELESS-EINRICHTUNG** AUS (Normalbetrieb), die Wireless-Einrichtung ist nicht aktiv. BLINKEN – Zeigt an, dass der Benutzer die Wireless-Einrichtung aktiviert hat, um dem Wireless-Netzwerk neue Wireless Clients hinzuzufügen.
- **9 TEL1** EIN zeigt an, dass der Telefondienst aktiviert ist. Blinkt, wenn Leitung 1 verwendet wird. AUS – Zeigt an, dass der Telefondienst für TEL1 nicht aktiviert ist.
- **10 TEL2** EIN zeigt an, dass der Telefondienst aktiviert ist. Blinkt, wenn Leitung 2 verwendet wird. AUS – Zeigt an, dass der Telefondienst für TEL2 nicht aktiviert ist.

# <span id="page-15-0"></span>**Beschreibung der Rückseite**

Die folgenden Abbildungen zeigen die Beschreibungen und Funktionen der Komponenten an der Rückseite des Kabelmodems Cisco DPC3925.

Model DPC3925

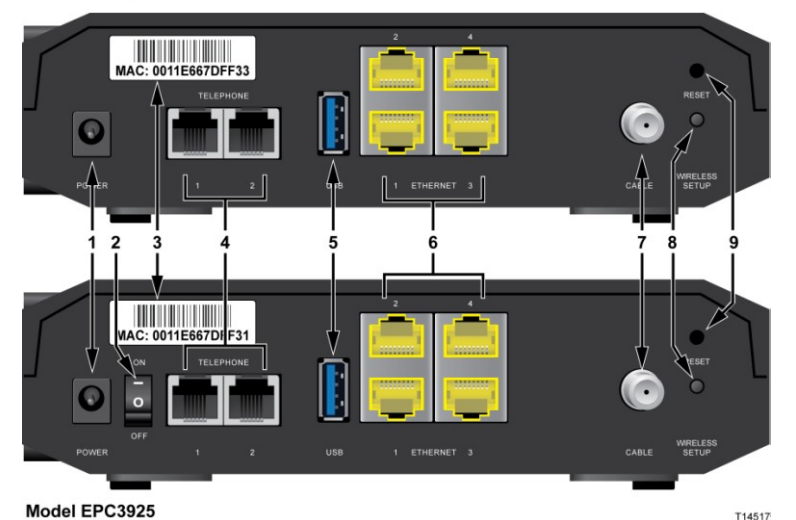

**1 NETZ** – Verbindet das Kabelmodem mit dem Wechselstromadapter, der zusammen mit dem Kabelmodem geliefert wird.

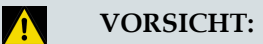

**Verwenden Sie nur den zum Lieferumfang des Kabelmodems gehörenden Netzadapter, Verwenden Sie nur das Netzteil, das mit dem Kabelmodem geliefert wird.**

- **2 ON/OFF-SCHALTER (nur europäische Modelle)** Ermöglicht die Ausschaltung des Kabelmodems, ohne das Netzkabel zu entfernen.
- **3 MAC-ADRESSENETIKETT** Zeigt die MAC-Adresse des Kabelmodems an.
- **4 TELEFON 1 und 2** Über diese RJ-11-Telefonanschlüsse können herkömmliche Telefone oder Faxgeräte angeschlossen werden.
- **5 USB** Verbindet mit ausgewählten Client-Geräten.
- **6 ETHERNET** Vier RJ-45-Ethernet-Ports ermöglichen die Verbindung mit dem Ethernet-Port an Ihrem PC oder mit Ihrem Heimnetzwerk.
- **7 KABEL** Der F-Verbinder stellt eine Verbindung mit einem aktiven Kabelsignal Ihres Dienstanbieters her.
- **8 WIRELESS-EINRICHTUNG** Das Bedienen dieses Schalters initiiert die Wireless-Einrichtung. Mithilfe dieses Features kann der Benutzer dem Heimnetzwerk neue Wireless Clients hinzufügen, die den Wi-Fi Protected Setup (WPS)-Bedingungen entsprechen.
- **9 RESET** Das kurzzeitige Drücken (1-2 Sekunden) dieses Schalters startet die EMTA. Durch das Drücken des Schalters für mehr als 10 Sekunden werden alle Einstellungen auf die werkseitigen Voreinstellungen zurückgesetzt. Anschließend wird das Kabelmodem neu gestartet.

#### $\Lambda$ **VORSICHT:**

**Diese Taste ist nur für Wartungszwecke bestimmt. Verwenden Sie diese Taste nur, wenn Sie von Ihrem Kabel- oder Telefonanbieter dazu aufgefordert werden. Beim Verwenden dieser Taste gehen alle von Ihnen festgelegten Einstellungen für das Kabelmodem verloren.**

# <span id="page-17-0"></span>**Systemanforderungen für Internetdienste**

Vergewissern Sie sich, dass alle Internetgeräte in Ihrem System die folgenden Mindestanforderungen für Hardware und Software erfüllen oder übertreffen, um sicherzustellen, dass das Kabelmodem einen effektiven Hochleistungsinternetdienst ermöglicht.

**Hinweis:** Sie benötigen außerdem einen aktiven Kabeleingang und eine Internetverbindung.

## **Mindestsystemanforderungen für PCs**

- ein PC mit einem Pentium MMX-133-Prozessor oder höher
- 32 MB RAM
- Webbrowser
- CD-ROM-Laufwerk

## **Mindestsystemanforderungen für Macintosh-Computer**

- MAC OS 7.5 oder höher
- 32 MB RAM

## **Systemanforderungen für eine Ethernet-Verbindung**

- ein PC mit Microsoft Windows 2000 (oder höher), auf dem TCP/IP installiert ist, oder einen Apple Macintosh-Computer, auf dem TCP/IP installiert ist
- eine aktive 10/100/1000BASE-T-Ethernet-Netzwerkschnittstellenkarte (NIC)

# <span id="page-18-0"></span>**Abonnieren eines Hochgeschwindigkeitsinternet- und Telefondienstes**

Bevor Sie das Kabelmodem verwenden können, benötigen Sie Zugriff auf das Hochgeschwindigkeitsinternet. Nutzen Sie noch keinen Hochgeschwindigkeitsinternetzugang, müssen Sie ein entsprechendes Konto bei einem Kabelanbieter einrichten. Wählen Sie eine der in diesem Abschnitt beschriebenen Optionen aus.

## **Ich habe kein Konto für Hochgeschwindigkeitsinternetzugang.**

In diesem Fall richtet der Kabelanbieter ein Konto für Sie ein und fungiert nun als Ihr Internetdienstanbieter. Wenn Sie Zugriff auf das Internet haben, können Sie E-Mail-Nachrichten senden und empfangen, auf das World Wide Web zugreifen und sonstige Internetdienste in Anspruch nehmen.

Sie müssen Ihrem Kabelanbieter folgende Informationen mitteilen:

- die Seriennummer des Modems
- die MAC-Adresse (Media Access Control) des Modems (CM MAC)
- sonstige MAC-Adressen, wenn erforderlich

Diese Nummern befinden sich auf dem Strichcodeetikett am Kabelmodem. Die Seriennummer besteht aus einer Reihe alphanumerischer Zeichen, die mit **S/N** beginnen. Die MAC-Adresse besteht aus einer Reihe alphanumerischer Zeichen, die mit **CM MAC** beginnen. Die folgende Abbildung zeigt ein Beispiel für ein Barcode-Etikett.

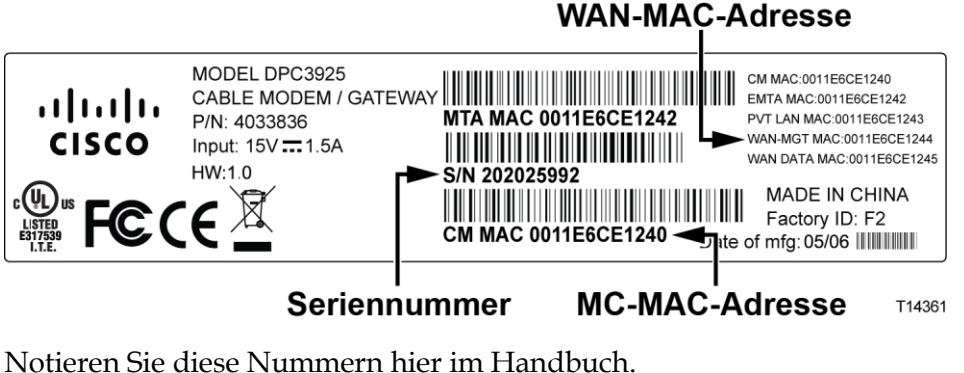

Seriennummer \_\_\_\_\_\_\_\_\_\_\_\_\_\_\_\_\_\_\_\_\_\_\_

MAC-Adresse

## **Ich verfüge bereits über ein Konto für Hochgeschwindigkeitsinternetzugang.**

Wenn Sie bereits über einen Hochgeschwindigkeitsinternetzugang verfügen, müssen Sie Ihrem Kabelanbieter die Seriennummer und die MAC-Adresse des Kabelmodems mitteilen. Weitere Informationen hierzu finden Sie bei den Angaben zu Seriennummer und MAC-Adresse weiter oben in diesem Abschnitt.

## **Ich möchte den Anwendungsserver für den Telefondienst verwenden.**

Sie müssen außerdem bei Ihrem lokalen Dienstanbieter ein Telefonkonto einrichten, um das Kabelmodem für den Telefondienst verwenden zu können. Möglicherweise können Sie Ihre derzeitige Telefonnummer beibehalten. Andernfalls teilt Ihnen der Dienstanbieter für jede aktuelle oder zusätzliche aktive Telefonleitung eine neue Telefonnummer zu. Informieren Sie sich hierüber bei der Telefongesellschaft.

## <span id="page-20-0"></span>**Der optimale Standort für das DOCSIS-Kabelmodem**

Das Kabelmodem sollte idealerweise an einem Ort aufgestellt werden, an dem es Zugriff auf Stromquellen und andere Geräte hat. Berücksichtigen Sie das Layout Ihres Zuhauses oder Büros, und ziehen Sie den Dienstanbieter für die Auswahl des optimalen Aufstellungsorts für das Kabelmodem hinzu. Lesen Sie dieses Benutzerhandbuch aufmerksam durch, bevor Sie entscheiden, wo Sie das Modem aufstellen.

Empfehlungen:

- Wählen Sie einen Ort in der Nähe Ihres Computers aus, wenn Sie das Kabelmodem auch für einen Hochgeschwindigkeitsinternetdienst nutzen möchten.
- Wählen Sie einen Ort in der Nähe einer vorhandenen Hochfrequenzkoaxialverbindung aus, damit Sie keine zusätzliche Hochfrequenzkoaxialdose benötigen.
- Wählen Sie einen Ort für das Kabelmodem neben der Telefonausrüstung aus, wenn Sie nur eine oder zwei Telefonkomponenten verwenden.

**Hinweis:** Wenn Sie das Kabelmodem zur Bereitstellung von Diensten für mehrere Telefone verwenden, kann ein Techniker das Kabelmodem mit dem vorhandenen Telefonnetz verbinden. Um die Änderungen am Telefonnetz zu minimieren, sollten Sie das Kabelmodem in der Nähe eines vorhandenen Telefonanschlusses aufstellen.

- Wählen Sie einen Ort aus, der vergleichsweise gut vor zufälligen Störungen oder Schäden geschützt ist, wie einen Wandschrank, einen Kellerraum oder einen anderen geschützten Bereich.
- Wählen Sie den Ort so aus, dass genügend Platz für die Kabelführung zum Modem ist, ohne die Kabel zu strecken oder zu krümmen.
- Die Luftzirkulation um das Kabelmodem darf nicht behindert werden.
- Lesen Sie dieses Benutzerhandbuch sorgfältig durch, bevor Sie das Kabelmodem installieren.

# <span id="page-21-0"></span>**Wandmontage des Modems (optional)**

Sie können das Kabelmodem mit zwei Wandverankerungen, zwei Schrauben und den Befestigungsschlitzen am Gerät an einer Wand befestigen. Das Modem kann vertikal oder horizontal befestigt werden.

## **Vorbereitungen**

Wählen Sie zunächst eine passende Position für die Wandmontage aus. Das Modem kann an Beton- oder Holzwänden sowie Trockenmauern montiert werden. Der Montageort sollte von allen Seiten frei zugänglich sein. Außerdem müssen die Kabel mit dem Modem verbunden werden, ohne dass sie zu straff gespannt werden müssen. Achten Sie darauf, dass der Abstand zwischen der Modemunterseite und dem Fußboden oder Regal für das Anbringen der Kabel ausreicht. Sorgen Sie ferner dafür, dass alle Kabel genügend Spielraum haben, um das Kabelmodem im Wartungsfall abnehmen zu können, ohne die Kabel entfernen zu müssen. Prüfen Sie des Weiteren, ob folgende Komponenten vorhanden sind:

- zwei Halteklammern für 8 2,5-cm-Schrauben
- 22,5-cm-Flachkopfschrauben
- Bohrer mit einer 3/16-Zoll (etwa 5 mm) großen Holz- oder Mauerbohrspitze, je nach Beschaffenheit der Wand
- Ein Exemplar der Abbildungen zur Wandbefestigung, die auf den nächsten Seiten gezeigt werden

Befestigen Sie das Kabelmodem wie in einer der folgenden Abbildungen gezeigt.

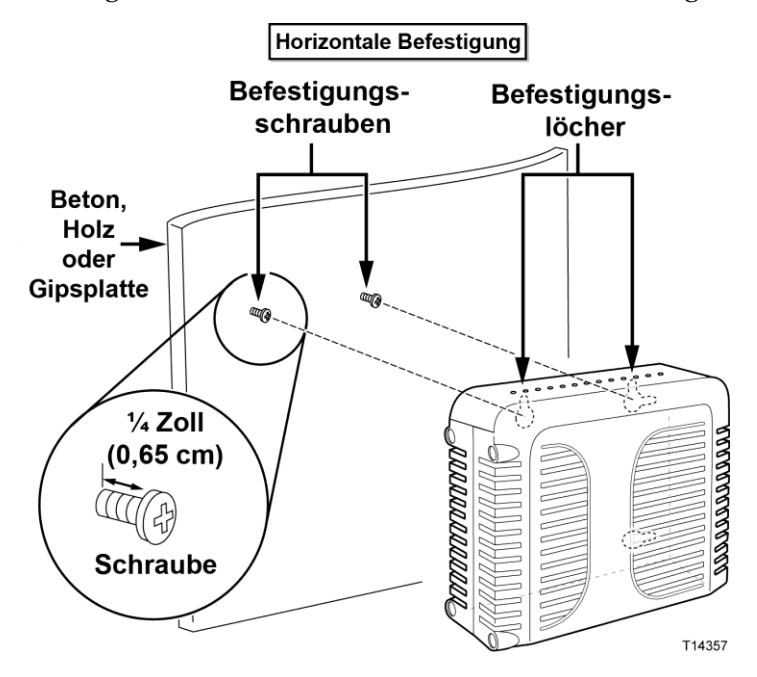

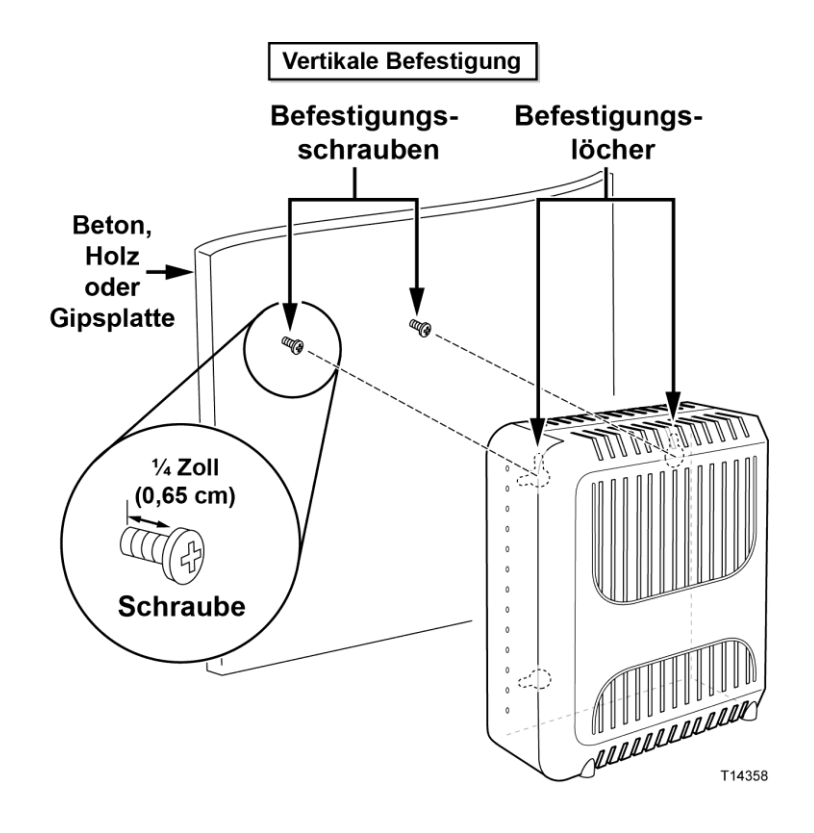

## **Position und Abmessungen der Wandmontageschlitze**

Im Folgenden sind die Position und Abmessungen der auf der Modemunterseite befindlichen Wandmontageschlitze abgebildet. Nutzen Sie die Abbildung auf dieser Seite zum Anbringen des Modems an der Wand.

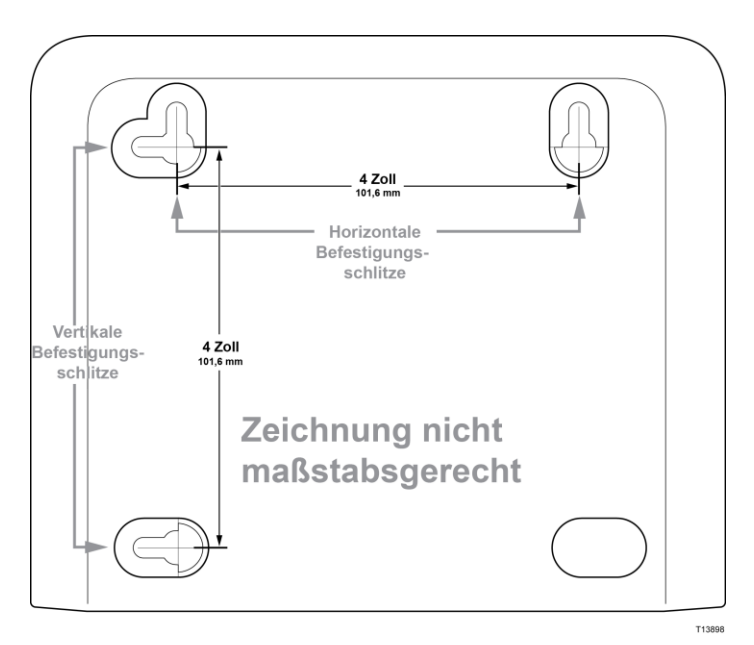

## **Befestigung des Kabelmodems an einer Wand**

**1** Bohren Sie mit einem Bohrer mit einer 3/16-Zoll-Bohrspitze (etwa 5 mm) mit einem Abstand von 4 Zoll (10,15 cm) zwei Löcher auf gleicher Höhe.

**Hinweis:** Die obige Grafik zeigt die Stellen, an der sich die Befestigungsschlitze an der Rückseite des Kabelmodems befinden.

- **2** Befestigen Sie das Kabelmodem an einer Gipsplatten- oder Betonwand an, in der Holzverstrebungen vorhanden sind?
	- Falls **ja**, gehen Sie weiter zu Schritt 3.
	- Falls **nein**, schlagen Sie die Verankerungsbolzen in die Wand, und schrauben Sie die Befestigungsschrauben in die Verankerungsbolzen. Halten Sie einen Abstand von etwa 1/4 Zoll (etwa 6,35 mm) zwischen den Schraubenköpfen und der Wand ein. Gehen Sie dann weiter zu Schritt 4.
- **3** Schrauben Sie die Befestigungsschrauben in die Wand. Halten Sie einen Abstand von etwa 1/4 Zoll (etwa 6,35 mm) zwischen den Schraubenköpfen und der Wand ein. Gehen Sie dann weiter zu Schritt 4.
- **4** Vergewissern Sie sich, dass keine Kabel oder Drähte an das Kabelmodem angeschlossen sind.
- **5** Heben Sie das Kabelmodem in Position. Schieben Sie das große Ende beider Befestigungsschlitze (an der Rückseite des Kabelmodems) über die Befestigungsschrauben, und schieben Sie dann das Kabelmodem nach unten, bis das schmale Ende der Schlüssellochschlitze mit dem Schraubenschaft in Kontakt kommt.

**Wichtig:** Stellen Sie sicher, dass das Kabelmodem sicher von den Befestigungsschrauben gehalten wird, bevor Sie das Gerät loslassen.

# <span id="page-24-0"></span>**Anforderungen für Telefondienste**

## **Anzahl der Telefoniegeräte**

Jeder der RJ-11-Telefonanschlüsse am Kabelmodem kann Telefondienste für mehrere Telefone, Faxgeräte und Analogmodems bereitstellen.

Die maximale Anzahl der Telefoniegeräte, die mit jedem RJ-11-Anschluss verbunden werden können, hängt von der Gesamtrufsignallast der angeschlossenen Telefoniegeräte ab. Viele Telefoniegeräte weisen eine so genannte Ringer Equivalence Number (REN) auf. Jeder Telefonanschluss des Kabelmodems kann eine Last bis zu 5 REN unterstützen.

Die Summe der REN-Last aller an einen Anschluss angeschlossenen Telefoniegeräte darf 5 REN nicht überschreiten.

## **Arten von Telefoniegeräten**

Sie können zwar Telefoniegeräte ohne REN verwenden, allerdings kann in diesem Fall die Anzahl der angeschlossenen Telefoniegeräte nicht genau berechnet werden. Beim Anschließen nicht gekennzeichneter Telefoniegeräte muss das Rufsignal getestet werden, bevor Sie weitere Telefoniegeräte anschließen. Wurden zu viele Telefoniegeräte angeschlossen, ist das Rufsignal nicht mehr hörbar. In diesem Fall müssen Sie ein Gerät nach dem anderen entfernen, bis das Rufsignal wieder zu hören ist.

Telefone, Faxgeräte und andere Telefoniegeräte müssen über die beiden mittleren Kontakte des RJ-11-Anschlusses mit den Telefonanschlüssen des Kabelmodems verbunden werden. Einige Telefone verwenden andere Kontakte des RJ-11- Anschlusses und können nur mit einem Adapter angeschlossen werden.

## **Voraussetzungen für das Wählen**

Für alle Telefone muss das DTMF-Wählverfahren eingestellt werden. Das Pulswählverfahren wird von den meisten Telefongesellschaften nicht unterstützt.

## **Anforderungen an die Telefonkabel**

Das Kabelmodem unterstützt sowohl die Verbindung mit dem internen Telefonnetz als auch die direkte Verbindung mit einem Telefon oder einem Faxgerät. Die maximale Entfernung zwischen dem Modem und einem Telefon beträgt 300 m. Verwenden Sie mindestens ein 0,4 mm-Twisted Pair-Telefonkabel.

**Wichtig:** Der Anschluss an fest installierte Heim-Telefonnetze muss von Fachpersonal durchgeführt werden.

# <span id="page-25-0"></span>**Verbindung des Kabelmodems mit Internet- und Telefondiensten**

Sie können das Kabelmodem sowohl für Telefondienste als auch für den Internetzugriff nutzen und die Internetverbindung für andere Internetgeräte zu Hause oder im Büro freigeben. Das Freigeben einer Verbindung für zahlreiche Geräte wird als Vernetzung bezeichnet.

## **Anschließen und Installieren von Internetgeräten**

Sie können zum Installieren solcher Geräte möglicherweise Fachpersonal hinzuziehen. Wenden Sie sich für weitere Informationen an Ihren Kabelanbieter.

### **Anschließen von Geräten**

Das folgende Diagramm veranschaulicht die unterschiedlichen Vernetzungsoptionen, die Ihnen zur Verfügung stehen.

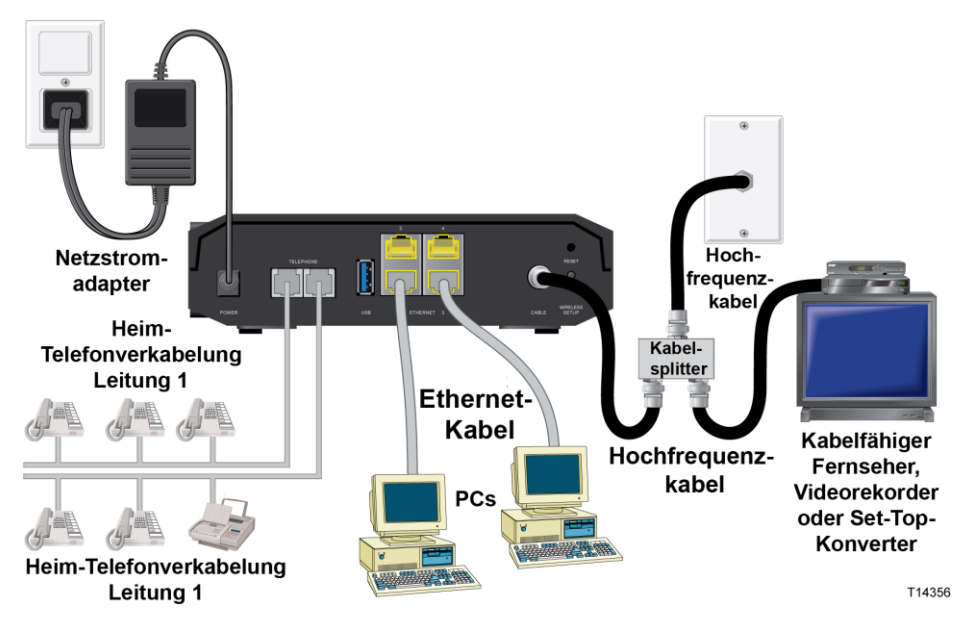

## **Anschließen des Kabelmodems für Hochgeschwindigkeitsdaten- und Telefondienste**

Mit den folgenden Installationsschritten wird die ordnungsgemäße Einrichtung und Konfiguration des Kabelmodems gewährleistet.

**1** Wählen Sie einen geeigneten, sicheren Ort für die Installation des Kabelmodems aus (in der Nähe einer Stromquelle, eines aktiven Kabelanschlusses, des PCs, wenn Sie es für den Hochgeschwindigkeitsinternetzugriff nutzen, und des Telefonanschlusses, wenn Sie es für VoIP nutzen).

 $\Lambda$ **WARNUNG:**

- **Um Verletzungen zu vermeiden, führen Sie die Installationsschritte unbedingt in der angegebenen Reihenfolge aus.**
- **Um eine Beschädigung des Geräts zu vermeiden, trennen Sie alle Telefondienste, bevor Sie das Kabelmodem an die gleichen Leitungen anschließen.**
- **An den Telefonanschlüssen des Kabelmodems sowie bei allen angeschlossenen Kabeln einschließlich Ethernet-, Telefon- und Koaxialkabel können gefährliche elektrische Spannungen auftreten.**
- **Die Telefonkabel und Anschlüsse müssen ordnungsgemäß isoliert sein, um Stromschläge zu vermeiden.**
- **Die Telefonanschlüsse für ein privates Telefonfestnetz müssen durch Fachpersonal installiert worden sein. Sie können diese Arbeiten für das private Telefonfestnetz möglicherweise von Ihrem Kabelanbieter durchführen lassen. Allerdings sind solche Dienstleistungen wahrscheinlich mit Kosten verbunden.**
- **Die Kabel und Anschlüsse müssen ordnungsgemäß isoliert sein, um Stromschläge zu vermeiden.**
- **Trennen Sie das Kabelmodem vom Stromnetz, bevor Sie ein Gerät anschließen.**
- **2** Schalten Sie den Computer sowie sonstige Netzwerkgeräte aus, und ziehen Sie anschließend das Netzkabel aus der Steckdose.
- **3** Verbinden Sie das vom Dienstanbieter bereitgestellte aktive Hochfrequenzkoaxialkabel mit dem mit **CABLE** gekennzeichneten Koaxialanschluss an der Rückseite des Kabelmodems.

**Hinweis:** Zum Anschließen eines Fernsehgeräts, eines DHCT, einer Set-Top-Box oder eines Videoplayers an die gleiche Kabelverbindung benötigen Sie einen Signalverteiler (nicht im Paket enthalten). Erkundigen Sie sich vor der Verwendung eines Signalverteilers bei Ihrem Kabelanbieter, ob dieser zu einer Beeinträchtigung der Signalstärke führen kann.

- **4** Verbinden Sie anhand einer der folgenden Methoden den Computer mit dem Kabelmodem.
	- **Ethernet-Verbindung:** Suchen Sie das gelbe Ethernet-Kabel, schließen Sie ein Ende des Ethernet-Kabels an den Ethernet-Port des Computers und das andere Ende an den gelben **ETHERNET**-Port an der Rückseite des Kabelmodems an.

**Hinweis:** Wenn Sie mehr Ethernet-Geräte anschließen möchten als Ports am Kabelmodem verfügbar sind, müssen Sie einen oder mehrere externe Ethernet-Switches mit mehreren Ports verwenden.

 **Wireless:** Vergewissern Sie sich, dass das Wireless-Gerät eingeschaltet ist. Sie müssen das Wireless-Gerät mit dem Wireless Gateway verknüpfen, sobald der Gateway betriebsbereit ist. Folgen Sie den Anweisungen, die Sie mit dem Wireless-Gerät erhalten haben, um eine Verknüpfung mit einem Wireless Access Point herzustellen.

Weitere Informationen zur werkseitigen Standardkonfiguration des Wireless Gateways finden Sie an späterer Stelle in diesem Benutzerhandbuch unter *Wireless-Einstellungen konfigurieren* (auf Seit[e 39\)](#page-38-0).

**5** Verbinden Sie ein Ende des Telefonverbindungskabels (nicht im Paket enthalten) mit einem Telefonanschluss bzw. mit einem Telefon oder Faxgerät. Verbinden Sie anschließend das andere Ende des Verbindungskabels mit dem entsprechenden RJ-11-**TELEFON**-Anschluss an der Rückseite des Kabelmodems. Die Telefonanschlüsse sind hellgrau und abhängig von der Region, in der das Kabelmodem verwendet wird, mit 1/2 und 2 oder 1 und 2 gekennzeichnet.

#### **Hinweise:**

- Achten Sie darauf, dass Sie den Telefondienst an den richtigen RJ-11- Anschluss anschließen. Für einfache Telefondienste verwenden Sie Anschluss 1/2 oder 1.
- In Nordamerika ist über den RJ-11-Anschluss 1/2 des Kabelmodems die Verwendung mehrerer Telefonleitungen möglich. Leitung 1 wird von den Kontakten 3 und 4 des Anschlusses 1/2, Leitung 2 von den Kontakten 2 und 5 unterstützt. In Europa unterstützen Kabelmodems nur eine Leitung pro Port. Leitung 1 steht über Anschluss 1, Leitung 2 über Anschluss 2 zur Verfügung.
- Für Telefone, die über andere Stecker als RJ-11 angeschlossen werden, ist möglicherweise ein externer (separat erhältlicher) Adapter erforderlich.
- **6** Suchen Sie das Wechselstromkabel, das mit dem Kabelmodem geliefert wurde. Stecken Sie ein Ende des Stromkabels in den Wechselstromanschluss an der Rückseite des Kabelmodems. Stecken Sie das Wechselstromkabel anschließend in eine Wechselstromsteckdose, um das Kabelmodem einzuschalten. Das Kabelmodem führt eine automatische Suche nach dem Breitbanddatennetzwerk durch und meldet sich bei diesem an. Dieser Vorgang kann 2 bis 5 Minuten in Anspruch nehmen. Das Modem ist einsatzbereit, sobald die LEDs **NETZ**, **DS**, **US** und **ONLINE** an der Vorderseite nicht mehr blinken, sondern permanent leuchten.
- **7** Schließen Sie den Computer und andere Geräte im Heimnetzwerk an das Stromnetz an, und schalten Sie sie ein. Die **LINK**-LED am Kabelmodem, die den verbundenen Geräten entspricht, sollte nun permanent leuchten oder blinken.
- **8** Sobald das Kabelmodem eine Online-Verbindung hergestellt hat, können die meisten Internetgeräte sofort auf das Internet zugreifen.

**Hinweis:** Hat Ihr Computer keinen Internetzugriff, finden Sie unter *Häufig gestellte Fragen* (auf Seite [103\)](#page-102-0) Informationen zum Konfigurieren eines Computers für TCP/IP. Informationen zum Internetzugriff mit anderen Internetgeräten entnehmen Sie bitte dem Abschnitt zur Konfiguration von DHCP oder der IP-Adresse im entsprechenden Benutzer- oder Bedienungshandbuch.

# <span id="page-28-0"></span>**Konfiguration des DOCSIS-Kabelmodems**

Um das Kabelmodem zu konfigurieren, müssen Sie zunächst auf die WebWizard-Konfigurationsseiten zugreifen. In diesem Abschnitt finden Sie detaillierte Anleitungen und Verfahren für den Zugriff auf die WebWizard-Seiten sowie die Konfiguration des Kabelmodems für den korrekten Betrieb. Sie finden hier auch Beispiele und Beschreibungen für jede der WebWizard-Konfigurationsseiten. Mithilfe der WebWizard-Seiten können Sie das Kabelmodem an Ihre Anforderungen anpassen, sodass Sie nicht die Voreinstellungen verwenden müssen. Die WebWizard-Seiten in diesem Abschnitt sind entsprechend der auf der Seite **Setup** (Einrichtung) angezeigten Reihenfolge organisiert.

**Wichtig:** Die WebWizard-Seiten und die in diesem Abschnitt gezeigten Beispiele dienen lediglich Illustrationszwecken. Die Ihnen angezeigten Seiten können sich von den in diesem Handbuch gezeigten Seiten unterscheiden. Die in diesem Handbuch gezeigten Seiten geben außerdem die Standardwerte für das Gerät wieder.

**Hinweis:** Wenn Sie mit den in diesem Abschnitt beschriebenen Verfahren für die Netzwerkkonfiguration nicht vertraut sind, wenden Sie sich an Ihren Dienstanbieter, bevor Sie versuchen, eine der Standardeinstellungen des Kabelmodems zu ändern.

## **Das erste Mal am Kabelmodem anmelden**

Die Standardkonfiguration des Kabelmodems verwendet die IP-Adresse 192.168.0.1. Wenn Sie das Kabelmodem korrekt angeschlossen und Ihren Computer korrekt konfiguriert haben, befolgen Sie die folgenden Schritte, um sich am Kabelmodem als Administrator anzumelden.

**1** Öffnen Sie auf Ihrem PC den von Ihnen bevorzugten Webbrowser.

#### **Konfiguration des DOCSIS-Kabelmodems**

**2** Geben Sie im Adressfeld die folgende IP-Adresse ein: **192.168.0.1**. Es wird eine Anmeldeseite "Status DOCSIS WAN" ähnlich der folgenden Seite geöffnet.

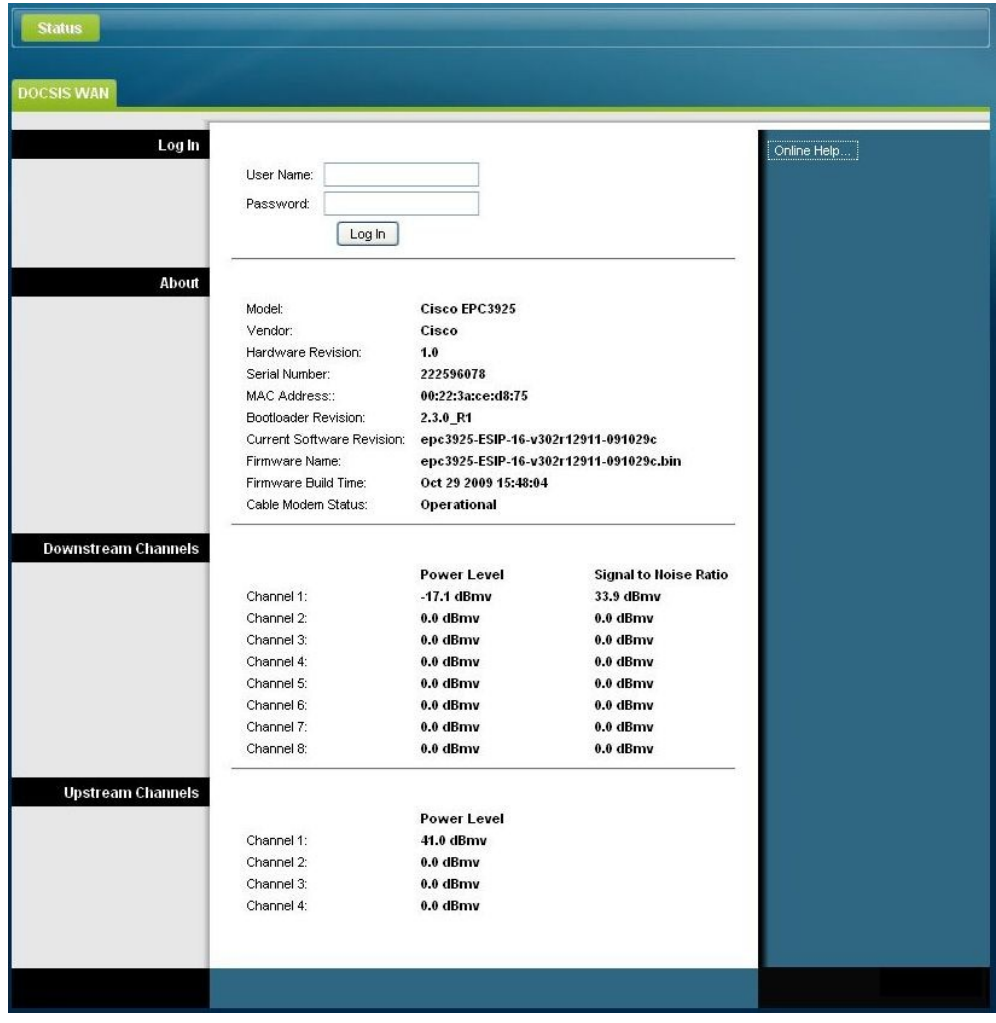

**3** Lassen Sie auf der Seite "Status DOCSIS WAN" die Felder für den Benutzernamen und das Kennwort leer, und klicken Sie auf **Log In** (Anmelden). Die Seite für das Kabelmodem wird geöffnet, und es wird eine Seite für die Administration angezeigt. Sie können auf der Seite für die Administration den Benutzernamen und das Kennwort ändern.

Jetzt sind Sie am Kabelmodem angemeldet. Sie können eine beliebige Seite für die Einrichtung und Verwaltung auswählen. Sie wurden jedoch auf die Seite für die Administration geleitet, um Sie daran zu erinnern, ein neues Kennwort einzurichten.

**Wichtig:** Wir empfehlen Ihnen dringend, ein neues Kennwort einzurichten, um sich vor möglichen Angriffen aus dem Internet zu schützen, die nach Geräten suchen, die mit bekannten oder werksseitig voreingestellten Benutzernamen und/oder Kennwörtern betrieben werden.

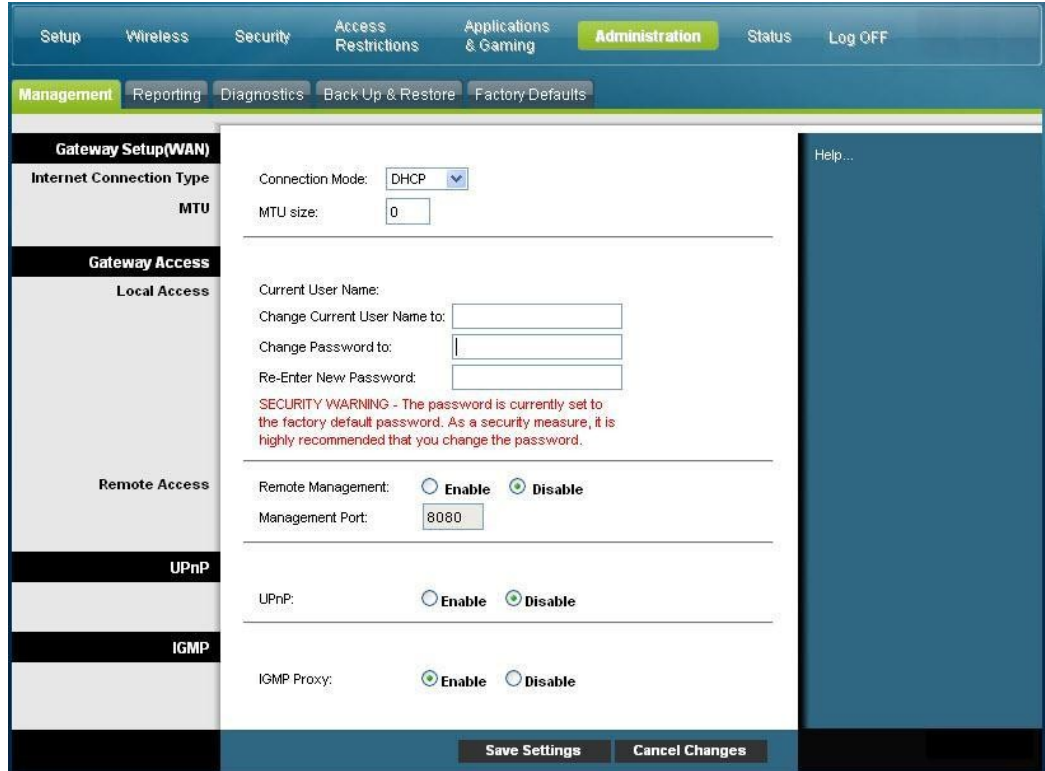

**4** Erstellen Sie auf der Seite für die Verwaltung einen Benutzernamen und ein Kennwort, und klicken Sie anschließend auf **Save Settings** (Einstellungen speichern). Nachdem Sie die Einstellungen für den Benutzernamen und das Kennwort auf der Seite für die Administration gespeichert haben, wird die Seite "Setup Quick Setup" (Einrichtung - Schnelleinrichtung) geöffnet.

**Wichtig:** Sie können das Feld für das Kennwort leer lassen (werksseitige Voreinstellung). Wenn Sie den Benutzernamen und das Kennwort jedoch nicht ändern, werden Sie bei jedem Zugriff auf das Kabelmodem auf die Seite für die Administration geleitet. Dies soll Sie daran erinnern, ein persönliches Kennwort einzurichten.

Nachdem Sie ein persönliches Kennwort eingerichtet haben, werden Sie bei späteren Anmeldungen direkt auf die Seite "Setup Quick Setup" (Einrichtung - Schnelleinrichtung) geleitet.

**5** Klicken Sie nach der Auswahl der Einstellungen auf **Save Settings** (Einstellungen speichern), um die Änderungen zu übernehmen, oder auf **Cancel Changes** (Änderungen stornieren), um den Vorgang abzubrechen.

## **Setup > Quick Setup (Einrichtung > Schnelleinrichtung)**

Die Seite "Setup Quick Setup" (Einrichtung - Schnelleinrichtung) ist die erste Seite, die geöffnet wird, nachdem Sie sich am Kabelmodem angemeldet haben. Sie können mittels der Einstellungen auf dieser Seite das Kennwort ändern und das WLAN konfigurieren.

**Wichtig:** Die Einstellungen auf dieser Seite gelten nur für Ihr Gerät. Sie müssen keine Änderungen an den Einstellungen auf dieser Seite vornehmen, wenn Sie dies nicht möchten. Die Voreinstellungen sind ausreichend für den Betrieb eines sicheren Wireless-Netzwerks.

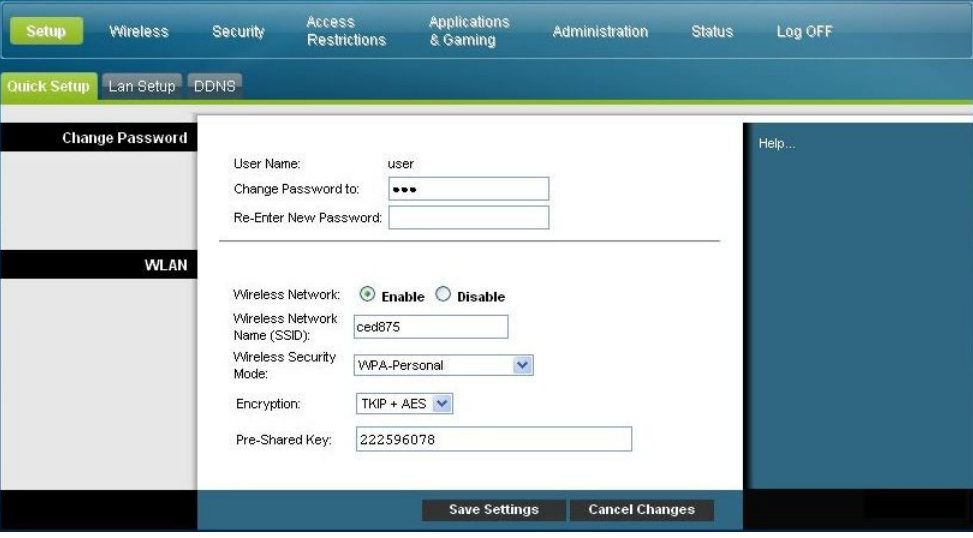

#### **Schnelleinstellungen konfigurieren**

Mithilfe der Beschreibungen und Anleitungen in der folgenden Tabelle können Sie die Netzwerkeinstellungen für das Gerät konfigurieren. Klicken Sie nach der Auswahl der Einrichtungen auf **Save Settings** (Einstellungen speichern), um die Änderungen zu übernehmen, oder auf **Cancel Changes** (Änderungen stornieren), um den Vorgang abzubrechen.

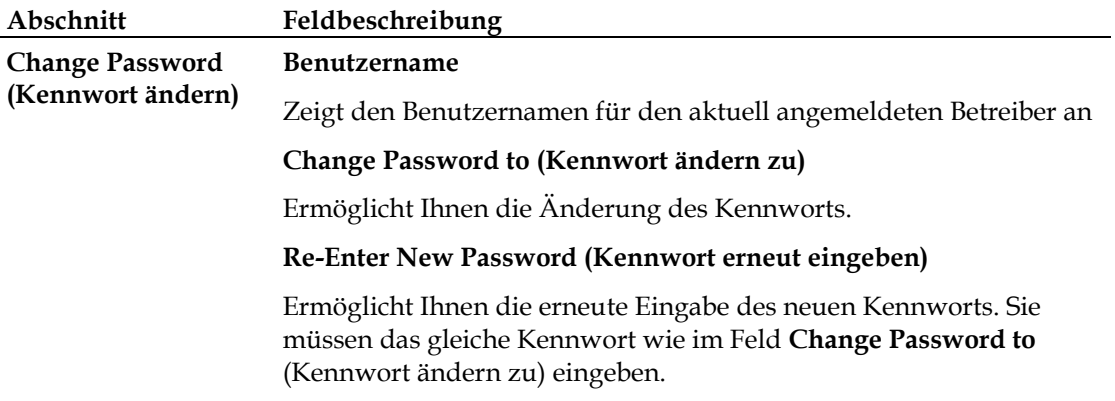

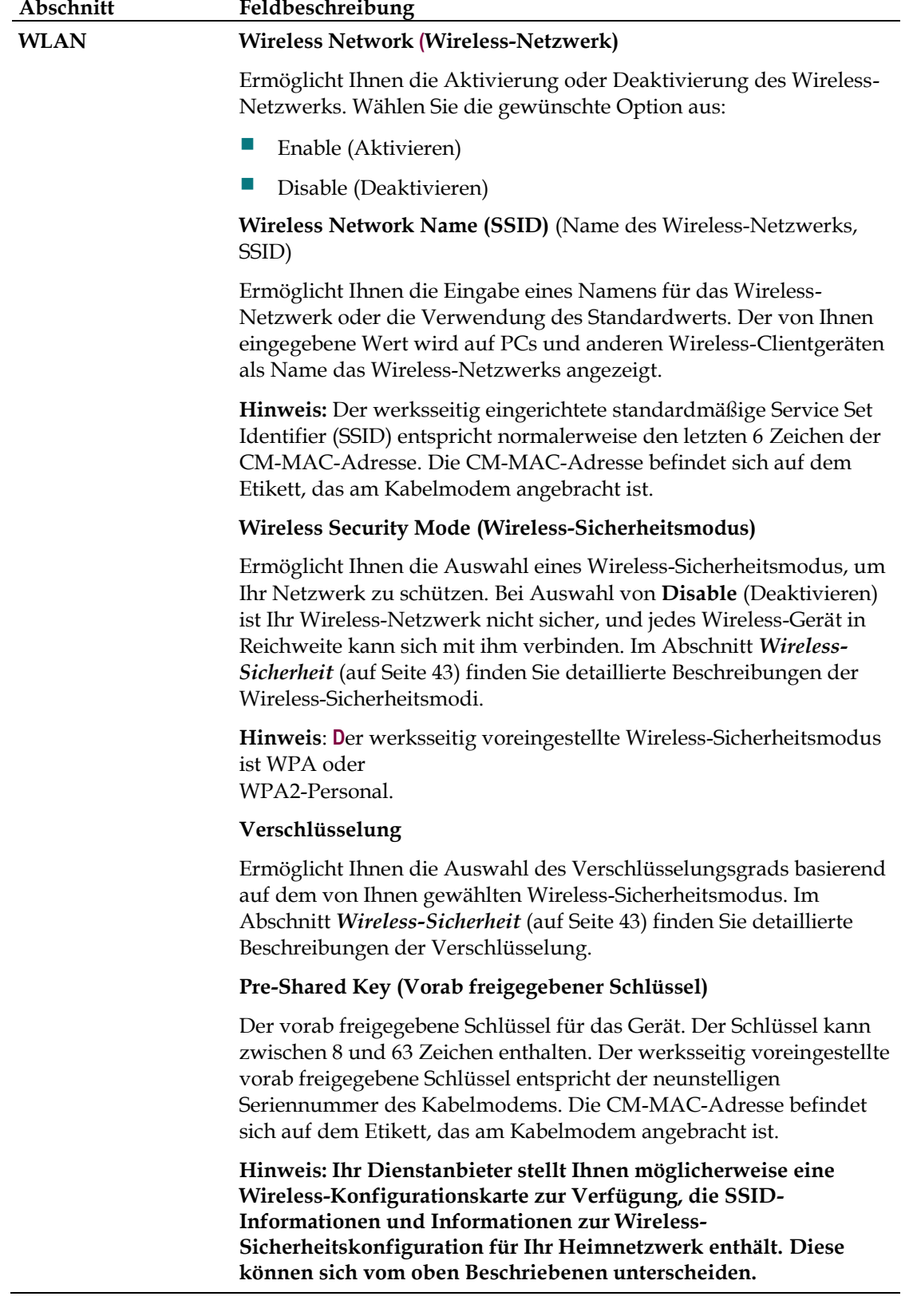

## **Setup > Lan Setup (Einrichtung > LAN-Einrichtung)**

Die Seite "Setup Lan Setup" (Einrichtung - LAN-Einrichtung) ermöglicht Ihnen die Konfigurierung der Einstellungen für das Local Area Network (LAN) in Ihrem Zuhause. Diese Einstellungen betreffen den IP-Adressbereich, durch den das LAN definiert wird, und die Art der Zuweisung der Adressen (automatisch durch DHCP oder manuell), wenn dem Netzwerk neue Geräte hinzugefügt werden.

**Wichtig:** Wenn Sie sich mit der Administration von IP-Adressen nicht auskennen, empfehlen wir Ihnen, diese Einstellungen nicht zu verändern. Wenn Sie die Werte nicht korrekt ändern, verlieren Sie möglicherweise den Internetzugriff.

Wählen Sie die Registerkarte **Lan Setup** (LAN-Einrichtung) aus, um die Seite "Setup Lan Setup" (Einrichtung - LAN-Einrichtung) zu öffnen.

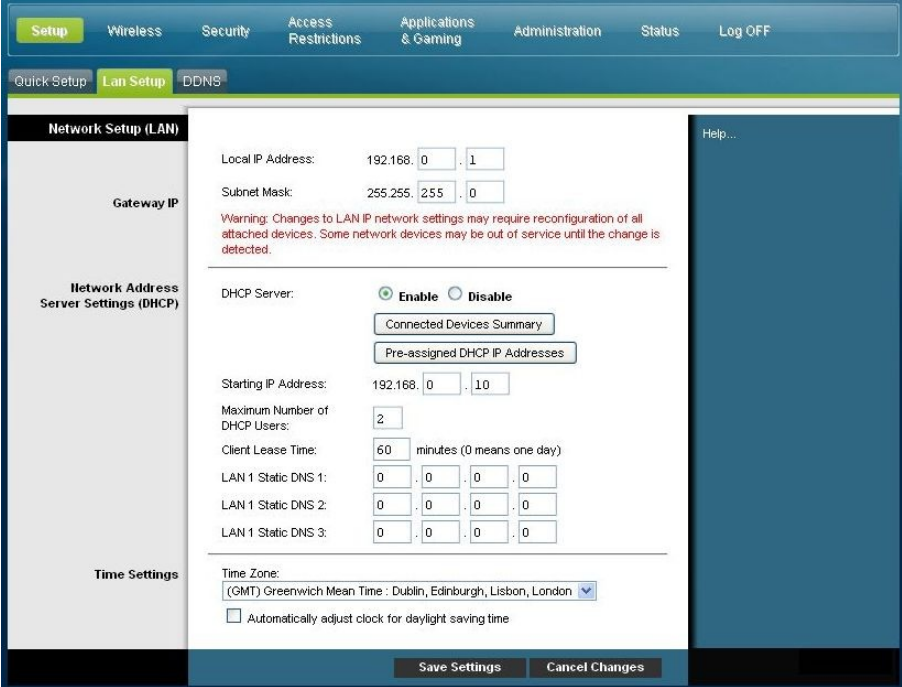

#### **Netzwerkeinstellungen konfigurieren**

Mithilfe der Beschreibungen und Anleitungen in der folgenden Tabelle können Sie die Netzwerkeinstellungen für das Kabelmodem konfigurieren. Klicken Sie nach der Auswahl der Einstellungen auf **Save Settings** (Einstellungen speichern), um die Änderungen zu übernehmen, oder auf **Cancel Changes** (Änderungen stornieren), um den Vorgang abzubrechen.

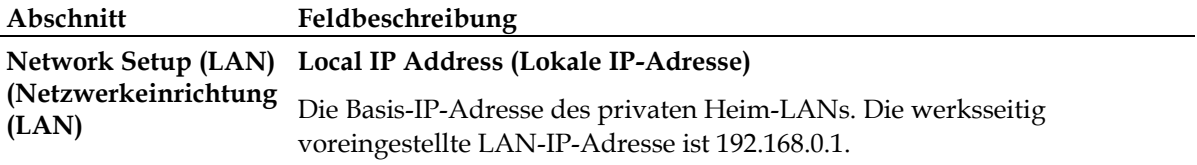

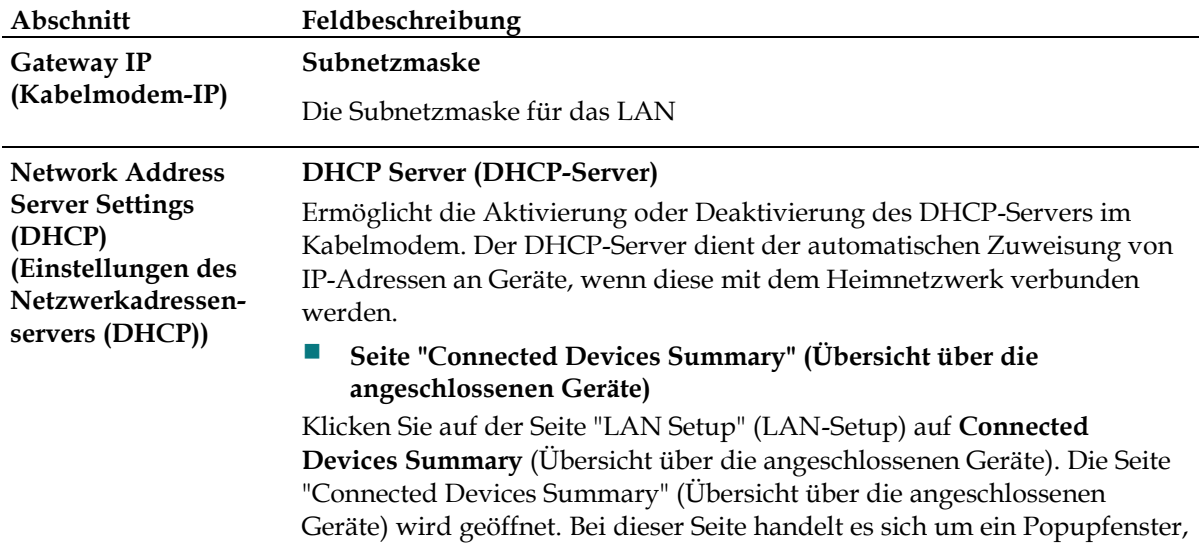

das die MAC- und IP-Adressen der Geräte anzeigt, die an das Kabelmodem angeschlossen sind.

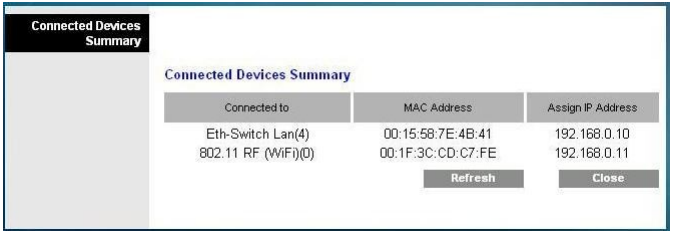

#### **Seite "Pre-assigned DHCP IP Addresses" (Vorab zugewiesene DHCP-IP-Adressen)**

Klicken Sie auf der Seite "LAN Setup" (LAN-Setup) auf **Pre-assigned DHCP IP Addresses** (Vorab zugewiesene DHCP-IP-Adressen). Die Seite "Pre-assigned DHCP IP Addresses" (Vorab zugewiesene DHCP-IP-Adressen" wird geöffnet. Auf dieser Seite können Sie einem PC oder einem anderen Gerät eine spezifische IP-Adresse zuweisen, wenn diese eine IP-Adresse mittels DHCP anfordern. Nur Adressen innerhalb des DHCP-Adresspools des Kabelmodems können mittels dieses Features reserviert werden.

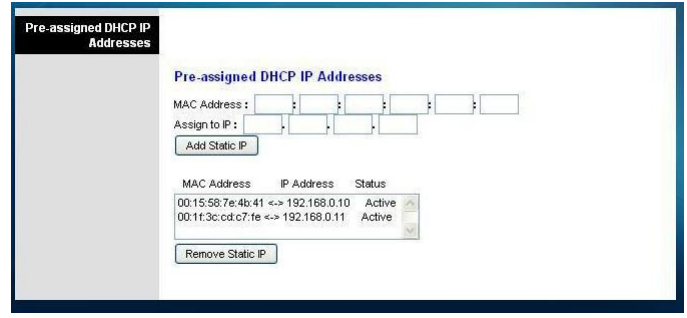

#### **Hinweise:**

– Die Schaltfläche **Add Static IP** (Statische IP hinzufügen) fügt der Liste der vorab zugewiesenen IP-Adressen die statische IP-Adresse hinzu.

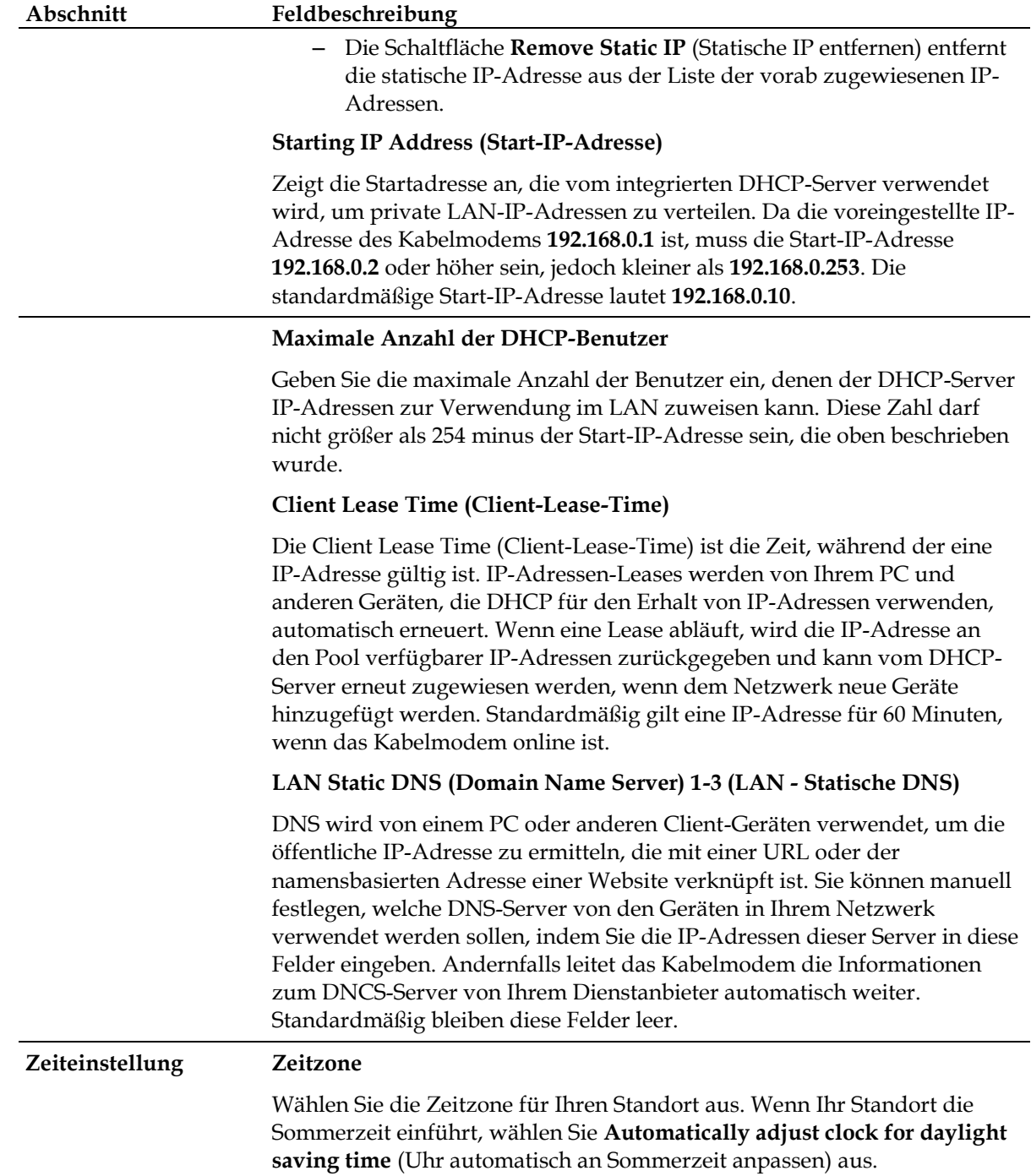
## **Setup > DDNS (Einrichtung > DDNS)**

Dynamic Domain Name Service (DDNS) stellt dem Kabelmodem (das möglicherweise über eine dynamische IP-Adresse verfügt) einen Hostnamen oder eine URL bereit, die mittels standardmäßiger DNS-Abfragen von Netzwerkanwendungen aufgelöst werden können. DDNS kann sich für das Hosting Ihrer eigenen Website, Ihres FTP-Servers oder anderer Server hinter dem Gerät als nützlich erweisen. Damit Sie diese Funktion verwenden können, müssen Sie sich für den DDNS-Dienst anmelden.

Wählen Sie die Registerkarte **DDNS** aus, um die Seite "Setup DDNS" (DDNS einrichten) zu öffnen.

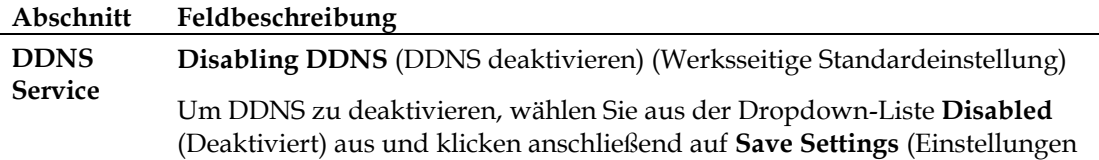

speichern).

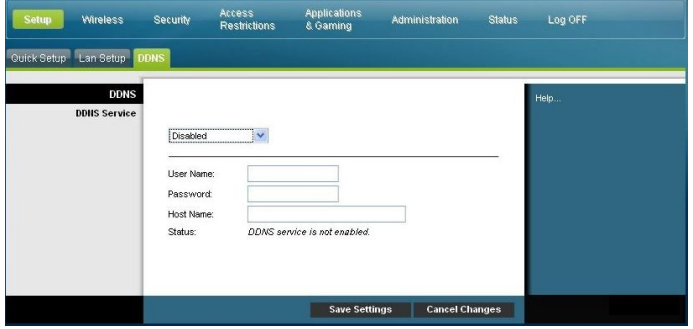

**Disabling DDNS (DDNS deaktivieren)**

**Hinweis:** Um die DDNS-Funktion nutzen zu können, müssen Sie zunächst ein Konto und eine URL bei www.DynDNS.org einrichten. DDNS funktioniert nicht ohne ein gültiges Konto.

Um ein DDNS-Konto einzurichten, öffnen Sie den Browser und geben auf der Adressleiste "www.DynDNS.org" ein. Folgen Sie den Anweisungen auf der Website für die Einrichtung eines Kontos.

Befolgen Sie diese Schritte, um DDNS zu aktivieren.

**1** Wählen Sie auf der Seite "DDNS" als DDNS-Server **www.DynDNS.org** aus.

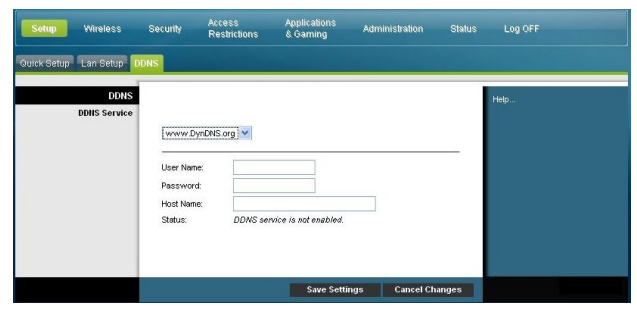

- **2** Konfigurieren Sie die folgenden Felder:
- **Benutzername**
- Kennwort
- $\blacksquare$  Hostname
- **3** Klicken Sie auf **Save Settings** (Einstellungen speichern). Von nun an teilt das Gerät dem DDNS-Dienst die aktuelle WAN (Internet)-IP-Adresse immer dann mit, wenn sich diese ändert.

**Wichtig:** Im Statusbereich des Fensters wird der Status der Verbindung mit dem DDNS-Dienst angezeigt.

## **Wireless-Einstellungen konfigurieren**

In diesem Abschnitt werden die Optionen beschrieben, die auf den Wireless-Seiten verfügbar sind und die Sie für die Konfigurierung der WAP-Parameter verwenden können, um Ihre spezifischen Anforderungen und Bedürfnisse zu erfüllen.

## **Wireless > Basic Settings (Wireless > Basiseinstellungen)**

Die Einrichtung des Kabelmodems für die Wireless-Kommunikation ermöglicht Ihnen, von jedem Standort in Reichweite des WAP aus eine Verbindung mit dem Internet herzustellen, ohne Kabel verwenden zu müssen. Wählen Sie die Registerkarte **Basic Settings** (Basiseinstellungen) aus, um die Seite "Wireless Basic Settings" (Basis-Wireless-Einstellungen) zu öffnen.

Auf der Seite "Wireless Basic Settings" (Basis-Wireless-Einstellungen) können Sie den Modus für das Wireless-Netzwerk und andere Basisfunktionen auswählen.

- Wireless-Netzwerk: Aktivieren oder Deaktivieren
- Wireless-Konfiguration: Manuelle Einrichtung oder Wi-Fi Protected Setup (WPS)
- Netzwerkmodus
- **Frequenzband**
- **Kanalbandbreite**
- Standardkanal
- Wireless Network Name (SSID)(Name des Wireless-Netzwerks, SSID)

#### **Wi-Fi Protected Setup (WPS)**

Bei Auswahl von Wi-Fi Protected Setup (WPS) als Wireless-Konfiguration sind zahlreiche Einstellungen vorab konfiguriert. WPS ermöglicht eine vereinfachte Einrichtung, sodass Sie neue WPA-fähige Geräte auf einfache Weise mit dem Netzwerk verbinden können.

**Wichtig:** Bei Verwendung des WPS-Modus wird WEP nicht unterstützt. Wenn Sie WEP-Verschlüsselung verwenden müssen, muss WPS deaktiviert werden, indem die Wireless-Konfiguration auf **Manual** (Manuell) eingestellt wird.

**Hinweis:** WPS ist die Voreinstellung.

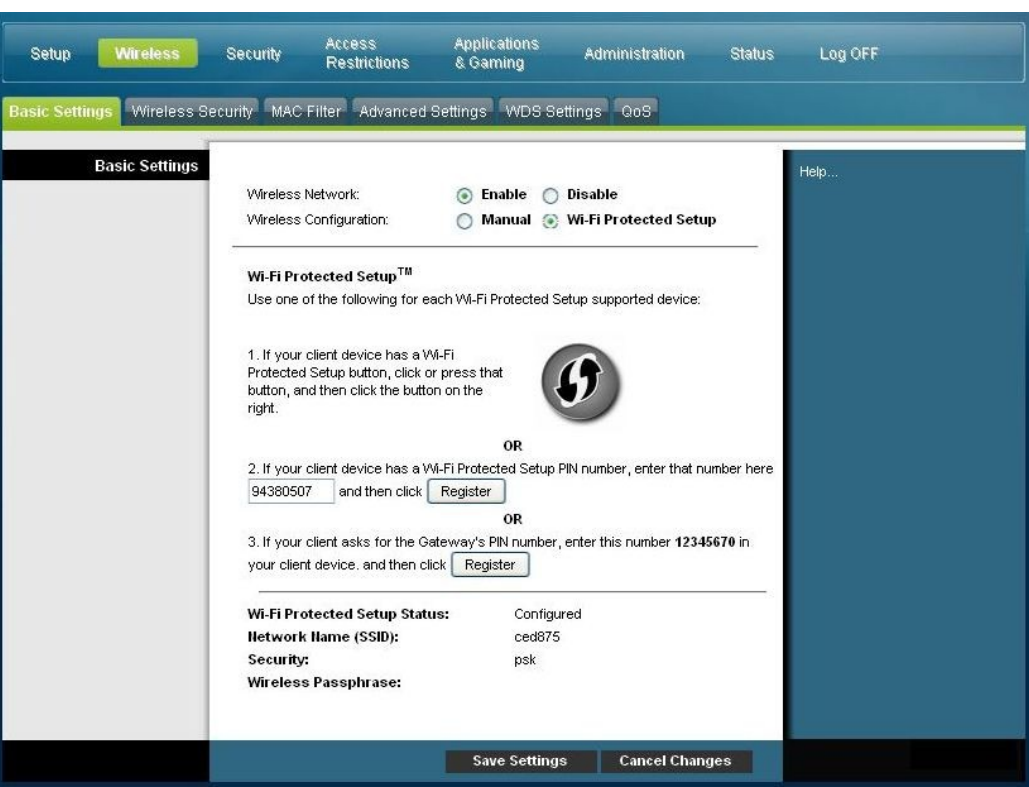

#### **Wireless-Konfiguration - Wi-Fi Protected Setup - Beispiel**

#### **Wireless-Konfiguration - Wi-Fi Protected Setup - Beschreibung der Seite**

Mithilfe der Beschreibungen und Anleitungen in der folgenden Tabelle können Sie die Basiseinstellungen für Wi-Fi Protected Setup für das Kabelmodem konfigurieren. Klicken Sie nach der Auswahl der Einstellungen auf Save Settings (Einstellungen speichern), um die Änderungen zu übernehmen, oder auf Cancel Changes (Änderungen stornieren), um den Vorgang abzubrechen.

#### **Abschnitt Feldbeschreibung**

**Basic Settings Enable** or **Disable** the wireless network (Wireless-Netzwerk aktivieren oder deaktivieren)

#### **(Basiseinstellungen) Wi-Fi Protected Setup (WPS)**

Die Funktion "Wi-Fi Protected Setup" konfiguriert automatisch ein durch Verschlüsselung geschütztes Wireless-Netzwerk. Um "Wi-Fi Protected Setup" zu verwenden, muss mindestens ein weiteres Gerät in Ihrem Netzwerk vorhanden sein, das Wi-Fi Protected Setup unterstützt. Nach der Konfiguration der Wi-Fi Protected Setup-Geräte können Sie manuell andere Geräte konfigurieren.

#### **WPS Push Button Setup (WPS - Druckknopfeinrichtung) (Option 1)**

Klicken Sie auf die Schaltfläche "Wi-Fi Protected Setup" auf der Seite "Basic Wireless Settings" (Basis-Wireless-Einstellungen), oder drücken Sie den Druckknopf an der Rückseite des Kabelmodems, um einen Wireless Client am Kabelmodem zu registrieren. Klicken Sie auf die Schaltfläche "Wi-Fi Protected Setup" für das Client-Gerät, wenn der Druckknopf für "Wi-Fi Protected Setup" am Kabelmodem gedrückt wird. Die Verbindung wird automatisch eingerichtet.

#### **WPS Setup Using Your Wi-Fi Adapter PIN (WPS-Einrichtung mittels der Wi-Fi-Adapter-PIN) (Option 2)**

Dies ist die sicherste Möglichkeit, einen Wireless Client am Kabelmodem zu registrieren. Sie benötigen die PIN-Nummer für die Wi-Fi Protected-Einrichtung. Diese finden Sie in der Utility für die Wi-Fi Protected-Einrichtung des Clients. Nach der Eingabe der PIN-Nummer für die Wi-Fi Protected-Einrichtung des Clients können Sie eine Verbindung mit dem Kabelmodem herstellen.

#### **WPS Setup Using the Gateway PIN (WPS-Einrichtung mittels der Kabelmodem-PIN) (Option 3)**

Beachten Sie die Wi-Fi Protected Setup-PIN-Nummer des Kabelmodems, die auf der Seite "Wi-Fi Protected Setup" angezeigt wird. Klicken Sie unter Option 3 auf die Schaltfläche "Register" (Registrieren), und geben Sie anschließend über eine Client Utility für Wi-Fi Protected Setup oder Microsoft Vista die Wi-Fi Protected Setup-PIN-Nummer des Kabelmodems in das Client-Gerät ein, um die Registrierung abzuschließen.

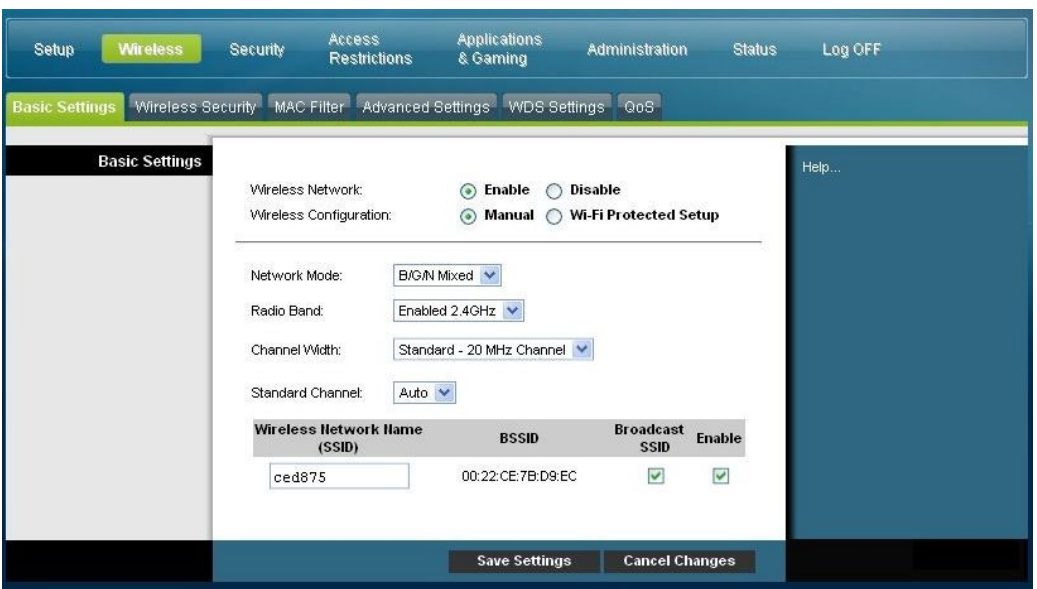

#### **Seite "Wireless Configuration Manual" (Manuelle Wireless-Konfiguration) - Beispiel**

**Seite "Wireless Basic Settings" (Basis-Wireless-Einstellungen) - Beschreibung**

Mithilfe der Beschreibungen und Anleitungen in der folgenden Tabelle können Sie die Basiseinstellungen für die Wireless-Kommunikation für das Kabelmodem konfigurieren. Klicken Sie nach der Auswahl der Einstellungen auf Save Settings (Einstellungen speichern), um die Änderungen zu übernehmen, oder auf Cancel Changes (Änderungen stornieren), um den Vorgang abzubrechen.

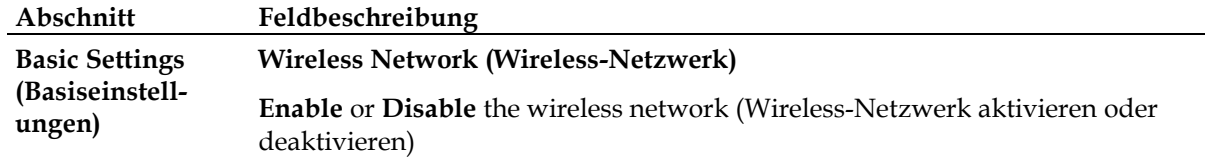

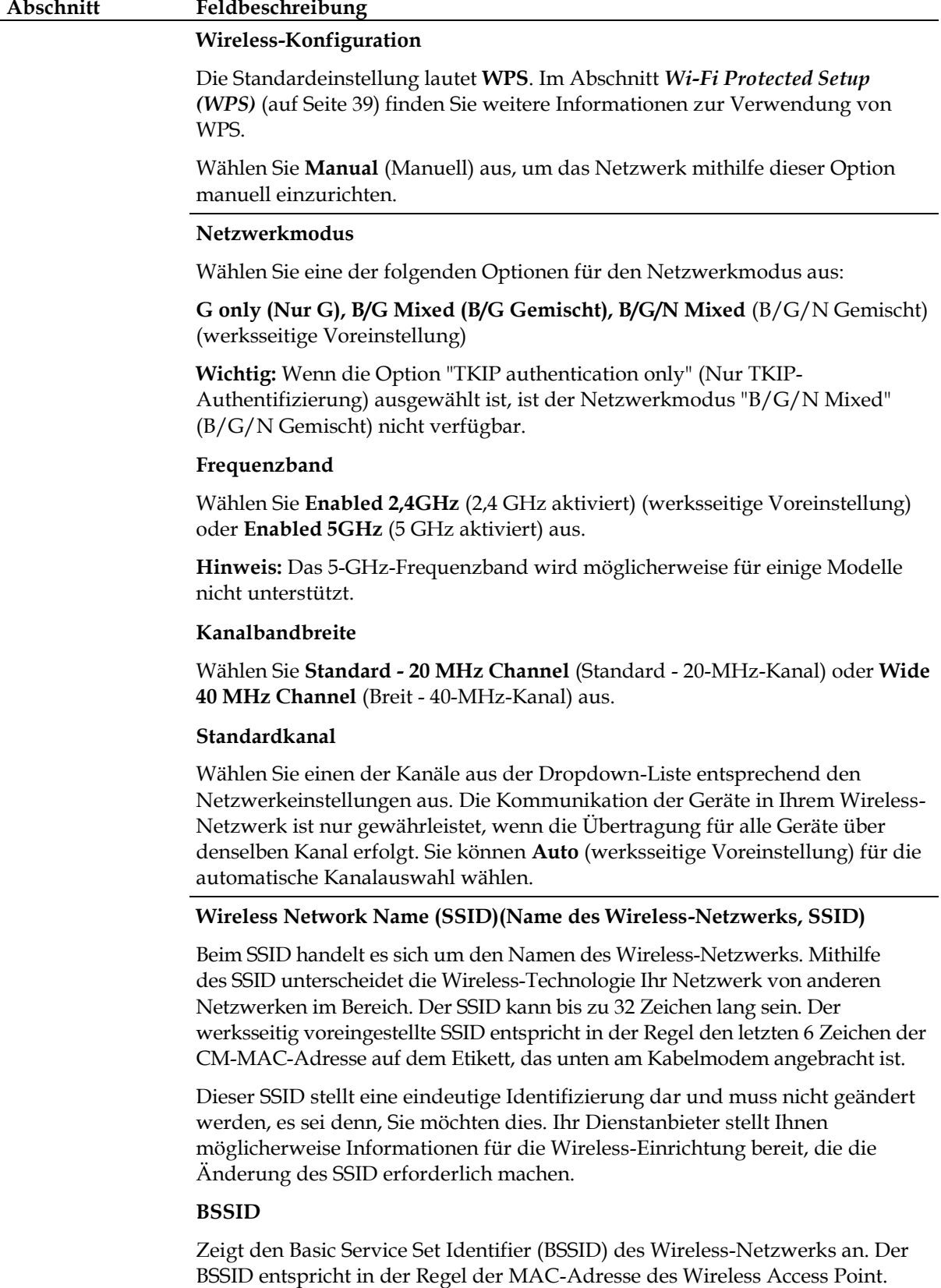

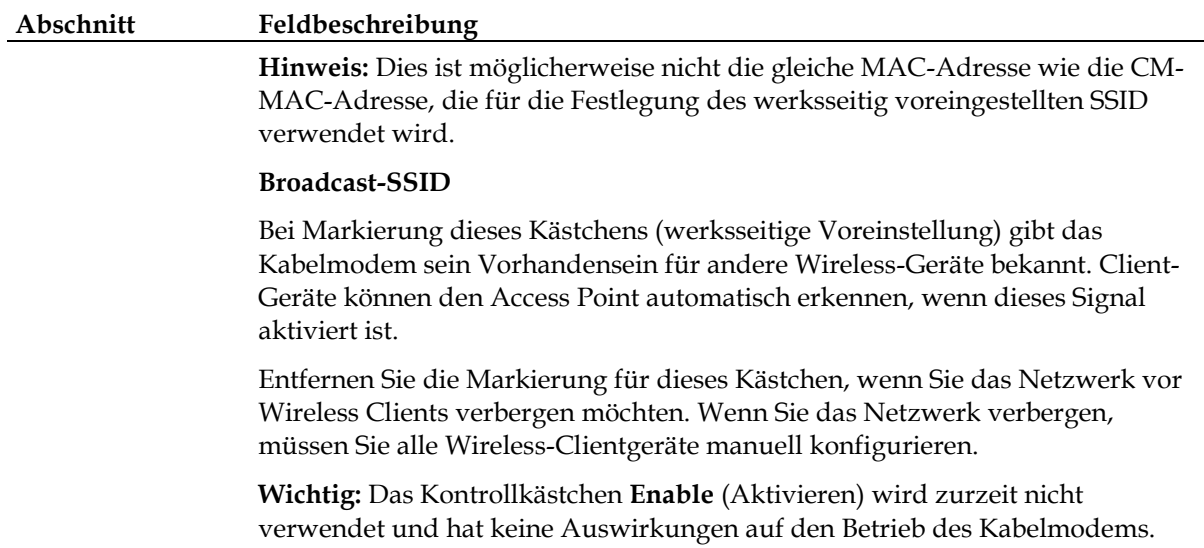

### **Wireless > Wireless Security (Wireless > Wireless-Sicherheit)**

Die Auswahl eines Wireless-Sicherheitsmodus hilft Ihnen, Ihr Netzwerk zu schützen. Bei Auswahl von **Disable** (Deaktivieren) ist Ihr Wireless-Netzwerk nicht sicher, und jedes Wireless-Gerät in Reichweite kann sich mit ihm verbinden.

Verwenden Sie die Seite "Wireless Security" (Wireless-Sicherheit), um Eindringlinge von Ihrem Netzwerk fernzuhalten. Dort können Sie die Sicherheitsparameter einschließlich des Sicherheitsmodus (Verschlüsselungsgrad), der Verschlüsselungs-Schlüssel und anderer Sicherheitseinstellungen konfigurieren.

Wählen Sie die Registerkarte **Wireless Security** (Wireless-Sicherheit) aus, um die Seite "Wireless Security" (Wireless-Sicherheit) zu öffnen. In der folgenden Tabelle finden Sie Beispiele für die Seite "Wireless Security" (Wireless-Sicherheit) bei Auswahl verschiedener Wireless-Sicherheitsmodi.

#### **Seite "Wireless Security" (Wireless-Sicherheit) - Beschreibung**

Mithilfe der Beschreibungen und Anleitungen in der folgenden Tabelle können Sie die Wireless-Sicherheit für das Kabelmodem konfigurieren. Klicken Sie nach der Auswahl der Einstellungen auf **Save Settings** (Einstellungen speichern), um die Änderungen zu übernehmen, oder auf **Cancel Changes** (Änderungen stornieren), um den Vorgang abzubrechen.

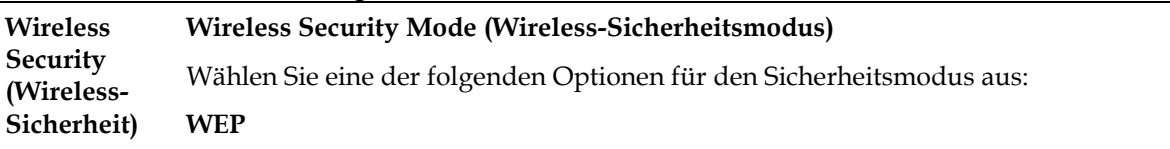

Der Wired Equivalent Privacy (WEP)-Sicherheitsmodus wird im ursprünglichen IEEE 802.11-Standard definiert. Dieser Modus wird aufgrund des schwachen Schutzes nicht mehr empfohlen. Benutzern wird dringend geraten, auf WPA-Personal oder WPA2-Personal umzustellen.

Access<br>Restrictions **Applicatio<br>& Gamino** Log OFF Cotur Security **Administration** Chatric s Security | MAC Filter | Advanced Settings | WDS Settings | QoS **Wireless Security** Halp Wireless Security WEP  $\ddot{\phantom{1}}$ Mode 40 / 64-bit (10 hex digits) Encryption Wireless Passphras Generate Key 1 0101010101 0101010101 Key 2 0101010101 Key 3 0101010101 Key 4: TX Key  $1 \vee$ Save Settings | Cancel Changes

**Hinweis:** Der WPS-Modus unterstützt WEP auf diesem Gerät nicht.

#### **Feldbeschreibungen**

- **Verschlüsselung.** Wählen Sie eine WEP-Verschlüsselungsstufe aus: 40/64-Bit (10 Hexadezimalziffern) oder 104/128-Bit (26 Hexadezimalziffern).
- **Wireless Passphrase** (Wireless-Kennphrase). Um die Einrichtung der Wireless-Sicherheit abzuschließen, sollten Sie eine Wireless-Kennphrase auswählen, die Sie sich einfach merken können und die andere Personen nur schwer erraten können. Bei der ersten Verbindung eines neuen Wireless-Geräts mit dem Netzwerk müssen Sie diese Kennphrase möglicherweise im entsprechenden Abschnitt der Einrichtung des verbundenen Geräts eingeben. Verwenden Sie diese Kennphrase nicht für nicht autorisierte Zwecke, um die Netzwerksicherheit zu verbessern. Geben Sie eine Phrase ein, die aus Buchstaben und/oder Zahlen besteht und zwischen 4 und 24 Zeichen lang ist. Klicken Sie anschließend auf **Generate** (Generieren), um die Kennphrase zu erstellen.
- **Key 1-4** (Schlüssel 1-4). Wenn Sie die WEP-Schlüssel manuell eingeben möchten, füllen Sie die vorgesehenen Felder aus. Ein WEP-Schlüssel kann aus den Buchstaben "A" bis "F" und den Zahlen "0" bis "9" bestehen. Er sollte bei 40/64-Bit-Verschlüsselung 10 Zeichen und bei 104/128-Bit-Verschlüsselung 26 Zeichen lang sein.
- **TX Key** (TX-Schlüssel). Wählen Sie einen Transmit (TX)-Schlüssel zwischen 1 und 4 aus. Der TX-Schlüssel ist der Schlüssel, der für die Verschlüsselung Ihrer Daten verwendet wird. Obwohl vier Schlüssel erstellt werden können, wird nur ein Schlüssel für die Verschlüsselung der Daten verwendet. Wählen Sie einen der vier Schlüssel für die WEP-Verschlüsselung aus. Verwenden Sie den ausgewählten TX-Schlüssel für die Einrichtung der Wireless-Clients.

#### **WPA**

#### **Sicherheit für persönliche Netzwerke – Persönliche Modi WPA oder WPA2**

Wi-Fi Protected Access (WPA) ist eine Wireless-Technologie mit einer höheren Sicherheit als WEP. WPA kann sowohl für Unternehmen (Unternehmensanwendungen) als auch für persönliche (Heimnetzwerk) Wireless-Netzwerke verwendet werden. Wir empfehlen Ihnen dringend, entweder WPA-Personal oder WPA2-Personal als Sicherheitsmodus für Ihr Heimnetzwerk auszuwählen, abhängig vom Modus, der vom Wireless-Adapter in Ihrem PC oder in Ihren Wireless Clients verwendet wird.

WPA-Personal (oder WPA-PSK oder WPA-Pre-Shared Key) bietet Wireless-Netzwerken eine höhere Sicherheit als WEP. WPA-Personal führt die TKIP-Benutzerauthentifizierung und stärkere Verschlüsselungs-Schlüssel als WEP ein.

WPA2-Personal (oder WPA2-PSK oder WPA2-Pre-Shared Key) stellt die sichersten standardbasierten Wireless-Netzwerke bereit. WPA2-Personal enthält AES (Advanced Encryption Standard) für die Datenübermittlung.

**Hinweis:** Nicht alle Wireless-Adapter unterstützen WPA2. WPA wird von einer größeren Anzahl von Geräten unterstützt. Unabhängig davon, ob Sie WPA oder WPA2 verwenden, sollten Sie eine "starke" Kennphrase verwenden. Eine starke Kennphrase besteht aus einer Folge von zufällig ausgewählten Zeichen und enthält mindestens 21 Zeichen.

Wählen Sie einen der folgenden drei WPA Personal- oder WPA2 Personal-Modi aus:

- WPA-Personal
- WPA2-Personal
- WPA-Personal oder WPA2-Personal

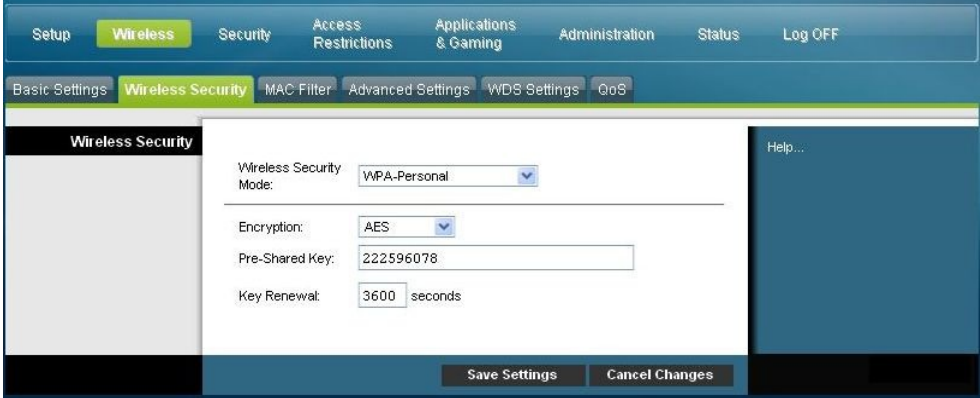

#### **Feldbeschreibungen**

- **Verschlüsselung.** Die Voreinstellung ist TKIP+AES.
- **Pre-Shared Key**. Geben Sie einen Schlüssel mit 8 bis 63 Zeichen ein.
- **Schlüsselerneuerung**. Legen Sie den Zeitraum für die Erneuerung des Schlüssels fest. Diese Zeitangabe teilt dem Gerät mit, wie oft die Verschlüsselungsschlüssel gewechselt werden sollen. Die Standardeinstellung ist **3600** Sekunden.

**Security for Enterprise Networks - WPA-Enterprise Modes (Sicherheit für Unternehmensnetzwerke - WPA-Enterprise-Modi)**

Bei dieser Option wird WPA in Kombination mit einem RADIUS-Server für die Client-Authentifizierung verwendet. (Diese Vorgehensweise sollte nur angewendet werden, wenn das Gerät eine Verbindung zu einem RADIUS-Server hat.)

Wählen Sie einen der folgenden drei WPA Personal- oder WPA2 Personal-Modi aus:

- WPA-Enterprise
- WPA2-Enterprise
- WPA-Enterprise oder WPA2-Enterprise

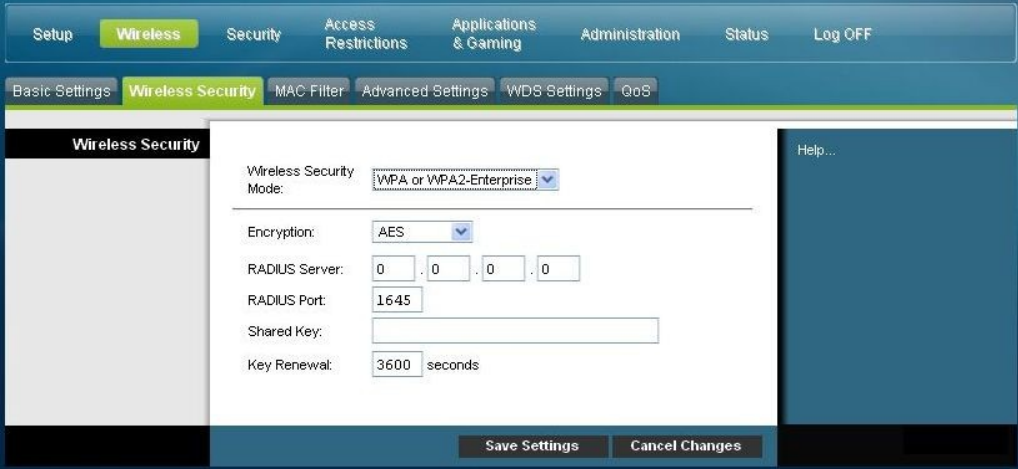

#### **Feldbeschreibungen**

- **Verschlüsselung.** Die Voreinstellung ist TKIP+AES.
- **RADIUS-Server**. Geben Sie die IP-Adresse des RADIUS-Servers ein.
- **RADIUS-Port**. Geben Sie die Port-Nummer des RADIUS-Servers ein. Die Voreinstellung ist **1812**.
- **Shared Key** (Freigegebener Schlüssel). Geben Sie den Schlüssel ein, der vom Gerät und vom RADIUS-Server verwendet wird.
- **Key Renewal (Schlüsselerneuerung).** Legen Sie den Zeitraum für die Erneuerung des Schlüssels fest. Diese Zeitangabe teilt dem Gerät mit, wie oft die Verschlüsselungsschlüssel gewechselt werden sollen. Die Voreinstellung ist **3600** Sekunden.

## **Wireless > MAC Filter (Wireless > MAC-Filter)**

Die Funktion "MAC Filter" (MAC-Filter) wird verwendet, um den Zugriff auf das Wireless-LAN entweder zu gestatten oder zu blockieren, basierend auf der MAC-Adresse der Wireless-Clientgeräte. Die Funktion "MAC Filter" (MAC-Filter), auch bekannt als eine Zugriffsliste, kann für den Schutz des Wireless-Netzwerks vor dem Zugriff durch nicht autorisierte Benutzer verwendet werden.

Wählen Sie die Registerkarte **MAC Filter** (MAC-Filter) aus, um die Seite "Wireless MAC Filter" (Wireless-MAC-Filter) zu öffnen.

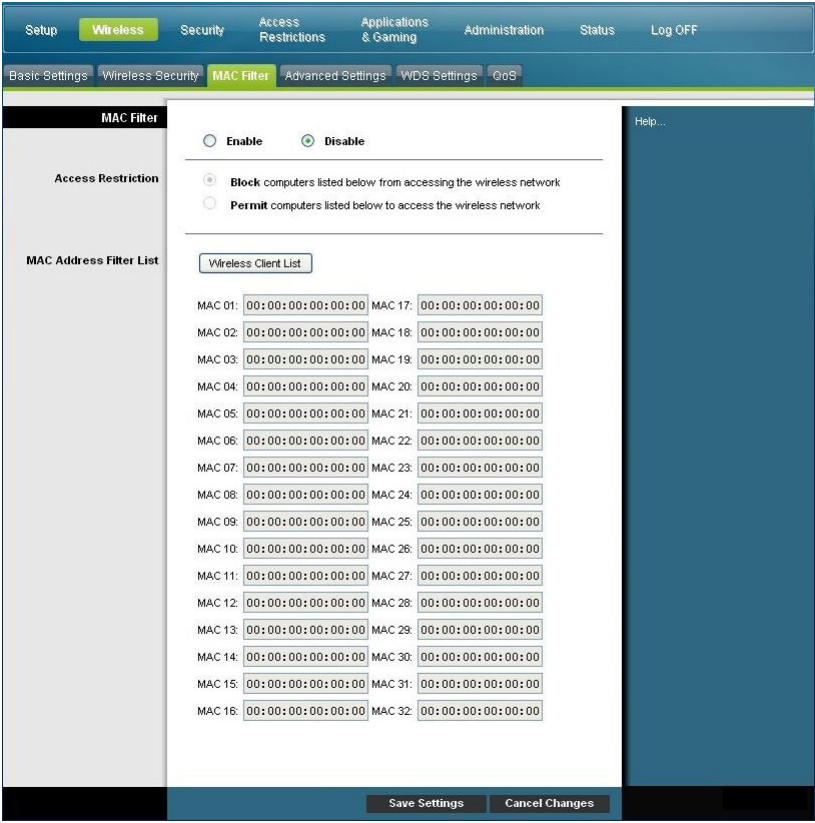

**Seite "Wireless MAC Filter" (Wireless-MAC-Filter) - Beschreibung**

Mithilfe der Beschreibungen und Anleitungen in der folgenden Tabelle können Sie die MAC-Adressenfilterung für das Wireless-Netzwerk des Kabelmodems konfigurieren. Klicken Sie nach der Auswahl der Einstellungen auf **Save Settings** (Einstellungen speichern), um die Änderungen zu übernehmen, oder auf **Cancel Changes** (Änderungen stornieren), um den Vorgang abzubrechen.

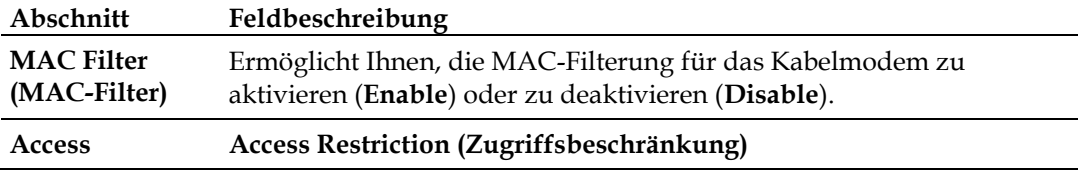

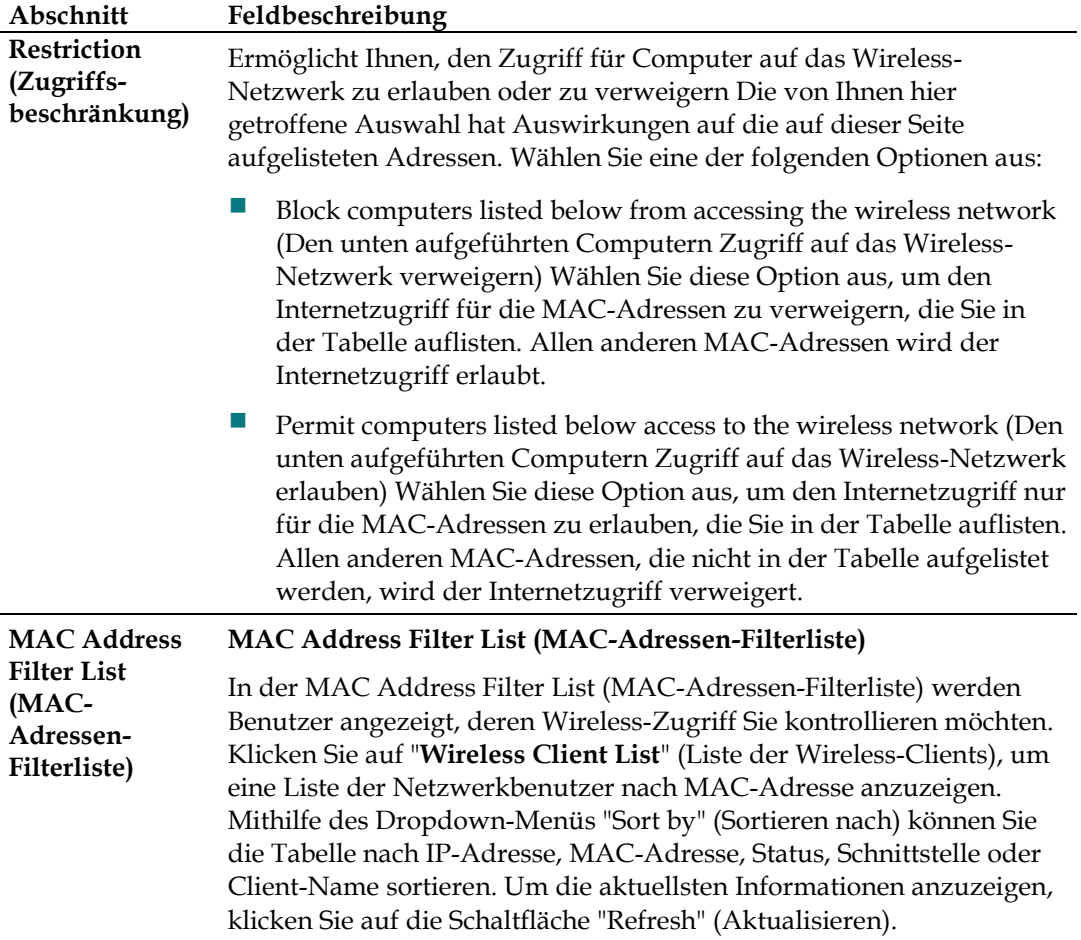

## **Wireless > Advanced Settings (Wireless > Erweiterte Einstellungen)**

Die erweiterten Wireless-Einstellungen fügen dem Wireless-Netzwerk des Kabelmodems eine weitere Sicherheitsebene hinzu. Auf dieser Seite werden die erweiterten Wireless-Funktionen eingerichtet. Nur ein erfahrener Administrator sollte diese Einstellungen verändern. Nicht korrekte Einstellungen können die Leistung des Wireless-Netzwerks reduzieren.

Wählen Sie die Registerkarte **Advanced Settings** (Erweiterte Einstellungen) aus, um die Seite "Wireless Advanced Settings" (Erweiterte Wireless-Einstellungen) zu öffnen.

Auf dieser Seite können Sie die folgenden Optionen konfigurieren:

- N Transmission Rate (N-Übertragungsrate)
- CTS Protection Mode (CTS-Schutzmodus)
- Beacon Interval (Beacon-Intervall)
- **DTM Interval (DTM-Intervall)**
- **Fragmentation Threshold (Fragmentierungsschwelle)**
- RTS Threshold (RTS-Schwelle)

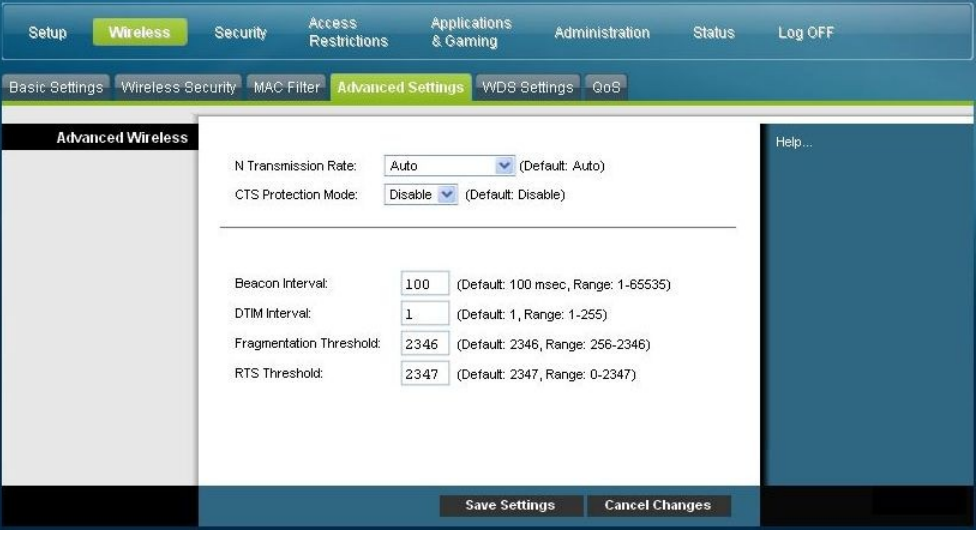

#### **Seite "Wireless Advanced Settings" (Erweiterte Wireless-Einstellungen) - Beschreibung**

Mithilfe der Beschreibungen und Anleitungen in der folgenden Tabelle können Sie die erweiterten Wireless-Einstellungen für das Kabelmodem konfigurieren. Klicken Sie nach der Auswahl der Einstellungen auf **Save Settings** (Einstellungen speichern), um die Änderungen zu übernehmen, oder auf **Cancel Changes** (Änderungen stornieren), um den Vorgang abzubrechen.

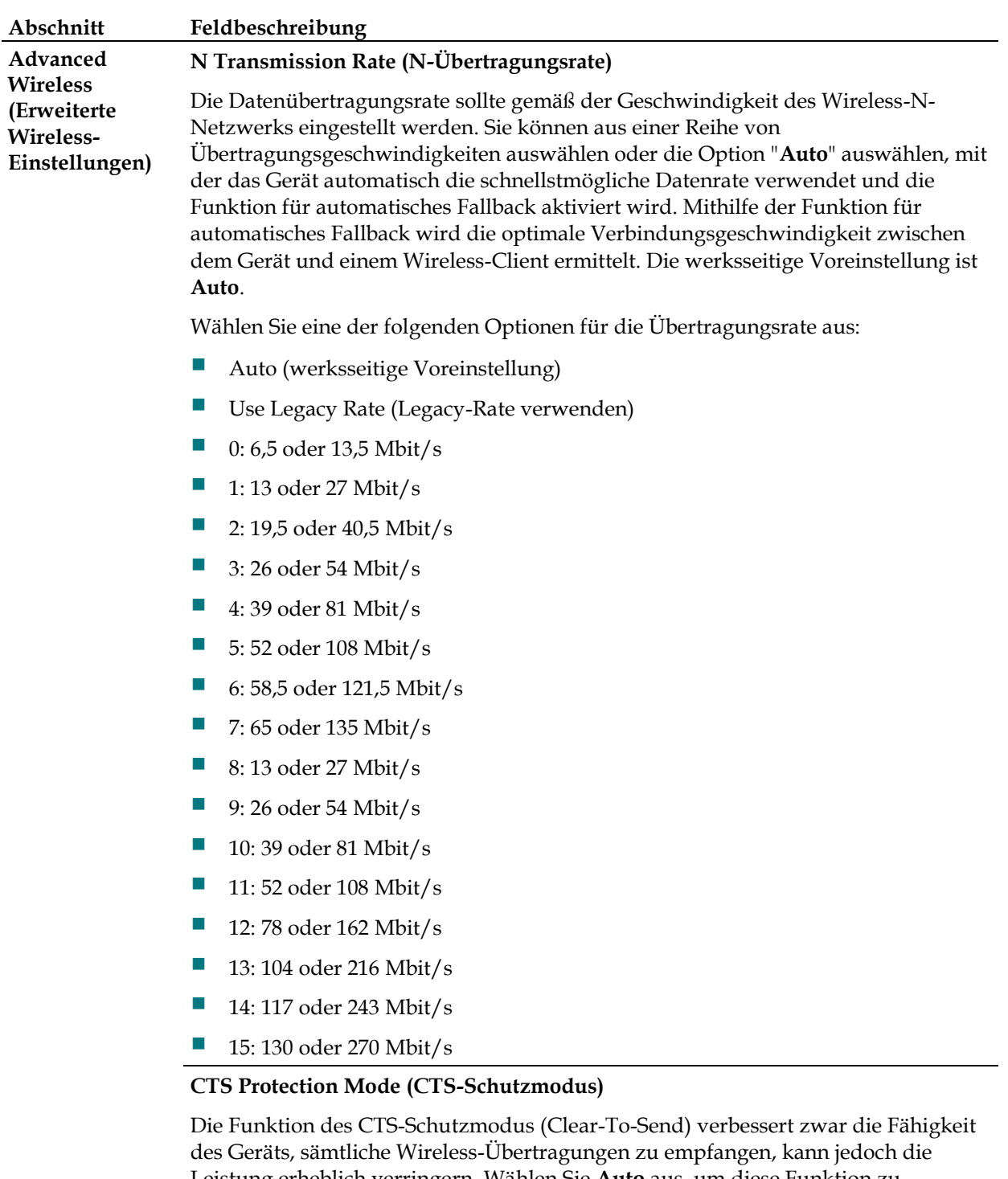

Leistung erheblich verringern. Wählen Sie **Auto** aus, um diese Funktion zu verwenden, wenn erforderlich, wenn die Wireless-N/G-Produkte in einer Umgebung mit starkem 802.11b-Verkehr nicht an das Gerät senden können. Wählen Sie **Disable** (Deaktivieren) aus, um diese Funktion zu deaktivieren.

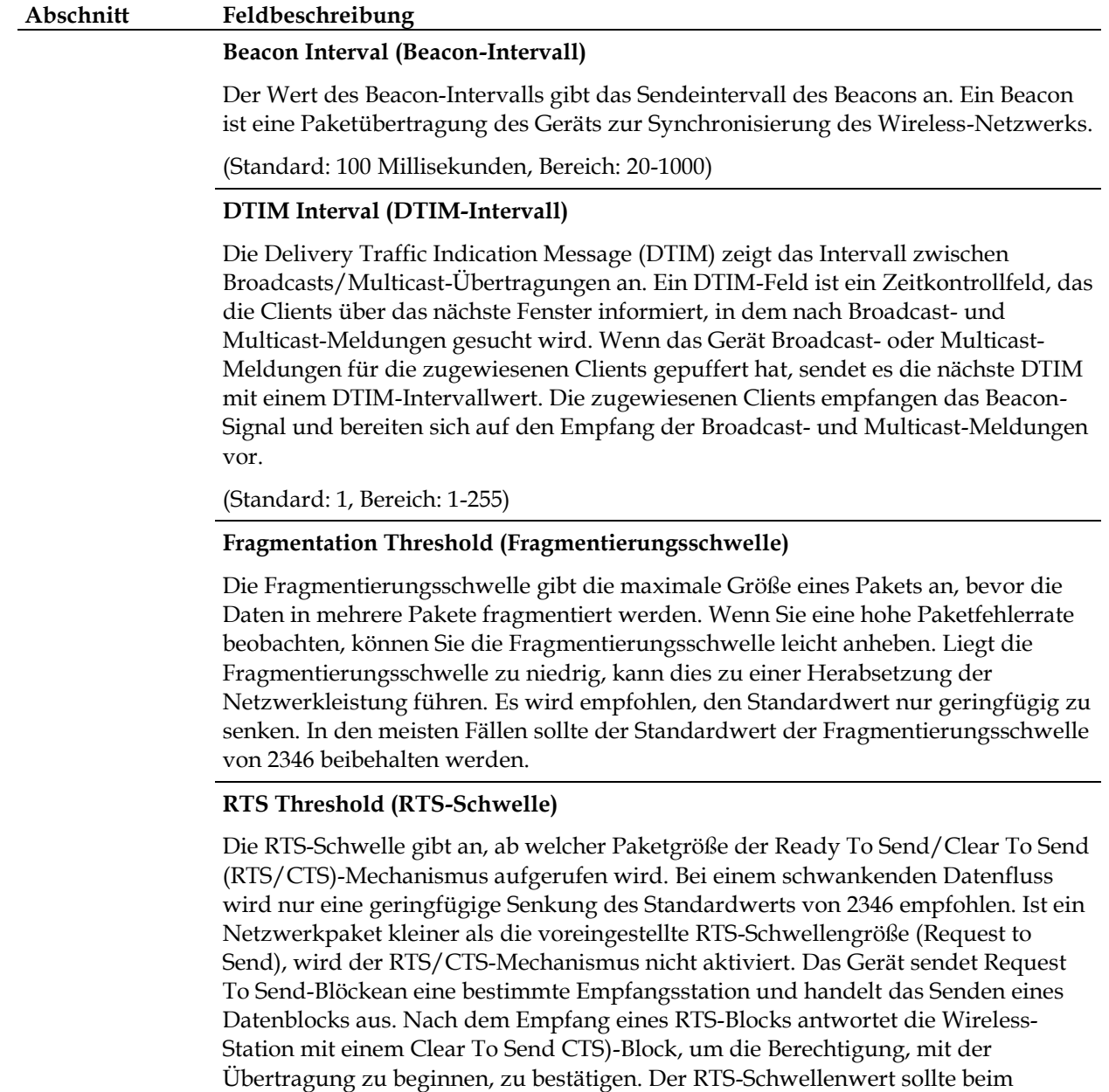

Standardwert 2347 belassen werden.

## **Wireless > WDS Settings (Wireless > WDS-Einstellungen)**

Auf der Seite "Wireless Distribution System (WDS) Settings" (Wireless Distribution System (WDS)-Einstellungen) können Sie die Abdeckung des Wireless-Netzwerks durch die Implementierung von Signalwiederholern erweitern. Vergewissern Sie sich, dass die Kanaleinstellungen für alle WDS-Geräte die gleichen sind.

Wählen Sie die Registerkarte **WDS Settings** (WDS-Einstellungen) aus, um die Seite "Wireless WDS Settings" (Wireless-WDS-Einstellungen) zu öffnen. Auf dieser Seite können Sie die WDS-Einstellungen konfigurieren.

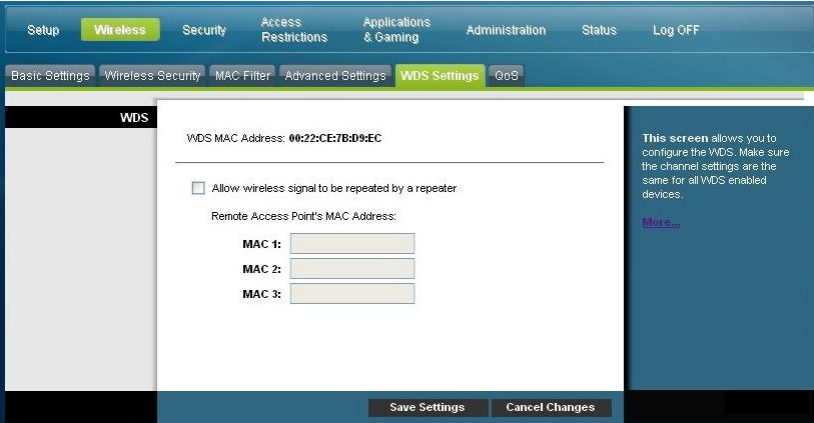

#### **Seite "WDS Settings" (WDS-Einstellungen) - Beschreibung**

Mithilfe der Beschreibungen und Anleitungen in der folgenden Tabelle können Sie die Wireless Distribution Settings (WDS)-Einstellungen für das Kabelmodem konfigurieren. Klicken Sie nach der Auswahl der Einstellungen auf **Save Settings** (Einstellungen speichern), um die Änderungen zu übernehmen, oder auf **Cancel Changes** (Änderungen stornieren), um den Vorgang abzubrechen.

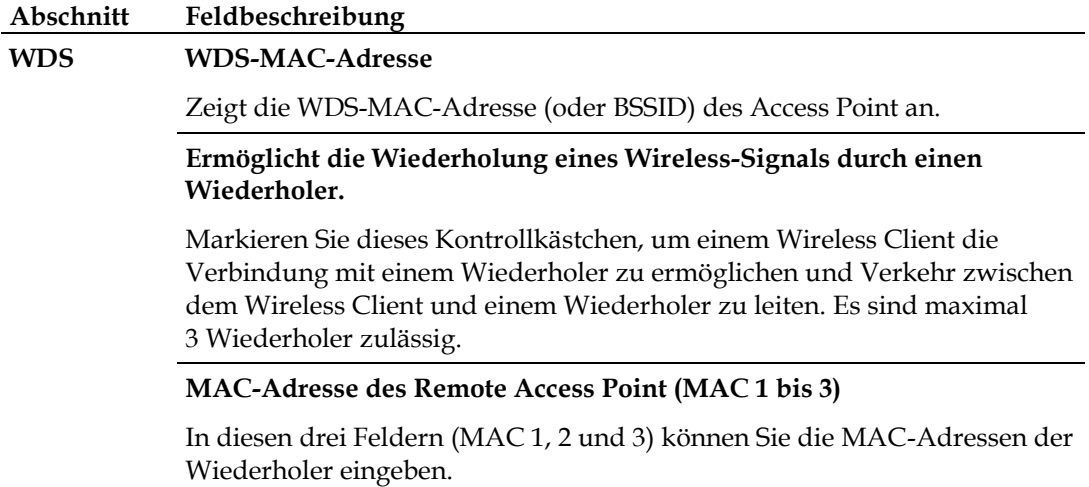

## **Wireless > QoS (Wireless > Dienstqualität)**

QoS (Quality of Service, Dienstqualität)sorgt bei Netzwerkverkehr mit hoher Priorität, beispielsweise bei anspruchsvollen Echtzeitanwendungen wie Videokonferenzen, für einen besseren Service. Die QoS-Einstellungen ermöglichen Ihnen die Angabe von Prioritäten für die verschiedenen Arten von Verkehr. Datenverkehr mit niedriger Priorität wird langsamer übertragen, um bei Datenverkehr mit hoher Priorität einen größeren Durchsatz zu erzielen bzw. Verzögerungen zu minimieren. Wählen Sie die Registerkarte **QoS** (Dienstqualität) aus, um die Seite "Wireless QoS" (Wireless-Dienstqualität) zu öffnen.

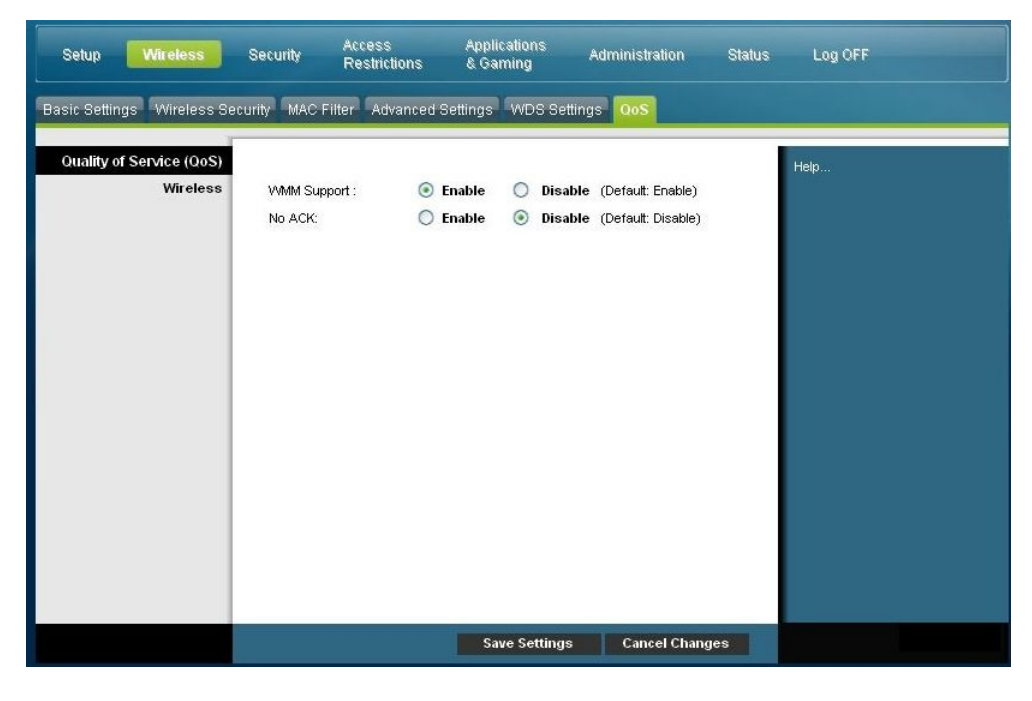

#### **Seite "Wireless QoS" (Wireless-Dienstqualität) - Beschreibung**

Mithilfe der Beschreibungen und Anleitungen in der folgenden Tabelle können Sie die einzelnen Dienstqualitäteinstellungen konfigurieren. Klicken Sie nach der Auswahl der Einstellungen auf **Save Settings** (Einstellungen speichern), um die Änderungen zu übernehmen, oder auf **Cancel Changes** (Änderungen stornieren), um den Vorgang abzubrechen.

#### **Quality of Service (QoS)(Dienstqualität) Wireless WMM-Unterstützung**

Wenn WMM (Wi-Fi Multimedia) von den Wireless-Clients unterstützt wird, wird bei Aktivierung dieser Funktion dem Sprach- und Multimediaverkehr eine höhere Priorität als anderem Verkehr eingeräumt. Wählen Sie die gewünschte Option aus:

- **Enable** (Aktivieren) (Werksseitige Voreinstellung)
- Disable (Deaktivieren)

#### **No ACK (Kein ACK-Signal)**

Ermöglicht Ihnen die Aktivierung oder Deaktivierung von "No ACK" (Kein ACK-Signal). Diese Funktion wird für Datendienste empfohlen, bei denen die Übertragung wichtig ist und ein Paketverlust bis zu einem gewissen Grad toleriert werden kann. Bei Auswahl von **Disable** (Deaktivieren) wird für jedes empfangene Paket ein Bestätigungspaket zurückgesendet. Dies sorgt für eine zuverlässigere Übertragung, erhöht jedoch die Verkehrslast und verringert somit die Leistung.

Wählen Sie die gewünschte Option aus:

- Enable (Aktivieren)
- **Disable** (Deaktivieren) (Werksseitige Voreinstellung)

# **Sicherheit konfigurieren**

## **Security > Firewall (Sicherheit > Firewall)**

Eine fortschrittliche Firewall-Technologie wehrt Hacker ab und schützt das Heimnetzwerk vor unberechtigten Zugriffen. Auf dieser Seite können Sie eine Firewall konfigurieren, die verschiedene Typen von unerwünschtem Verkehr aus dem lokalen Netzwerk des Kabelmodems herausfiltern kann..

Wählen Sie die Registerkarte **Firewall** aus, um die Seite "Security Firewall" (Sicherheit - Firewall) zu öffnen.

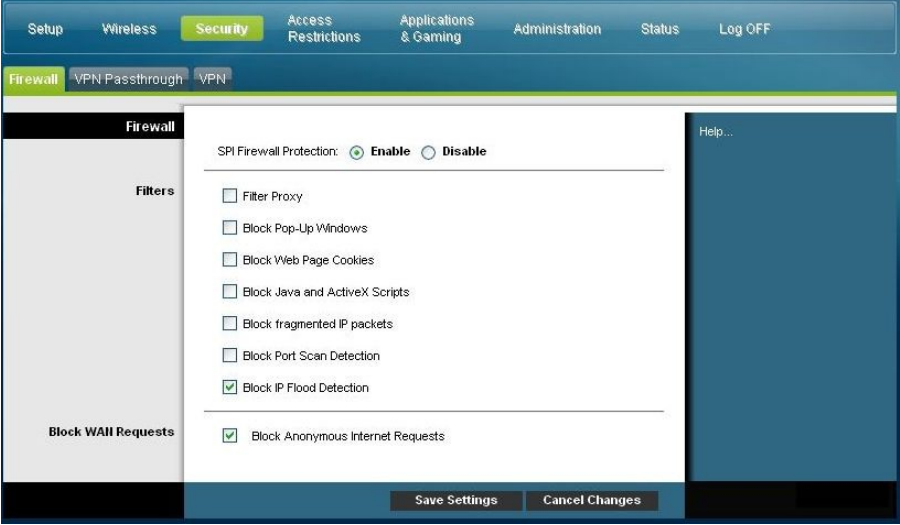

Mithilfe der Beschreibungen und Anleitungen in der folgenden Tabelle können Sie die Firewall für das Kabelmodem konfigurieren. Klicken Sie nach der Auswahl der Einstellungen auf **Save Settings** (Einstellungen speichern), um die Änderungen zu übernehmen, oder auf **Cancel Changes** (Änderungen stornieren), um den Vorgang abzubrechen.

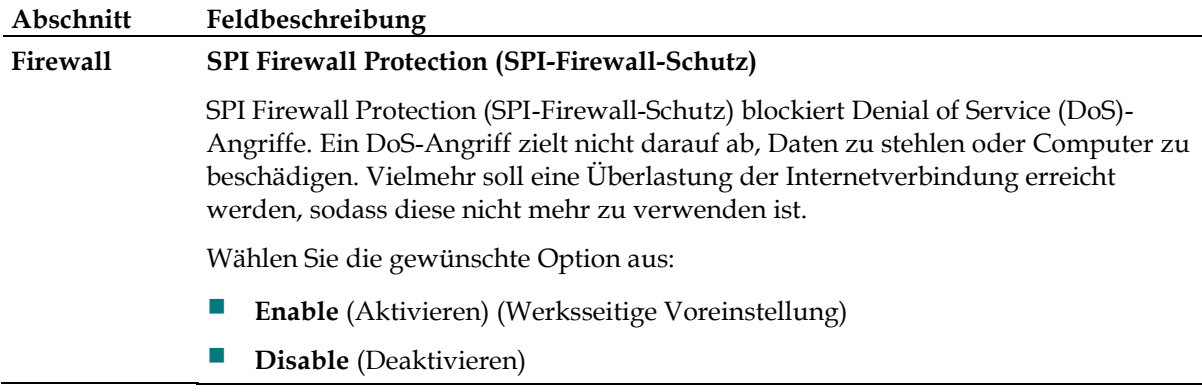

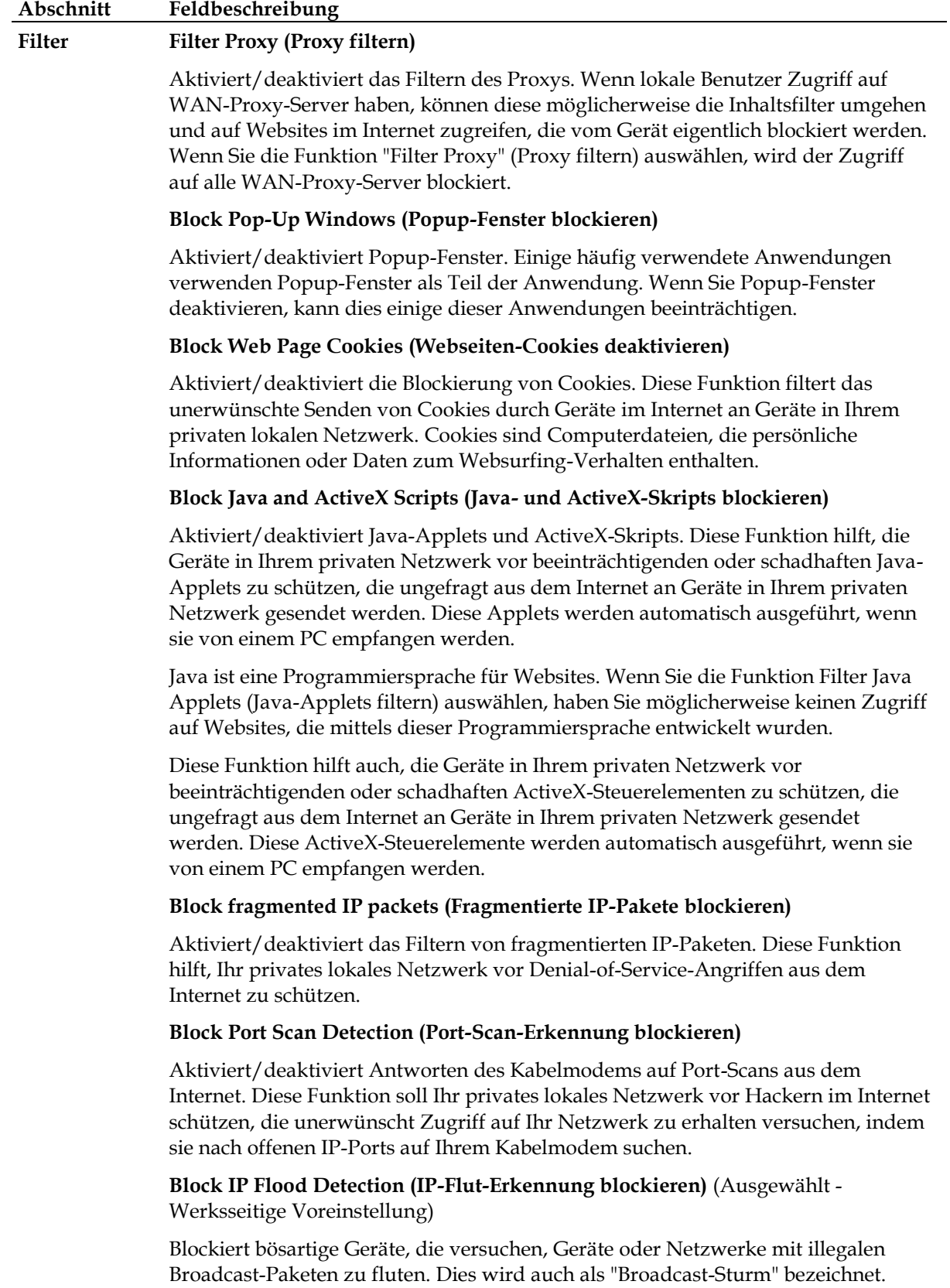

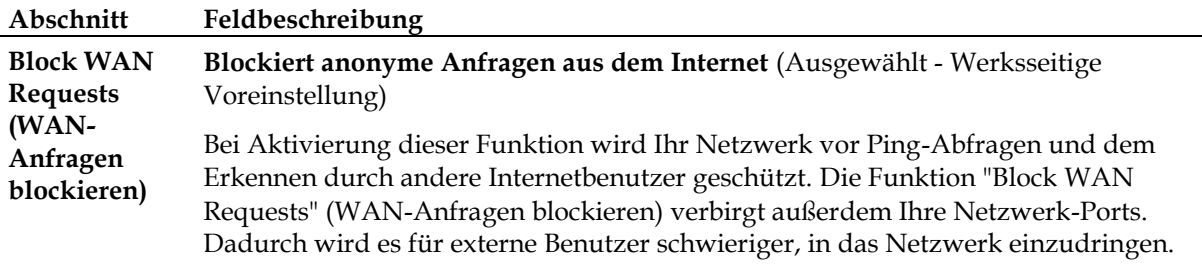

## **Security > VPN Passthrough (Sicherheit > VPN-Passierung)**

Auf dieser Seite können Sie die Unterstützung für Virtual Private Networks (VPNs) konfigurieren. Die Aktivierung der Einstellungen auf dieser Seite ermöglicht VPN-Tunneln die Verwendung von IPsec- oder PPTP-Protokollen, um die Firewall des Kabelmodems zu passieren. Wählen Sie die Registerkarte **VPN Passthrough** (VPN-Passierung), um die Seite "Security VPN Passthrough" (Sicherheit - VPN-Passierung) zu öffnen.

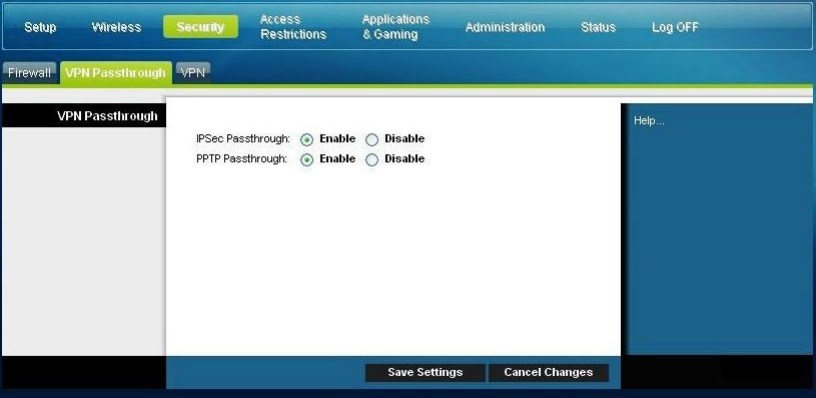

Mithilfe der Beschreibungen und Anleitungen in der folgenden Tabelle können Sie die VPN-Passierung für das Kabelmodem konfigurieren. Klicken Sie nach der Auswahl der Einstellungen auf **Save Settings** (Einstellungen speichern), um die Änderungen zu übernehmen, oder auf **Cancel Changes** (Änderungen stornieren), um den Vorgang abzubrechen.

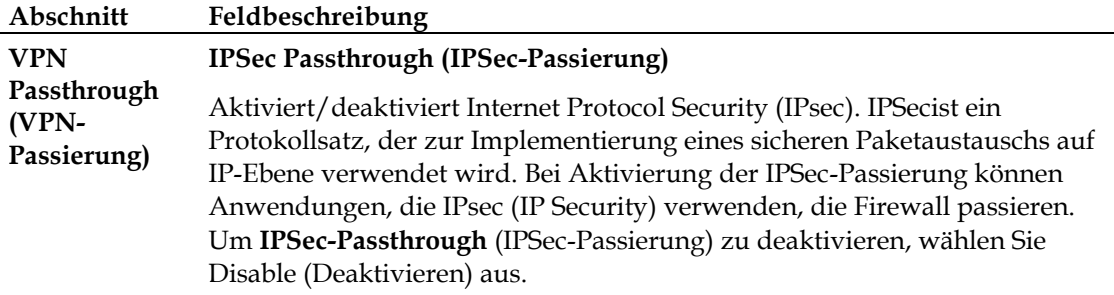

Wählen Sie die gewünschte Option aus:

- **Enable** (Aktivieren) (Werksseitige Voreinstellung)
- **Disable** (Deaktivieren)

#### **PPTP Passthrough (PPTP-Passierung)**

Aktiviert/deaktiviert Point-to-Point Tunneling Protocol (PPTP). PPTP ermöglicht dem Point-to-Point Protocol (PPP), durch ein IP-Netzwerk getunnelt zu werden. Bei Aktivierung der PPTP-Passierung können Anwendungen, die das Point to Point Tunneling Protocol (PPTP) verwenden, durch die Firewall passieren. Um die PPTP-Passierung zu deaktivieren, wählen Sie **Disable** (Deaktivieren) aus.

Wählen Sie die gewünschte Option aus:

- **Enable** (Aktivieren) (Werksseitige Voreinstellung)
- **Disable** (Deaktivieren)

### **Security > VPN (Sicherheit > VPN)**

Ein Virtual Private Network (virtuelles privates Netzwerk, VPN) ist eine Verbindung zwischen zwei Endpunkten in verschiedenen Netzwerken, die das sichere Senden privater Daten über öffentliche oder andere private Netzwerke ermöglicht. Dies wird durch die Erstellung eines "VPN-Tunnels" erreicht. Ein VPN-Tunnel verbindet zwei PCs oder Netzwerke und ermöglicht das Senden von Daten über das Internet, als ob es sich um ein privates Netzwerk handeln würde. Der VPN-Tunnel verwendet IPsec, um die Daten zu verschlüsseln, die zwischen den beiden Endpunkten gesendet werden, und verschlüsselt die Daten innerhalb eines normalen Ethernet/IP-Blocks, sodass die Daten sicher und problemlos von Netzwerk zu Netzwerk passieren können.

Ein VPN stellt eine kostengünstige und sicherere Alternative zu privaten, dedizierten und geleasten Leitungen für ein privates Netzwerk dar. Mittels Verschlüsselungs- und Authentifizierungstechniken, die Branchenstandards entsprechen, erstellt ein IPsec-VPN eine sichere Verbindung, die betrieben wird, als ob Sie direkt mit Ihrem lokalen privaten Netzwerk verbunden wären.

Ein VPN ermöglicht Benutzern beispielsweise, von Zuhause eine Verbindung mit dem Unternehmensnetzwerk ihrer Arbeitgeber herzustellen und eine IP-Adresse in ihrem privaten Netzwerk zu erhalten, als ob sie sich an ihrem Arbeitsplatz befänden und mit dem Unternehmens-LAN verbunden wären.

Wählen Sie die Registerkarte **VPN**, um die Seite "Security - VPN" (Sicherheit - VPN) zu öffnen.

#### **Sicherheit konfigurieren**

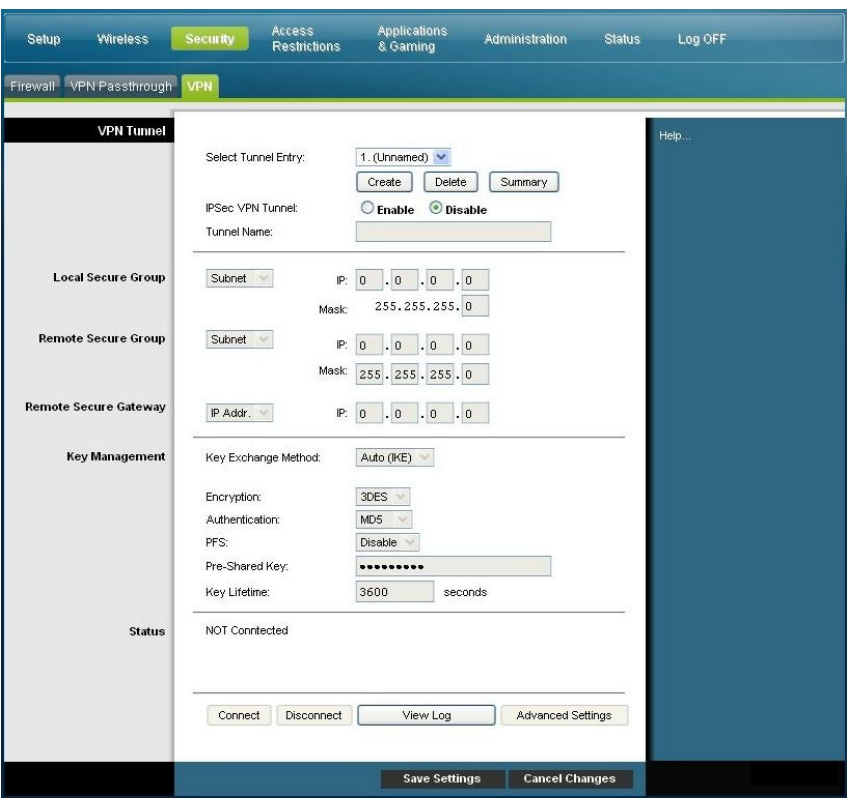

Auf dieser Seite können Sie das VPN für das Kabelmodem konfigurieren.

#### **Seite "Security VPN Tunnel" (Sicherheit - VPN-Tunnel) Beschreibung**

Mithilfe der Beschreibungen und Anleitungen in der folgenden Tabelle können Sie den VPN-Tunnel für das Kabelmodem konfigurieren. Klicken Sie nach der Auswahl der Einstellungen auf **Save Settings** (Einstellungen speichern), um die Änderungen zu übernehmen, oder auf **Cancel Changes** (Änderungen stornieren), um den Vorgang abzubrechen.

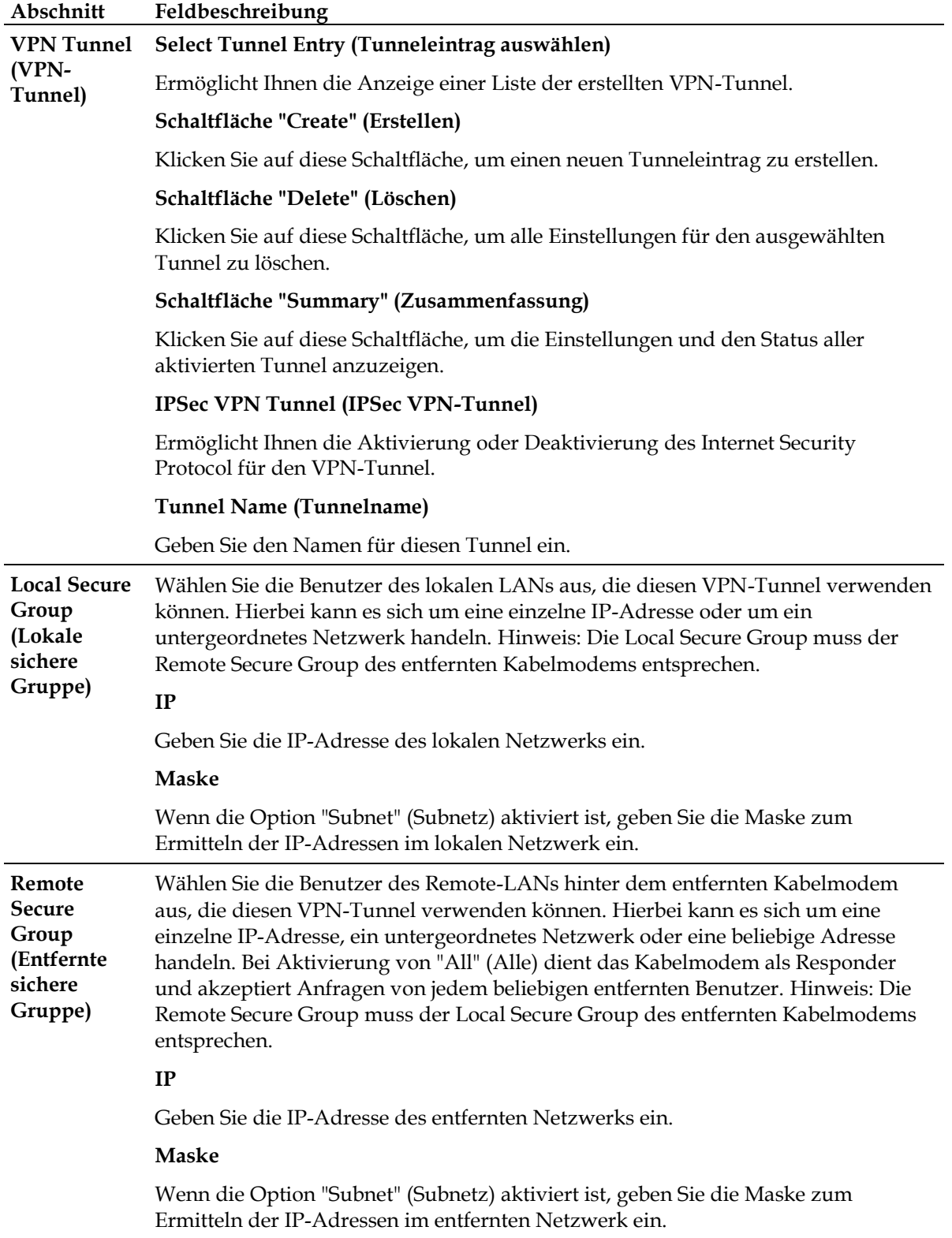

### **Sicherheit konfigurieren**

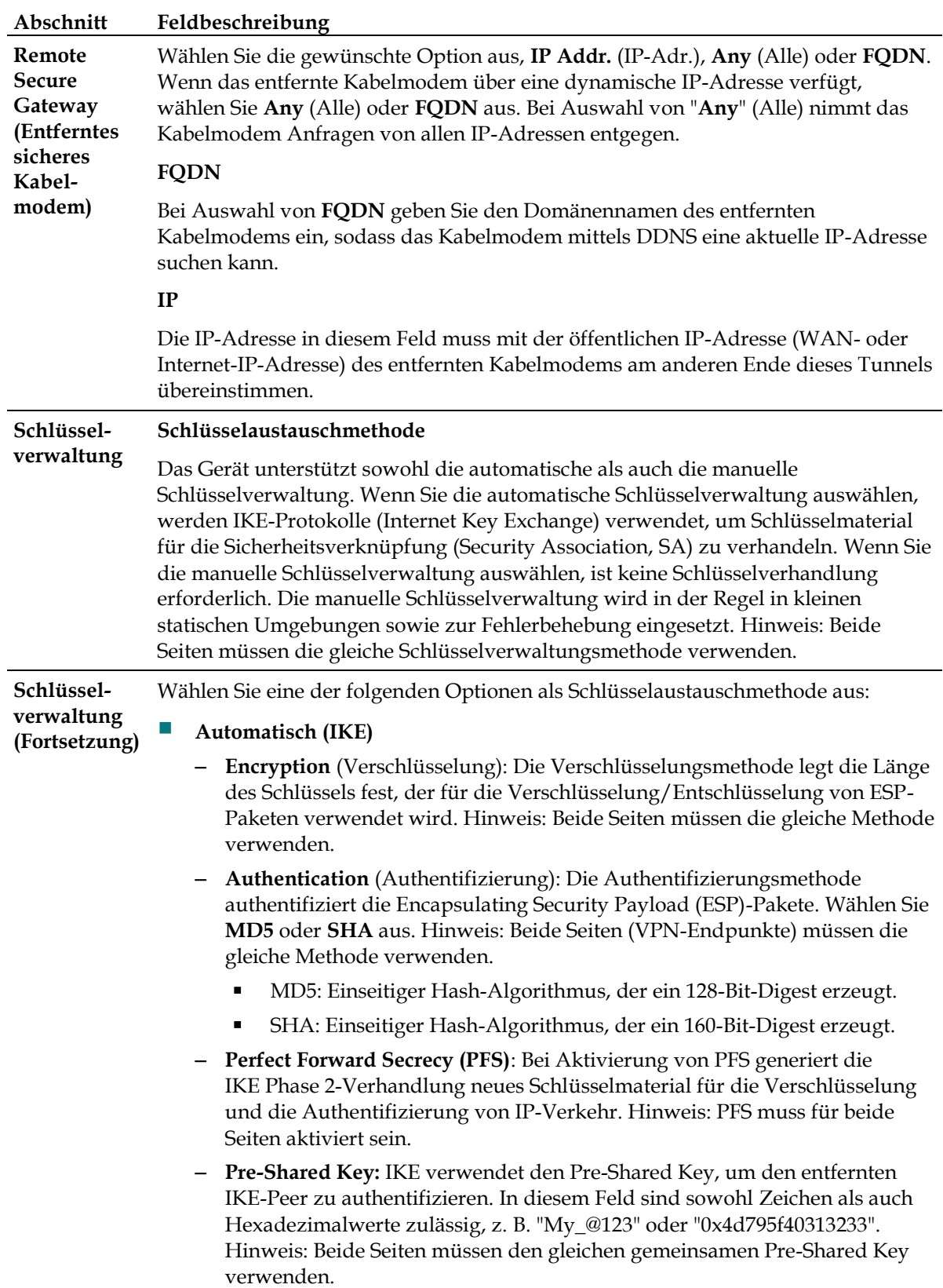

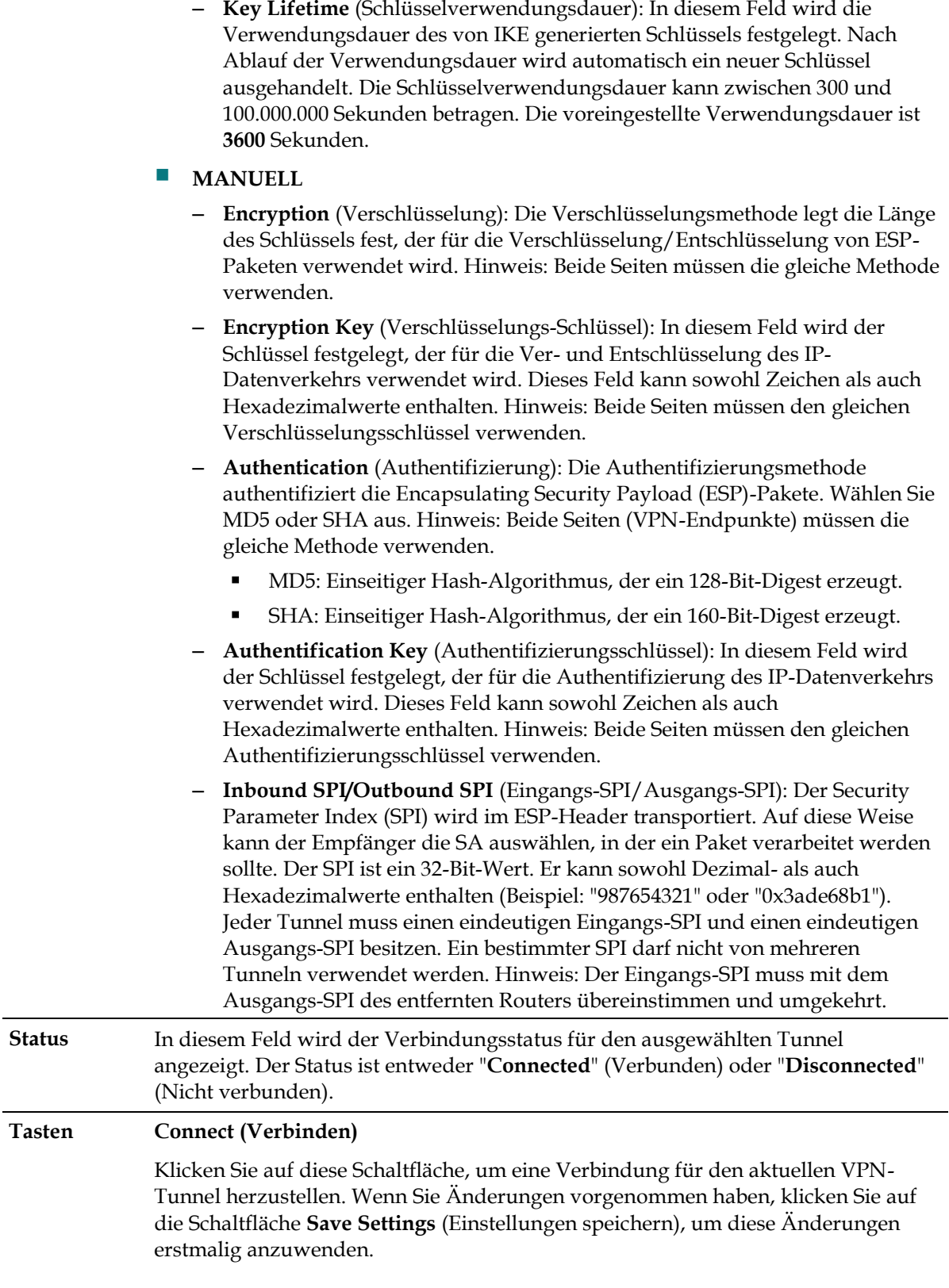

#### **Disconnect (Trennen)**

Klicken Sie auf diese Schaltfläche, um die Verbindung des aktuellen VPN-Tunnels zu trennen.

#### **View Log (Protokolldatei anzeigen)**

Klicken Sie auf diese Schaltfläche, um das VPN-Protokoll anzuzeigen, in dem die Details zu jedem hergestellten Tunnel zusammengefasst sind.

#### **Advanced Settings (Erweiterte Einstellungen)**

Wenn als Methode für den Schlüsselaustausch die Option "Auto (IKE)" ausgewählt wurde, erhalten Sie über diese Schaltfläche Zugriff auf zusätzliche Einstellungen im Zusammenhang mit IKE. Klicken Sie auf diese Schaltfläche, wenn das Kabelmodem keinen VPN-Tunnel zum entfernten Kabelmodem herstellen kann, und stellen Sie sicher, dass die erweiterten Einstellungen denen des entfernten Kabelmodems entsprechen.

#### **Phase 1 - Operation Mode (Phase 1 - Betriebsmodus)**

Wählen Sie die Methode aus, die mit dem entfernten VPN-Endpunkt übereinstimmt.

- **Main** (Hauptmodus): Dieser Modus ist langsamer, aber auch sicherer.
- **Aggressive** (Aggressiv): Dieser Modus ist schneller, jedoch weniger sicher.

#### **Local Identity (Lokale Identität)**

Wählen Sie die gewünschte Option aus, um mit der Einstellung "Remote Identity" (Entfernte Identität) am anderen Ende des Tunnels übereinzustimmen.

- Lokale IP-Adresse: Die WAN (Internet)-IP-Adresse Ihres Netzwerks
- Name: Der Name Ihrer Domäne

#### **Remote Identity (Entfernte Identität)**

Wählen Sie die gewünschte Option aus, um mit der Einstellung "Remote Identity" (Entfernte Identität) am anderen Ende des Tunnels übereinzustimmen.

- Lokale IP-Adresse: WAN (Internet)-IP-Adresse des entfernten VPN-Endpunkts
- Name: Der Name der Domäne des entfernten VPN-Endpunkts

#### **Verschlüsselung**

Hierbei handelt es sich um den für die IKE SA verwendeten Verschlüsselungsalgorithmus. Die Einstellung muss mit der am anderen Ende des Tunnels verwendeten Einstellung übereinstimmen.

#### **View Log (Protokolldatei anzeigen)**

Auf der Seite "Security VPN View Log" (Sicherheit - VPN- Protokolldatei anzeigen) werden Ereignisse angezeigt, die von der Firewall erfasst wurden. Die Protokolldatei zeigt die folgenden Einträge an:

- Beschreibung des Ereignisses
- **Anzahl der aufgetretenen Ereignisse**
- Letztes Auftreten eines Ereignisses
- Ziel- und Quelladressen

Sie können auf dieser Seite die folgenden Protokolldateien anzeigen:

- **Zugriffsprotokoll**
- **Firewall-Protokoll**
- VPN-Protokoll
- Jugendschutzprotokoll

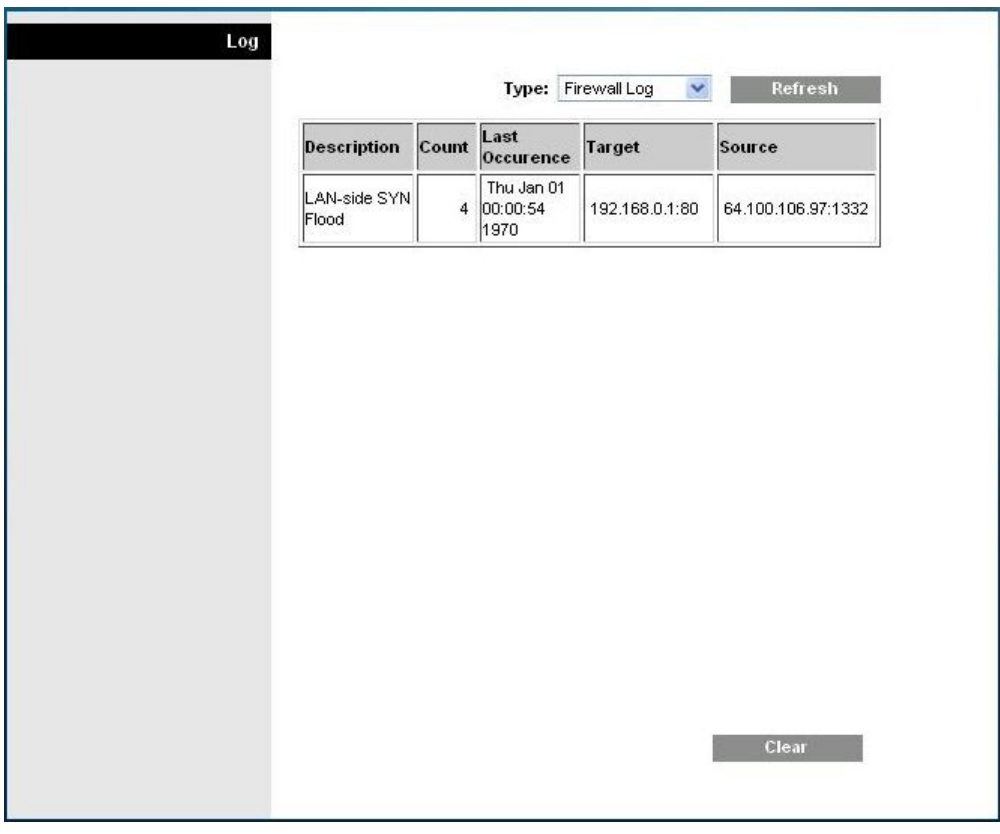

Klicken Sie auf **Clear** (Löschen), um die Protokolldaten zu löschen.

## **Zugriff auf das Kabelmodem kontrollieren**

## **Access Restrictions > IP Address Filtering (Zugriffsbeschränkungen > IP-Adressfilterung)**

Auf der Seite Access Restrictions IP Address Filtering (Zugriffsbeschränkungen - IP-Adressfilterung) können Sie IP-Adressfilter konfigurieren. Diese Filter blockieren den Internetzugriff für eine Reihe von IP-Adressen.

**Hinweis:** Wenn Sie mit den in diesem Abschnitt beschriebenen erweiterten Einstellungen nicht vertraut sind, wenden Sie sich an Ihren Dienstanbieter, bevor Sie versuchen, eine der standardmäßigen erweiterten Einstellungen des Kabelmodems für die IP-Filterung zu ändern.

Wählen Sie die Registerkarte **IP Address Filtering** (IP-Adressfilterung) aus, um die Seite "Access Restrictions IP Address Filtering" (Zugriffsbeschränkungen - IP-Adressfilterung) zu öffnen. Klicken Sie nach der Auswahl der Einstellungen auf **Save Settings** (Einstellungen speichern), um die Änderungen zu übernehmen, oder auf **Cancel Changes** (Änderungen stornieren), um den Vorgang abzubrechen.

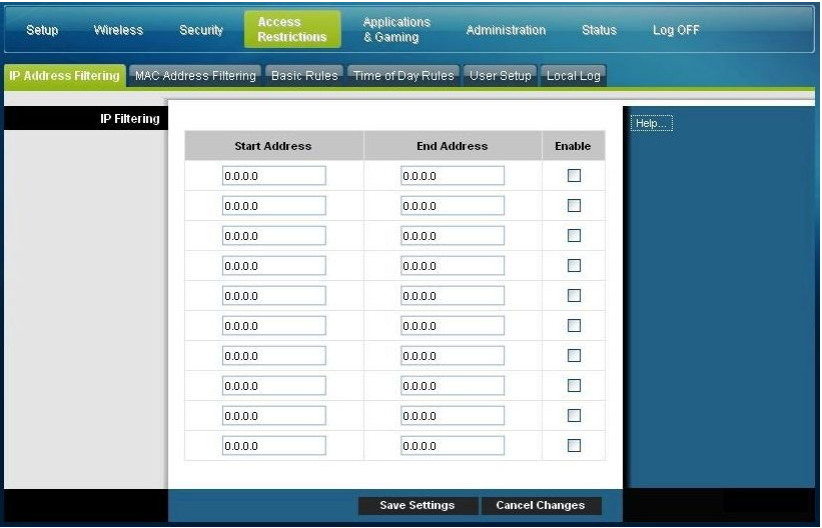

## **Access Restrictions > MAC Address Filtering (Zugriffsbeschränkungen > MAC-Adressfilterung)**

Auf der Seite Access Restrictions MAC Address Filtering (Zugriffsbeschränkungen - MAC-Adressfilterung) können Sie MAC-Adressfilter konfigurieren. Diese Filter ermöglichen Ihnen, den Zugriff auf das Internet für eine Reihe von MAC-Adressen zu erlauben oder zu blockieren, abhängig von der MAC-Adresse.

**Hinweis:** Wenn Sie mit den in diesem Abschnitt beschriebenen erweiterten Einstellungen nicht vertraut sind, wenden Sie sich an Ihren Dienstanbieter, bevor Sie versuchen, eine der standardmäßigen erweiterten Einstellungen des Kabelmodems für die MAC-Filterung zu ändern.

Wählen Sie die Registerkarte **MAC Address Filtering** (IP-Adressfilterung) aus, um die Seite "Access Restrictions MAC Address Filtering" (Zugriffsbeschränkungen - IP-Adressfilterung) zu öffnen.

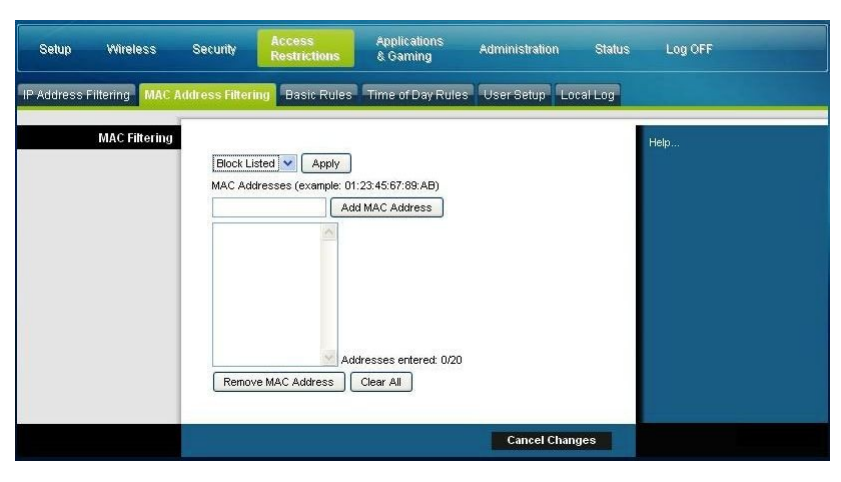

Das Dropdown-Menü "Block/Pass" (Blockieren/Erlauben) ermöglicht Ihnen, für die MAC-Adressen der Geräte, die Sie in der Tabelle für die MAC-Adressfilter auflisten, den Internetzugriff zu erlauben oder zu blockieren. In der folgenden Tabelle wird die Funktion des Dropdown-Menüs "Block/Pass" (Blockieren/Erlauben) beschrieben. Klicken Sie nach der Auswahl der Einstellungen auf **Save Settings** (Einstellungen speichern), um die Änderungen zu übernehmen, oder auf **Cancel Changes** (Änderungen stornieren), um den Vorgang abzubrechen.

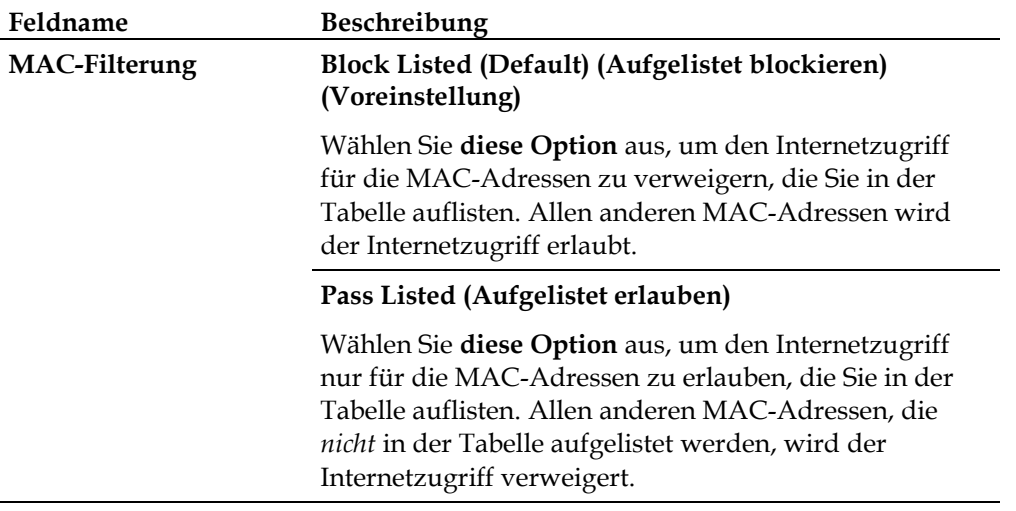

#### **Funktionsschlüssel**

Die folgenden Funktionsschlüssel werden auf der Seite "Advanced Settings - MAC Address Filtering" (Erweiterte Einstellungen - MAC-Adressfilterung) angezeigt.

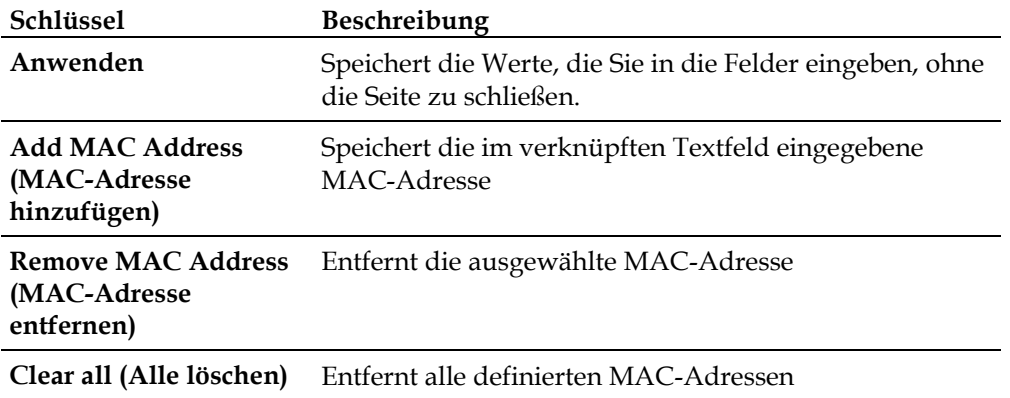

## **Access Restrictions > Basic Rules (Zugriffsbeschränkungen > Basisregeln)**

Im Fenster "Access Restrictions" (Zugriffsbeschränkungen) können Sie bestimmte Arten von Internetverwendung und Internetverkehr blockieren oder erlauben, zum Beispiel Internetzugriffe, designierte Anwendungen, Websites und eingehenden Datenverkehr während bestimmter Tage und Uhrzeiten. Auf der Seite "Access Restrictions Basic Rules" (Zugriffsbeschränkungen - Basisregeln) können Sie die Jugendschutzeinstellungen für das Kabelmodem konfigurieren und die Personen überwachen, die zur Einstellung der Jugendschutzeinstellungen autorisiert sind.

Wählen Sie die Registerkarte **Basic Rules** (Basisregeln) aus, um die Seite "Access Restrictions Basic Rules" (Zugriffsbeschränkungen - Basisregeln) zu öffnen.

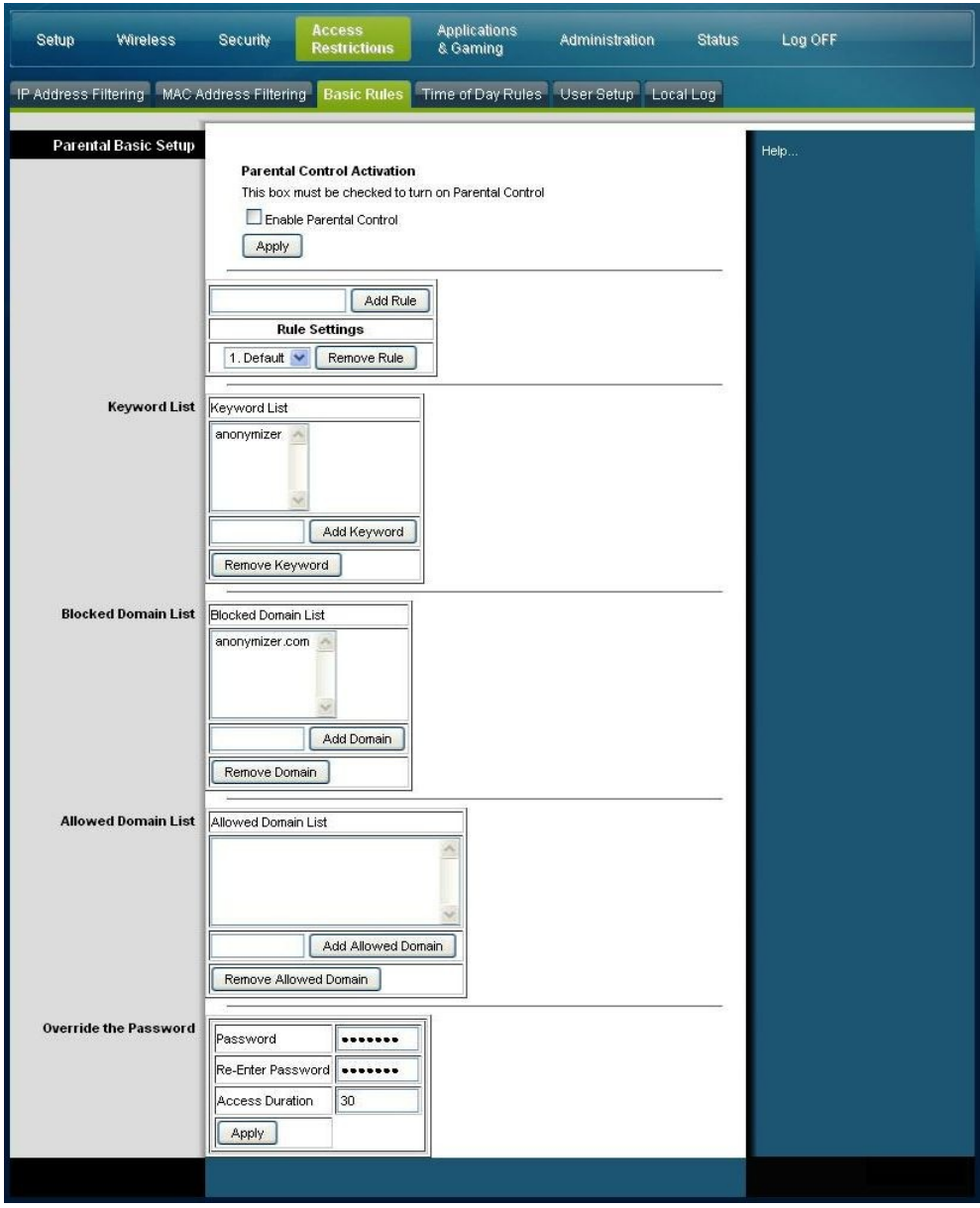

Mithilfe der Beschreibungen und Anleitungen in der folgenden Tabelle können Sie die Basisregeln für die Zugriffsbeschränkungen für das Kabelmodem konfigurieren. Klicken Sie nach der Auswahl der Einstellungen auf **Save Settings** (Einstellungen speichern), um die Änderungen zu übernehmen, oder auf **Cancel Changes** (Änderungen stornieren), um den Vorgang abzubrechen.

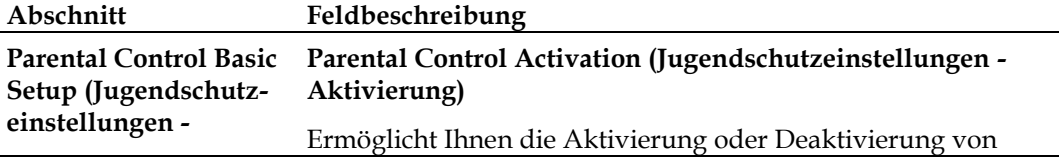

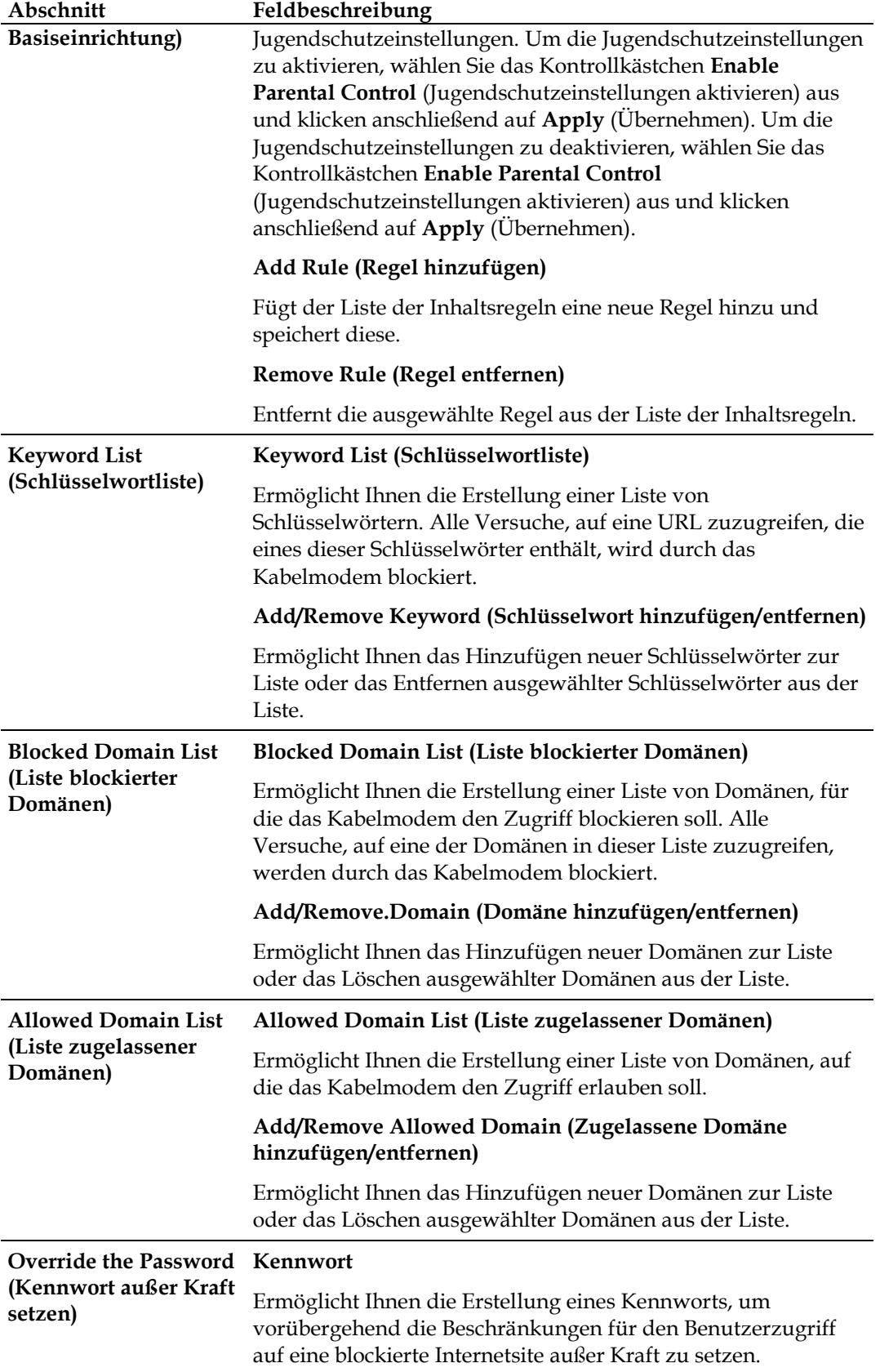

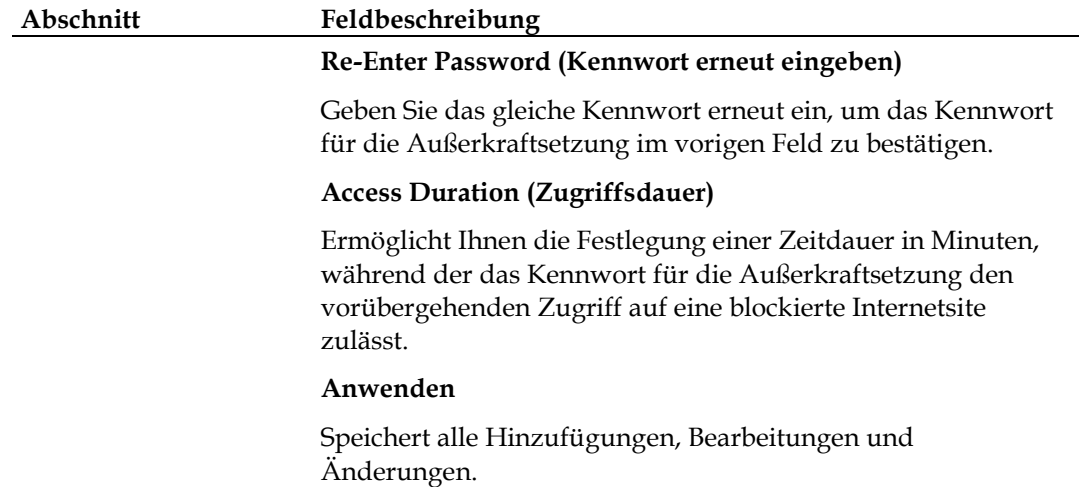

#### **To use keyword and domain blocking (Blockierung mittels Schlüsselwörtern und Domänen verwenden)**

Die Blockierung mittels Schlüsselwörtern und Domänen ermöglicht Ihnen, den Zugriff auf Internetsites zu beschränken, indem der Zugriff auf diese Sites aufgrund eines Worts oder Textes beschränkt wird, das bzw. der in den URLs enthalten ist, die für den Zugriff auf diese Internetsites verwendet werden.

Die Blockierung mittels Domänen ermöglicht Ihnen, den Zugriff auf Websites aufgrund des Namens der Domäne der Site zu beschränken. Der Domänenname ist der Teil der URL, der den bekannten Erweiterungen .COM, .ORG oder .GOV vorangeht.

Die Blockierung mittels Schlüsselwörtern ermöglicht Ihnen, den Zugriff auf Internetsites aufgrund eines Schlüsselworts oder Textes zu beschränken, das bzw. der an einer beliebigen Stelle der URL vorhanden ist, nicht nur im Namen der Domäne.

**Hinweis:** Die Funktion zur Blockierung von Domänen blockiert den Zugriff auf alle Domänen in der Liste der Domänen. Sie blockiert außerdem Domänen, deren Namen teilweise mit Einträgen in der Liste übereinstimmt.

Wenn Sie beispielsweise **beispiel.com** als Domäne angeben, wird eine Site, die den Text "beispiel.com" enthält, blockiert. Grundsätzlich sollten Sie "www." nicht im Namen einer Domäne einschließen, da dies die Blockierung auf die Site einschränkt, die dem Domänennamen exakt entspricht. Wenn Sie beispielsweise "www.beispiel.com" in die Liste eingeben, wird nur die Site, die dem Namen exakt entspricht, blockiert. Wenn Sie "www." nicht einschließen, werden alle Sites innerhalb von "beispiel.com" sowie alle hiermit verknüpften Sites blockiert.

#### **Block Access to Websites (Zugriff auf Websites blockieren)**

Wenn Sie den Zugriff auf Websites blockieren möchten, verwenden Sie die **Blocked Domain List** (Liste blockierter Domänen) oder die Keyword List (Schlüsselwortliste).

Um die **Blocked Domain List** (Liste blockierter Domänen) zu verwenden, geben Sie die URLs oder die Domänennamen der Websites ein, die Sie blockieren möchten.

Verwenden Sie die **Keyword List** (Schlüsselwortliste), um die Schlüsselwörter einzugeben, die Sie blockieren möchten. Wenn eines dieser Schlüsselwörter in der URL-Adresse einer Website auftaucht, wird der Zugriff auf diese Website blockiert. Beachten Sie, dass nur die URL-Adresse überprüft wird, nicht der Inhalt der einzelnen Webseiten.

## **Access Restrictions > Time of Day Rules (Zugriffsbeschränkungen > Tageszeitregeln)**

Auf der Seite "Access Restrictions Time of Day Rules" (Zugriffsbeschränkungen > Tageszeitregeln) können Sie Webzugriffsfilter konfigurieren, um den gesamten Internetverkehr von und zu bestimmten Netzwerkgeräten abhängig von den von Ihnen ausgewählten Einstellungen für Wochentage und Tageszeiten zu blockieren.

Wählen Sie die Registerkarte **Time of Day Rules** (Tageszeitregeln) aus, um die Seite "Access Restrictions Time of Day Rules" (Zugriffsbeschränkungen - Tageszeitregeln) zu öffnen. Die folgende Abbildung zeigt ein Beispiel für die Seite "Access Restrictions Time of Day Rules" (Zugriffsbeschränkungen - Tageszeitregeln).

**Hinweis:** Das Kabelmodem verwendet die Netzwerkzeit, die von Ihrem Datendienstanbieter bereitgestellt wird. Die Tageszeit muss exakt sein und die Tageszeit in Ihrer Zeitzone angeben, damit diese Funktion korrekt funktioniert. Überprüfen Sie, ob die Seiten "Status" und "Set Time" (Zeit einrichten) die korrekte Tageszeit wiedergeben. Wenn diese nicht die korrekte Tageszeit wiedergeben, wenden Sie sich an Ihren Datendienstanbieter. Sie können auch Ihre Einstellungen anpassen, um den Unterschied auszugleichen.

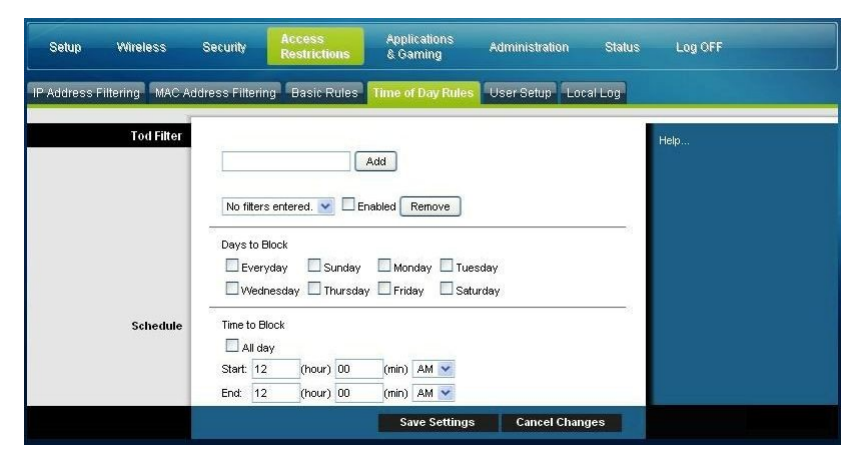
### **Seite "Access Restrictions Time of Day Rules" (Zugriffsbeschränkungen - Tageszeitregeln) - Beschreibung**

Mithilfe der Beschreibungen und Anleitungen in der folgenden Tabelle können Sie die Tageszeitregeln für das Kabelmodem konfigurieren. Klicken Sie nach der Auswahl der Einstellungen auf **Save Settings** (Einstellungen speichern), um die Änderungen zu übernehmen, oder auf **Cancel Changes** (Änderungen stornieren), um den Vorgang abzubrechen.

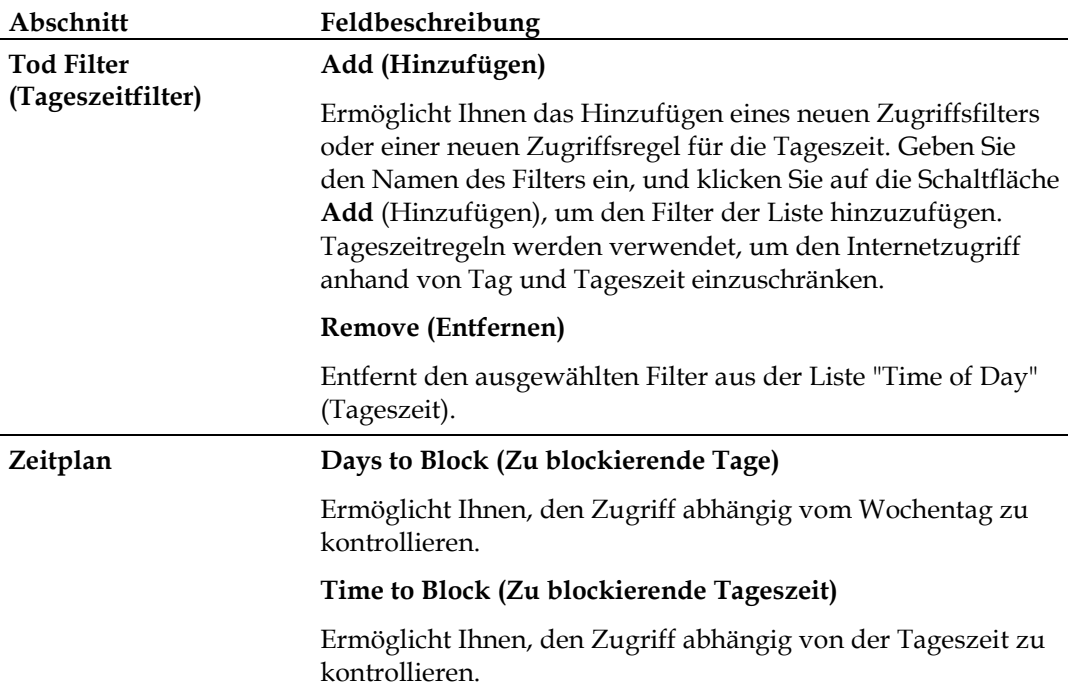

## **Access Restrictions > User Setup (Zugriffsbeschränkungen > Benutzereinrichtung)**

Auf der Seite "Access Restrictions > User Setup" (Zugriffsbeschränkungen > Benutzereinrichtung) können Sie zusätzliche Konten und Benutzerprofile für Mitglieder Ihres Haushalts einrichten. Jedem Profil können angepasste Stufen des Internetzugriffs zugewiesen werden, abhängig von den Zugriffsregeln, die diesem Benutzerprofil zugewiesen wurden.

**Wichtig:** Diese zusätzlichen Konten gewähren keinen administrativen Zugriff auf das Kabelmodem.

**Hinweis:** Wenn Sie Benutzerprofile definieren und aktivieren, müssen sich die Benutzer jedes Mal anmelden, wenn sie auf das Internet zugreifen möchten. Der Benutzer kann sich anmelden, wenn in ihrem Webbrowser der Anmeldebildschirm angezeigt wird. Der Benutzer muss den Benutzernamen und das Kennwort korrekt eingeben, um Internetzugang zu erhalten.

Wählen Sie die Registerkarte **User Setup** (Benutzereinrichtung) aus, um die Seite "Access Restrictions > User Setup" (Zugriffsbeschränkungen - Benutzereinrichtung) zu öffnen.

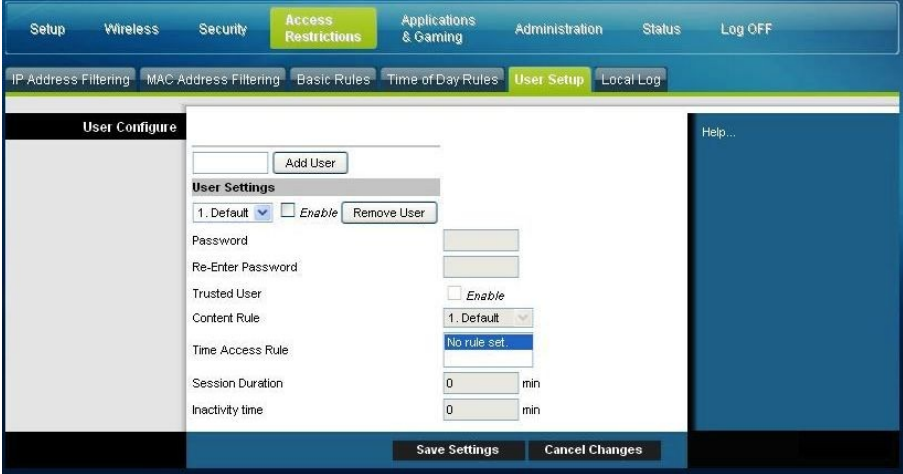

### **Seite "Access Restrictions User Setup" (Zugriffsbeschränkungen - Benutzereinrichtung) - Beschreibung**

Mithilfe der Beschreibungen und Anleitungen in der folgenden Tabelle können Sie die Benutzereinrichtung für das Kabelmodem konfigurieren. Klicken Sie nach der Auswahl der Einstellungen auf **Save Settings** (Einstellungen speichern), um die Änderungen zu übernehmen, oder auf **Cancel Changes** (Änderungen stornieren), um den Vorgang abzubrechen.

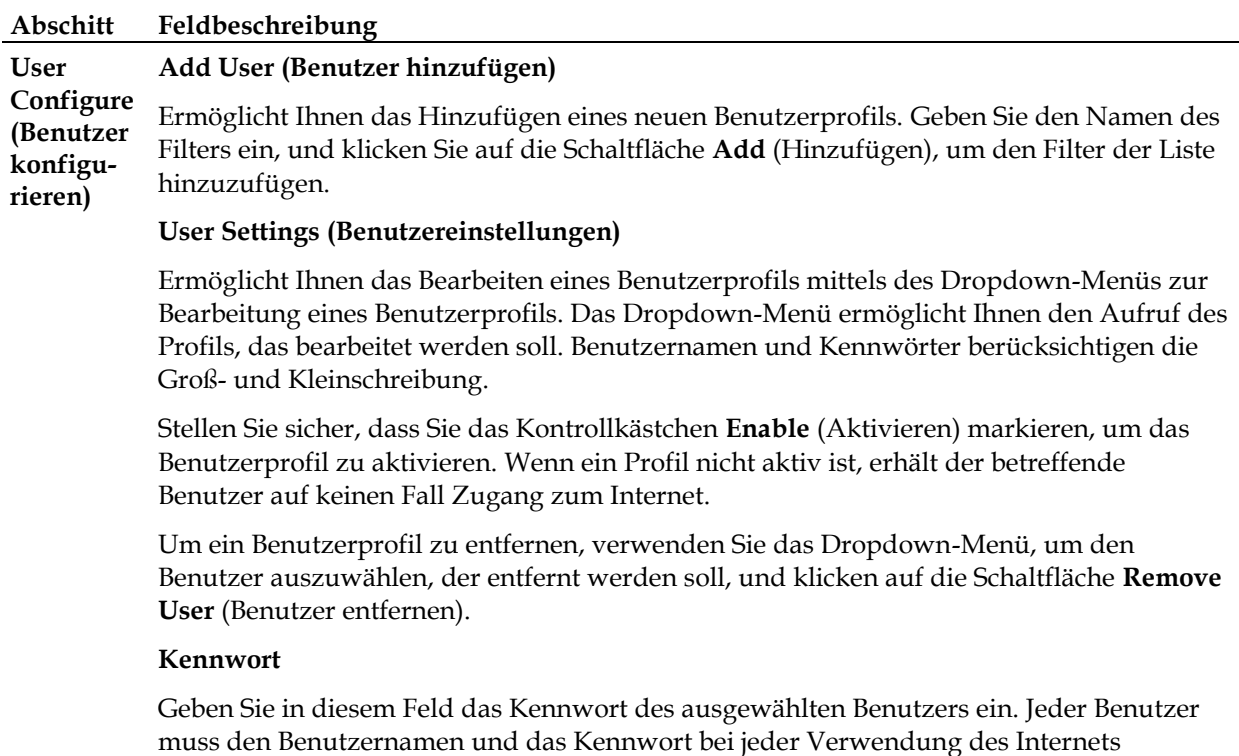

### **Abschitt Feldbeschreibung**

eingeben. Benutzernamen und Kennwörter berücksichtigen die Groß- und Kleinschreibung.

**Hinweis:** Das Kabelmodem erlaubt jedem Benutzer den Zugriff auf das Internet abhängig von den Regeln, die auf dieser Seite für den Benutzer ausgewählt wurden.

### **Re-Enter Password (Kennwort erneut eingeben)**

Geben Sie das gleiche Kennwort erneut ein, um das Kennwort im vorigen Feld zu bestätigen.

### **Trusted User (Vertrauenswürdiger Benutzer)**

Markieren Sie dieses Kontrollkästchen, wenn der aktuell ausgewählte Benutzer als vertrauenswürdiger Benutzer bezeichnet werden soll.. Vertrauenswürdige Benutzer unterliegen keinen Regeln für den Internetzugriff.

### **Content Rule (Inhaltsregel)**

Wählen Sie die Inhaltsregel für das aktuelle Benutzerprofil aus. Inhaltsregeln müssen zunächst auf der Seite "Rules Configuration" (Regelkonfiguration) definiert werden. Sie können auf die Seite "Rules Configuration" (Regelkonfiguration) zugreifen, indem Sie auf dieser Seite auf die Registerkarte "Basic Rules" (Basisregeln) klicken.

### **Time Access Rule (Zeitzugriffsregel)**

Wählen Sie die Zeitzugriffsregel für das aktuelle Benutzerprofil aus. Zeitzugriffsregeln müssen zunächst auf der Seite "Times of Day Rules" (Tageszeitregeln) definiert werden. Sie können auf die "Times of Day Rules" (Tageszeitregeln) zugreifen, indem Sie auf dieser Seite auf die Registerkarte "Time of Day Rules" (Tageszeitregeln) klicken.

### **Session Duration (Sitzungsdauer)**

1440 Minuten [Werksseitige Voreinstellung bei Erstellung eines Benutzers. Andernfalls 0 (Null)].

Geben Sie die Zeitdauer in Minuten ein, für die der Benutzer Zugriff auf das Internet erhält, beginnend mit der Zeit, zu der er sich mit seinem Benutzernamen und Kennwort anmeldet.

**Hinweis:** Legen Sie die Sitzungsdauer auf 0 (Null) fest, um ein Sitzungs-Timeout zu vermeiden.

### **Inactivity Time (Inaktivitätszeit)**

60 Minuten [Werksseitige Voreinstellung bei Erstellung eines Benutzers. Andernfalls 0 (Null)].

Geben Sie die Zeitdauer während einer Benutzersitzung ein, während der es keine Internetzugriffsaktivität gibt, um anzuzeigen, dass der Benutzer nicht mehr online ist. Wenn der Inaktivitäts-Timer ausgelöst wird, wird die Benutzersitzung automatisch geschlossen. Um wieder Internetzugang zu erhalten, muss sich der Benutzer erneut mit Benutzernamen und Kennwort anmelden.

**Hinweis:** Legen Sie den Wert für die Inaktivitätszeit auf 0 (Null) fest, um ein Sitzungs-Timeout zu vermeiden.

## **Access Restrictions > Local Log (Zugriffsbeschränkungen > Lokales Protokoll)**

Auf dieser Seite können Sie alle Versuche nach Benutzer nachverfolgen, auf blockierte Internetsites zuzugreifen. Auf dieser Seite können Sie auch Ereignisse anzeigen, die durch die Berichtsfunktion für die Jugendschutzkontrolle erfasst wurden.

Wählen Sie die Registerkarte **Local Log** (Lokales Protokoll) aus, um die Seite "Access Restrictions Local Log" (Zugriffsbeschränkungen - Lokales Protokoll) zu öffnen.

Die folgende Abbildung zeigt ein Beispiel für die Seite "Access Restrictions Local Log" (Zugriffsbeschränkungen - Lokales Protokoll).

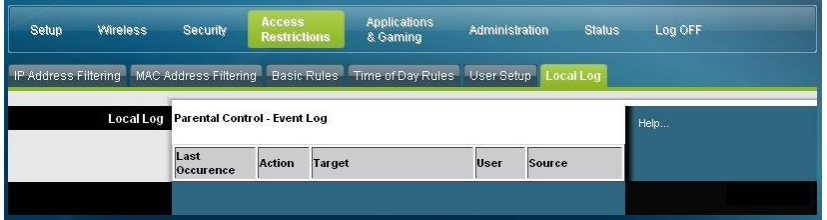

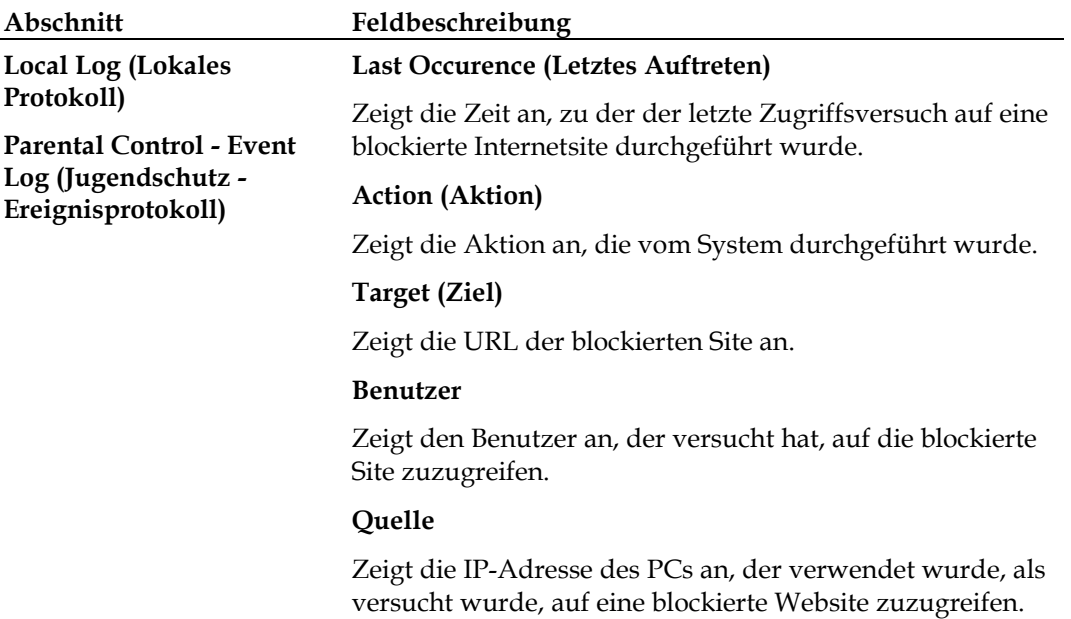

# **Anwendungen und Spiele konfigurieren**

## **Überblick**

Die meisten bekannten Internetanwendungen werden durch Application Layer Gateways (ALGs) unterstützt.. ALGs passen die Firewall des Kabelmodems automatisch an, um das Passieren von Daten ohne Änderungen an den Einstellungen zu ermöglichen. Wir empfehlen Ihnen, die Anwendung zu testen, bevor Sie in diesem Abschnitt Änderungen vornehmen.

## **Applications & Gaming > Port Filtering (Anwendungen und Spiele > Portfilterung)**

In diesem Fenster können Sie die Portfilter für das Transmission Control Protocol (TCP) und das User Datagram Protocol (UDP) konfigurieren. Diese Filter hindern eine Reihe von TCP/UDP-Ports daran, auf das Internet zuzugreifen. Sie können auch verhindern, dass PCs ausgehenden TCP/UDP-Verkehr auf bestimmten IP-Portnummern in das WAN senden. Dieser Filter ist nicht spezifisch für IP-Adressen oder MAC-Adressen. Das System blockiert die angegebenen Portbereiche für alle PCs.

Wählen Sie die Registerkarte **Port Filtering** (Portfilterung) aus, um die Seite "Applications & Gaming - Port Filtering" (Anwendungen und Spiele - Portfilterung) zu öffnen.

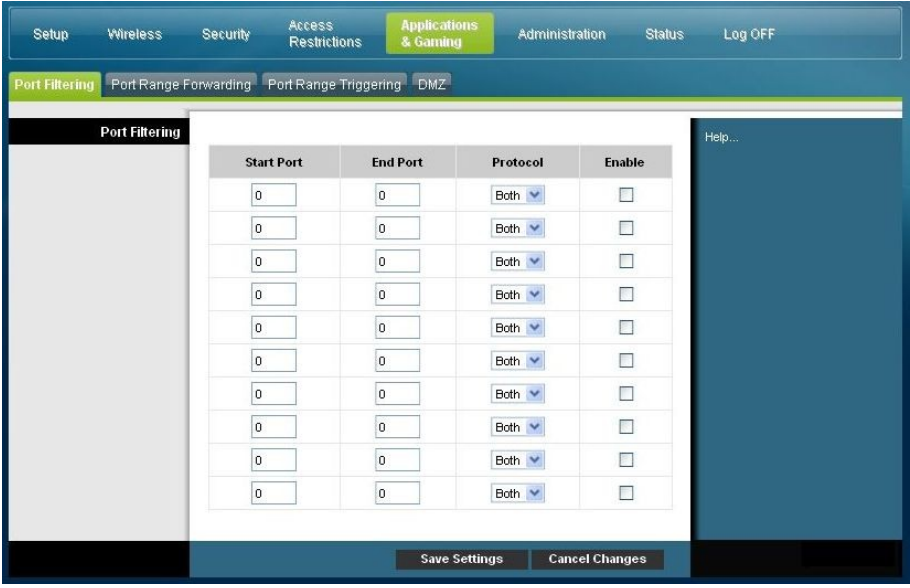

### **Seite "Applications & Gaming > Port Filtering" (Anwendungen und Spiele > Portfilterung) - Beschreibung**

Mithilfe der Beschreibungen und Anleitungen in der folgenden Tabelle können Sie die Portfilterung für Anwendungen und Spiele konfigurieren, die auf Ihrem Kabelmodem verwendet werden. Aktivieren Sie das Kontrollkästchen **Enable** (Aktivieren), um die Portweiterleitung für die entsprechende Anwendung zu aktivieren. Klicken Sie nach der Auswahl der Einstellungen auf **Save Settings** (Einstellungen speichern), um die Änderungen zu übernehmen, oder auf **Cancel Changes** (Änderungen stornieren), um den Vorgang abzubrechen.

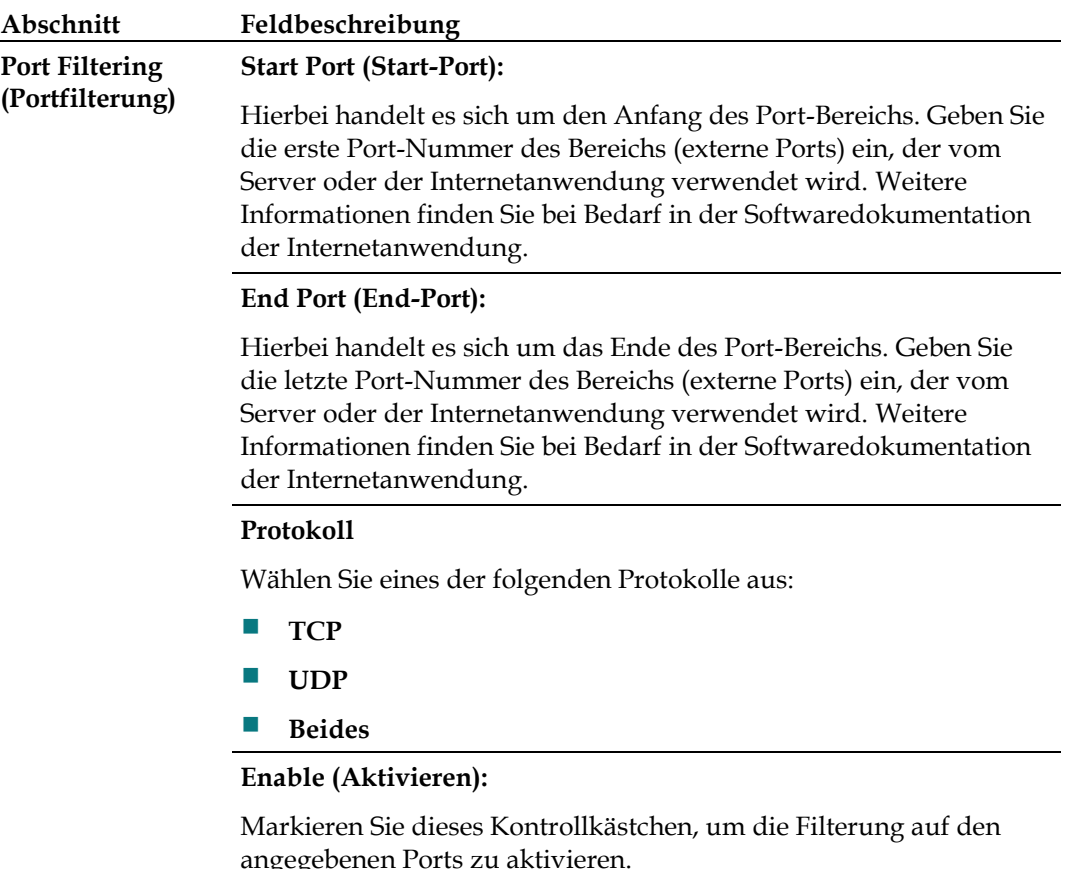

## **Applications & Gaming > Port Range Forwarding" (Anwendungen und Spiele > Port-Bereich-Weiterleitung)**

**Wichtig:** Das Kabelmodem implementiert in der Regel eine Funktion namens Port-Übersetzung. Die Port-Übersetzung überwacht, welche Ports von Ihren PCs oder anderen Geräten im LAN tatsächlich verwendet werden. Diese Überwachung stellt eine zusätzliche Sicherheitsstufe über das hinaus bereit, was die Firewall bereitstellt. Es gibt jedoch einige Anwendungen, die erfordern, dass am Kabelmodem bestimmte Ports verwendet werden, um eine Verbindung mit dem Internet herzustellen.

Mit der Port-Bereich-Weiterleitung können Sie Ports aus dem öffentlichen Internet an bestimmte IP-Adressen im lokalen Netzwerk weiterleiten. Wählen Sie die Registerkarte **Port Range Forwarding** (Port-Bereich-Weiterleitung) aus, um die Seite "Applications & Gaming Port Range Forwarding" (Anwendungen und Spiele - Port-Bereich-Weiterleitung) zu öffnen.

Wählen Sie einen Port aus dem empfohlenen Bereich von 49152 - 65535 als Start- und End-Port aus. Beachten Sie, dass die verwendeten Ports programmspezifisch sind. Prüfen Sie daher, welche Ports aufgrund des Programms weitergeleitet werden müssen. Geben Sie die Port-Nummer oder den Port-Bereich in beide Felder ein. Geben Sie im IP-Adressfeld den Namen der IP-Adresse des Computers ein, für den dies angewendet werden soll.

**Hinweis:** Die Port-Bereich-Weiterleitung veröffentlicht die ausgewählten Ports ununterbrochen für das Internet. Das bedeutet, dass die Firewall des Kabelmodems nicht mehr auf diesen Ports aktiv ist. Das Gerät mit der weiterleitenden IP-Adresse kann Hacker-Angriffen ausgesetzt sein, während der Port-Bereich weitergeleitet wird.

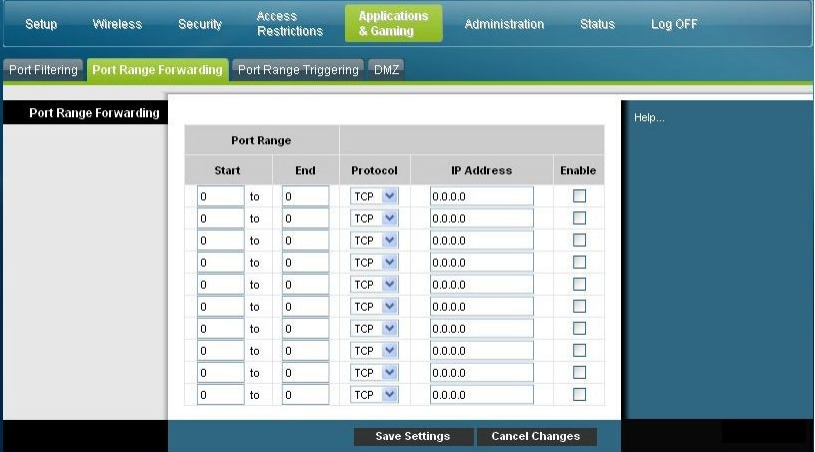

### **Seite "Applications & Gaming Port Range Forwarding" (Anwendungen und Spiele - Port-Bereich-Weiterleitung) - Beschreibung**

Mithilfe der Beschreibungen und Anleitungen in der folgenden Tabelle können Sie die Port-Bereich-Weiterleitung für das Kabelmodem konfigurieren. Wählen Sie jedes Mal "Enable" (Aktivieren) aus. Klicken Sie nach der Auswahl der Einstellungen auf **Save Settings** (Einstellungen speichern), um die Änderungen zu übernehmen, oder auf **Cancel Changes** (Änderungen stornieren), um den Vorgang abzubrechen.

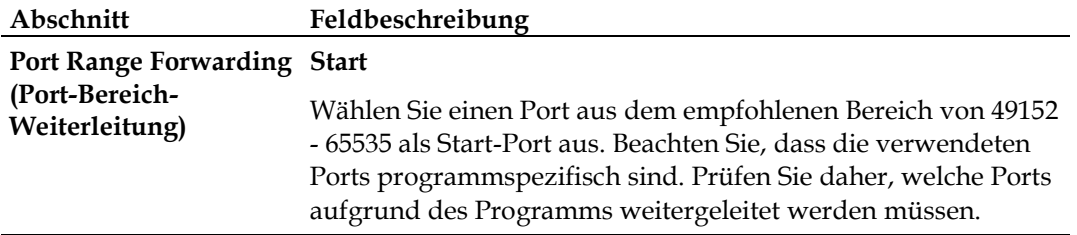

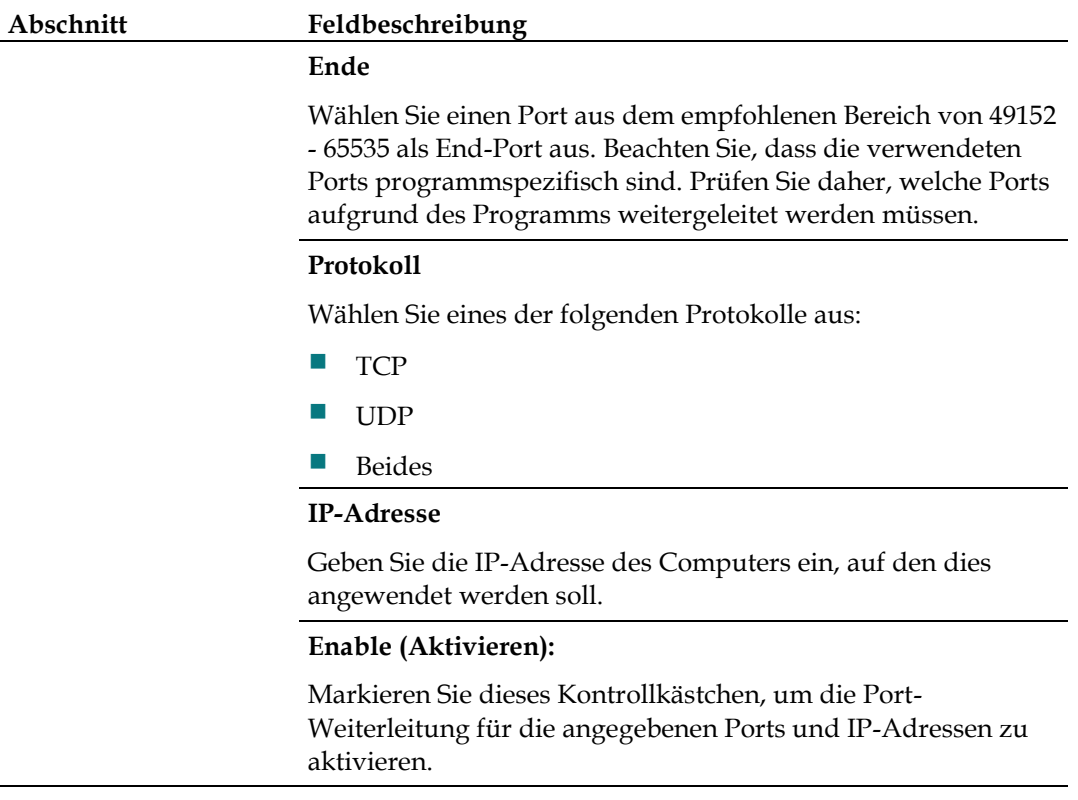

## **Applications & Gaming > Port Range Triggering (Anwendungen und Spiele > Port-Bereich-Auslösung)**

Die Port-Bereich-Auslösung ist eine Möglichkeit, Ports dynamisch an einen LAN-PC weiterzuleiten, der diese zu einer bestimmten Zeit benötigt. Diese bestimmte Zeit entspricht der Zeit, zu der auf dem PC eine bestimmte Anwendung ausgeführt wird, die ein Ereignis durchführt, die den Router auslöst. Dieses Ereignis muss ein ausgehender Zugriff auf einen bestimmten Port-Bereich sein.

Wählen Sie die Registerkarte **Port Range Triggering** (Port-Bereich-Auslösung) aus, um die Seite "Applications & Gaming Port Range Triggering" (Anwendungen und Spiele - Port-Bereich-Auslösung) zu öffnen.

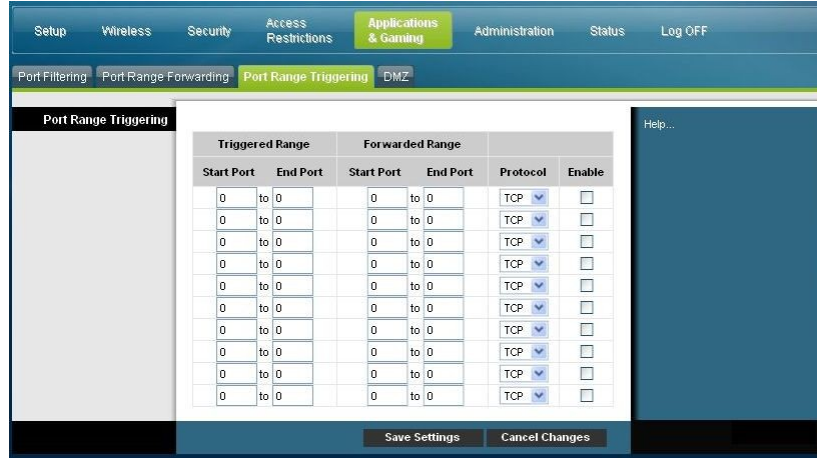

### **Seite "Applications & Gaming Port Range Triggering" (Anwendungen und Spiele - Port-Bereich-Auslösung) - Beschreibung**

Mithilfe der Beschreibungen und Anleitungen in der folgenden Tabelle können Sie die Port-Bereich-Auslösung für das Kabelmodem konfigurieren. Wählen Sie jedes Mal "Enable" (Aktivieren) aus. Klicken Sie nach der Auswahl der Einstellungen auf **Save Settings** (Einstellungen speichern), um die Änderungen zu übernehmen, oder auf **Cancel Changes** (Änderungen stornieren), um den Vorgang abzubrechen.

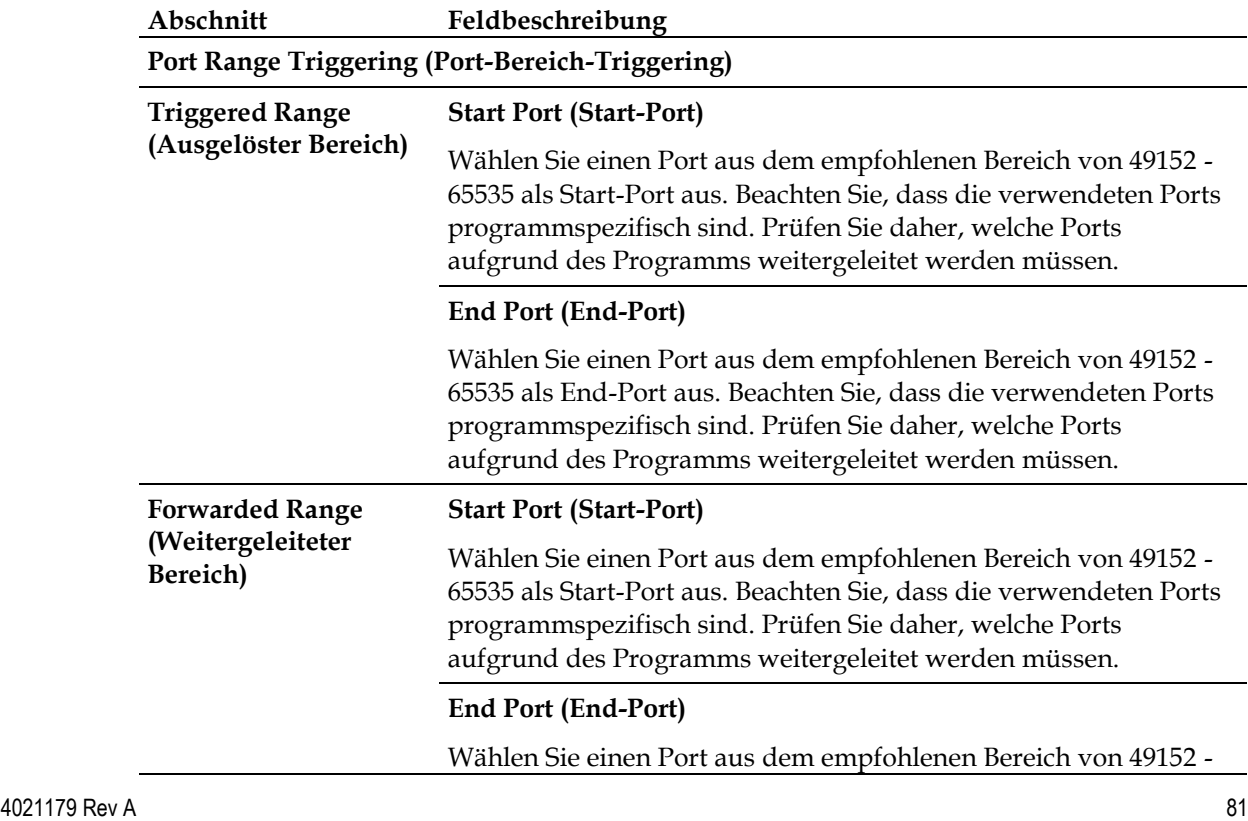

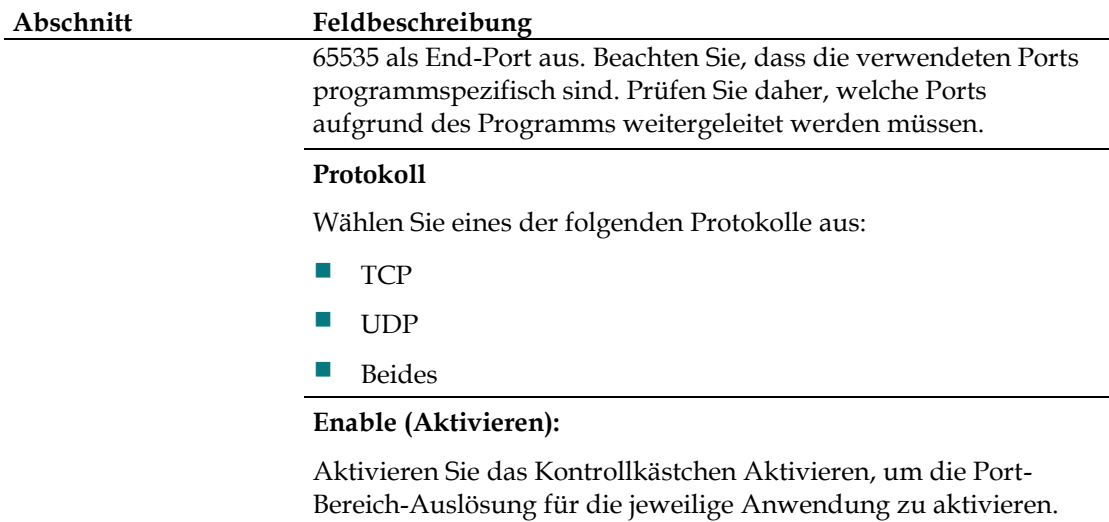

## **Registerkarte "Applications & Gaming > DMZ" (Anwendungen und Spiele > DMZ)**

Auf dieser Seite können Sie eine IP-Adresse konfigurieren, deren Ports direkt dem öffentlichen Internet oder dem Wide Area Network (WAN) ausgesetzt sind. Das Demilitarized Zone (DMZ)-Hosting wird im Allgemeinen als "exponierter Host" bezeichnet und ermöglicht Ihnen die Angabe eines Empfängers für WAN-Verkehr, den Network Address Translation (NAT) nicht zu einem bekannten lokalen PC übersetzen kann.

Eine DMZ wird in der Regel von Unternehmen verwendet, die ihren Internet-Server selbst hosten. DMZ ermöglicht die Platzierung einer einzelnen IP-Adresse auf der Internetseite der Firewall des Kabelmodems, während alle anderen hinter der Firewall geschützt bleiben.

Die DMZ ermöglicht einem Gerät, direkt für Internetverkehr zugänglich zu sein, wie Web-Servern (HTTP), FTP-Servern, E-Mail-Servern und Domain Name System (DNS)-Servern. Wählen Sie die Registerkarte **DMZ** aus, um die Seite "Applications & Gaming DMZ" (Anwendungen und Spiele - DMZ) zu öffnen.

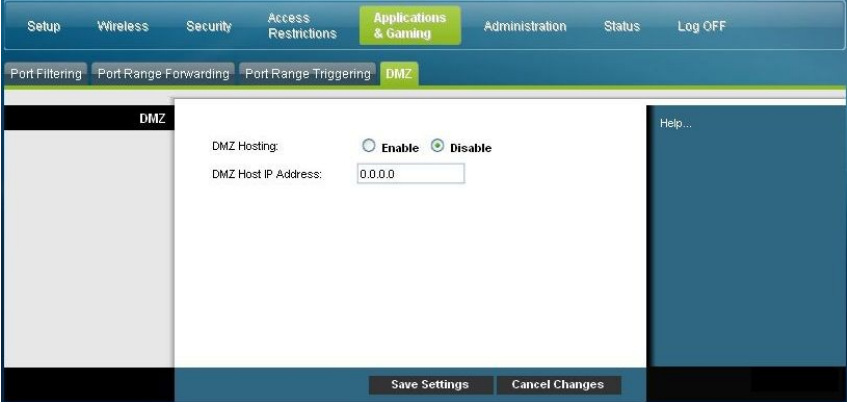

### **Seite "Applications & Gaming DMZ" (Anwendungen und Spiele - DMZ) - Beschreibung**

Mithilfe der Beschreibungen und Anleitungen in der folgenden Tabelle können Sie die Port-Bereich-Auslösung für das Kabelmodem konfigurieren. Wählen Sie "Enable" (Aktivieren) für alle DMZ-Host-IP-Adressen aus. Klicken Sie nach der Auswahl der Einstellungen auf **Save Settings** (Einstellungen speichern), um die Änderungen zu übernehmen, oder auf **Cancel Changes** (Änderungen stornieren), um den Vorgang abzubrechen.

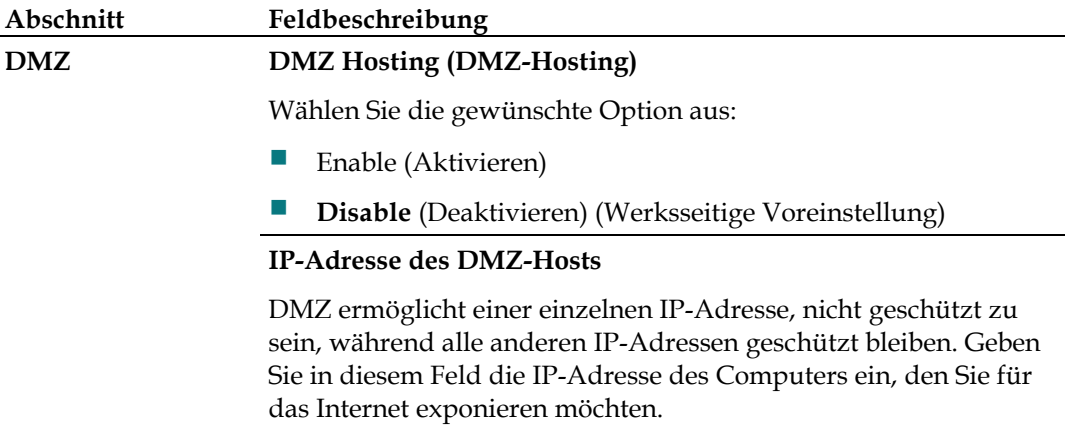

## **Das Kabelmodem verwalten**

## **Administration > Management (Administration > Verwaltung)**

Auf der Seite "Administration > Management" (Administration > Verwaltung) kann der Administrator des Netzwerks spezifische Funktionen für den Zugriff und die Sicherheit verwalten. Wählen Sie die Registerkarte **Management** (Verwaltung) aus, um die Seite "Administration > Management" (Administration > Verwaltung) zu öffnen.

**Wichtig:** Die folgende Seite wird angezeigt, wenn der Verbindungsmodus **DHCP** (werksseitige Voreinstellung) ist. Die Seite, die bei Auswahl von **Static IP** (Statische IP) angezeigt wird, wird später in diesem Abschnitt gezeigt und beschrieben.

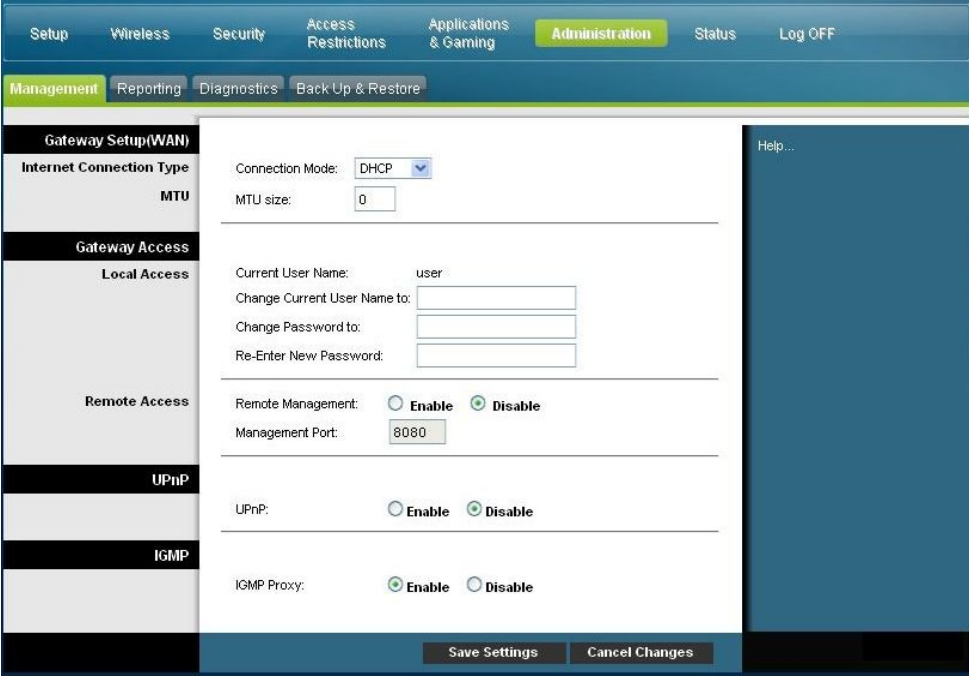

**Seite "Administration > Management" (Administration > Verwaltung) - Beschreibung** 

Mithilfe der Beschreibungen und Anleitungen in der folgenden Tabelle können Sie die Administrationsverwaltung für das Kabelmodem konfigurieren, wenn die Verbindungsmodi DHCP oder Statische IP ausgewählt wurden. Klicken Sie nach der Auswahl der Einstellungen auf **Save Settings** (Einstellungen speichern), um die Änderungen zu übernehmen, oder auf **Cancel Changes** (Änderungen stornieren), um den Vorgang abzubrechen.

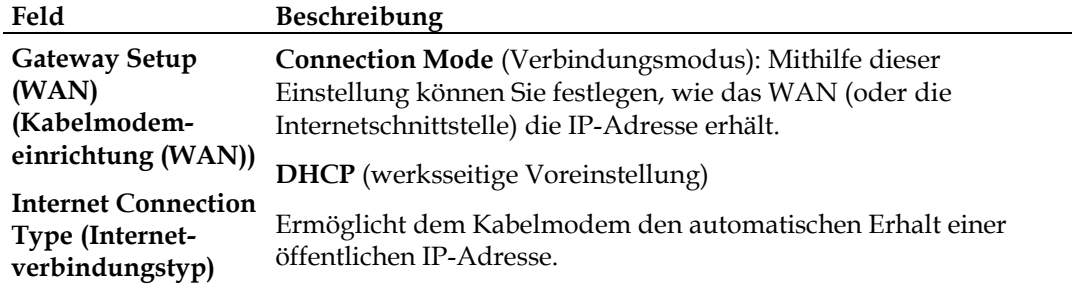

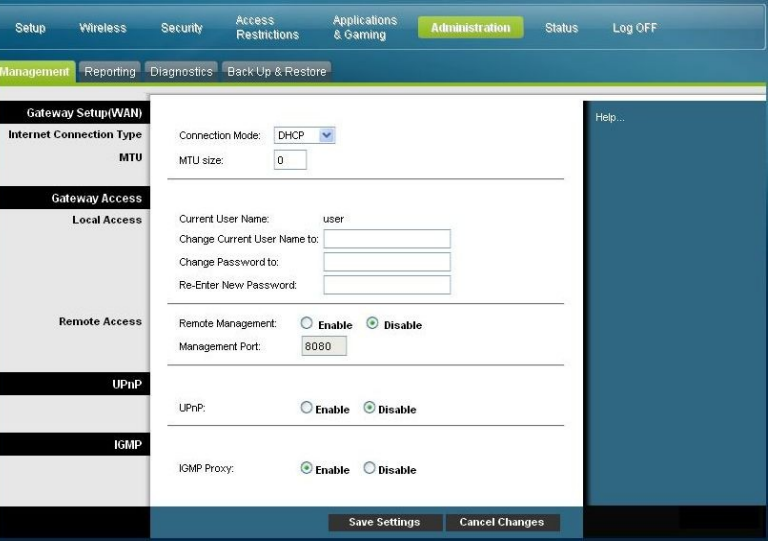

**Static IP (Statische IP)**

Ermöglicht Ihnen die Angabe der WAN-IP-Adresse und der entsprechenden Serverinformationen als statische oder feste Werte, die immer verwendet werden, wenn das Kabelmodem online ist.

### **Das Kabelmodem verwalten**

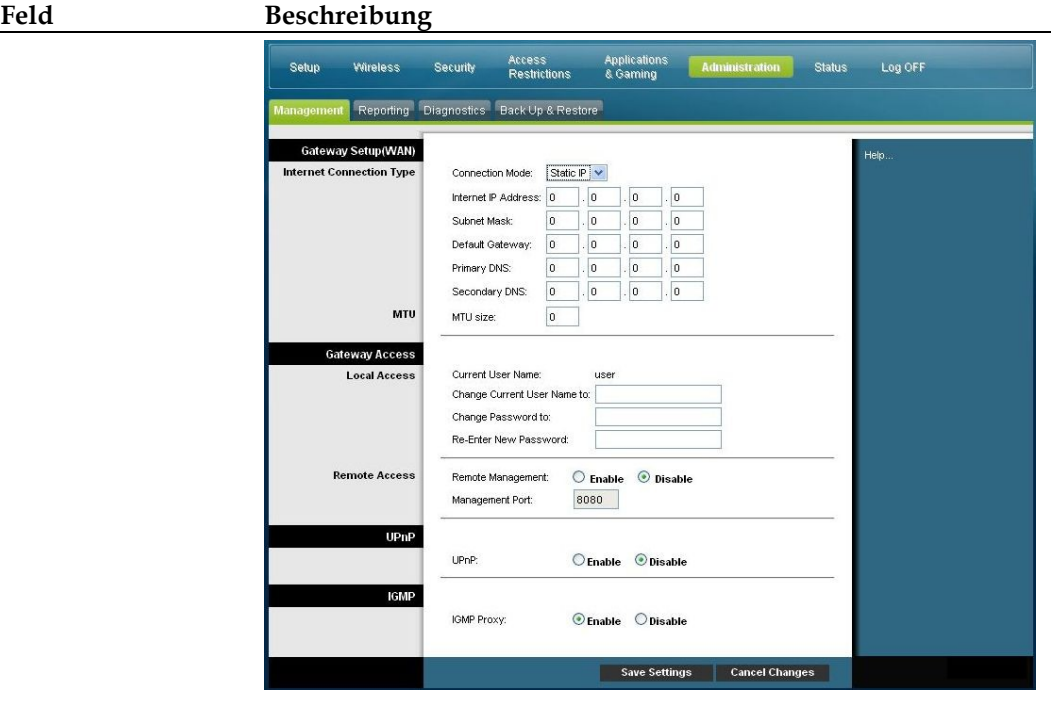

### **Internet IP Adresse (Internet-IP-Adresse)**

Geben Sie die IP-Adresse des Kabelmodems ein (wie vom Internet aus gesehen).

### **Subnetzmaske**

Geben Sie die Subnetzmaske des Kabelmodems ein (wie vom Internet aus gesehen, einschließlich Ihres Dienstanbieters).

### **Default Gateway (Standard-Gateway)**

Geben Sie den Standard-Gateway des Servers des Dienstanbieters ein.

### **Primary DNS (Primärer DNS)**

**Secondary DNS (Sekundärer DNS)**

Geben Sie die IP-Adresse(n) des primären Domänennamen-Servers ein, wie von Ihrem Dienstanbieter bereitgestellt. Dies ist erforderlich.

#### **MTU**

Geben Sie die IP-Adresse(n) des sekundären Domänennamen-Servers ein, wie von Ihrem Dienstanbieter bereitgestellt. Dies ist optional.

### **MTU size (MTU-Größe)**

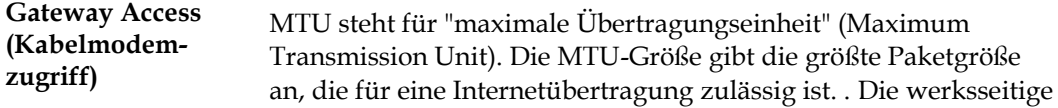

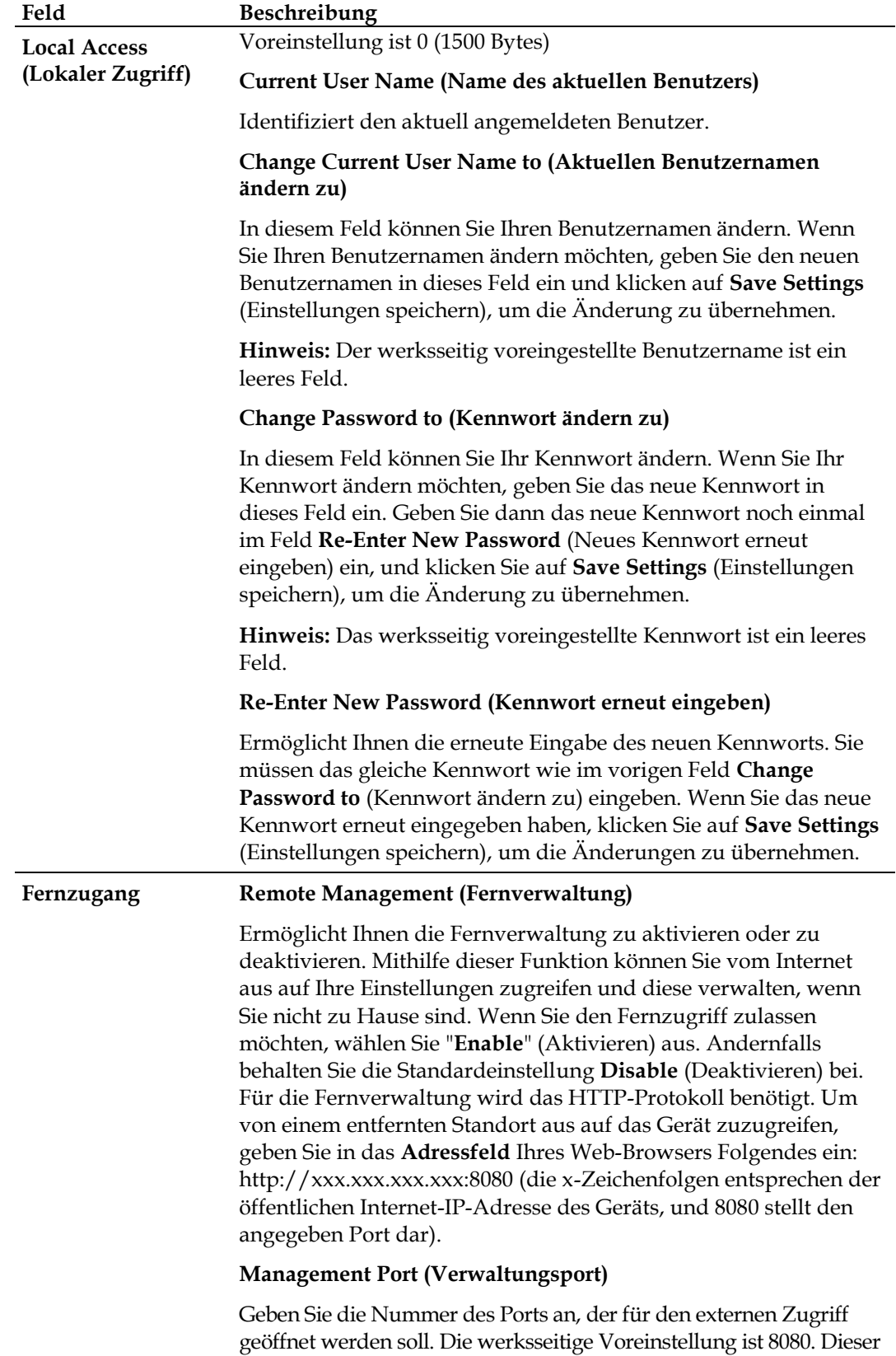

Port muss zum Aufbau einer Fernverbindung verwendet werden.

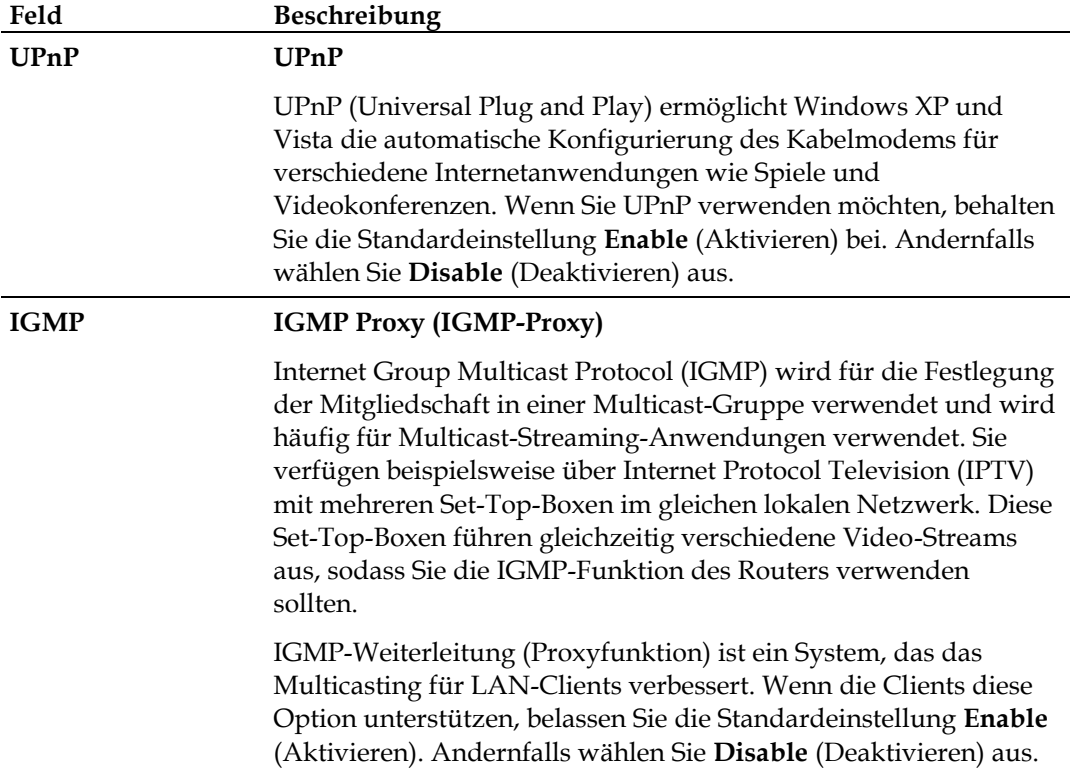

## **Administration > Reporting (Administration > Berichtsfunktion)**

Mittels der Administrations-Berichtsfunktion können Sie verschiedene Systemaktivitäten per E-Mail an Ihre E-Mail-Adresse senden.

Wählen Sie die Registerkarte **Reporting** (Berichtsfunktion) aus, um die Seite "Administration Reporting" (Administration - Berichtsfunktion) zu öffnen.

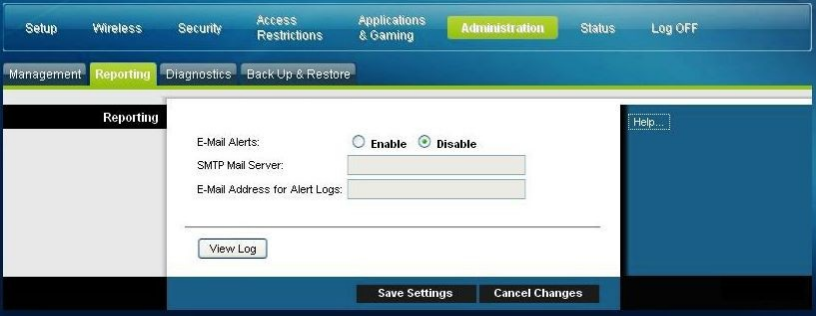

Mithilfe der Beschreibungen und Anleitungen in der folgenden Tabelle können Sie die Berichtsfunktion für das Kabelmodem konfigurieren. Klicken Sie nach der Auswahl der Einstellungen auf **Save Settings** (Einstellungen speichern), um die Änderungen zu übernehmen, oder auf **Cancel Changes** (Änderungen stornieren), um den Vorgang abzubrechen.

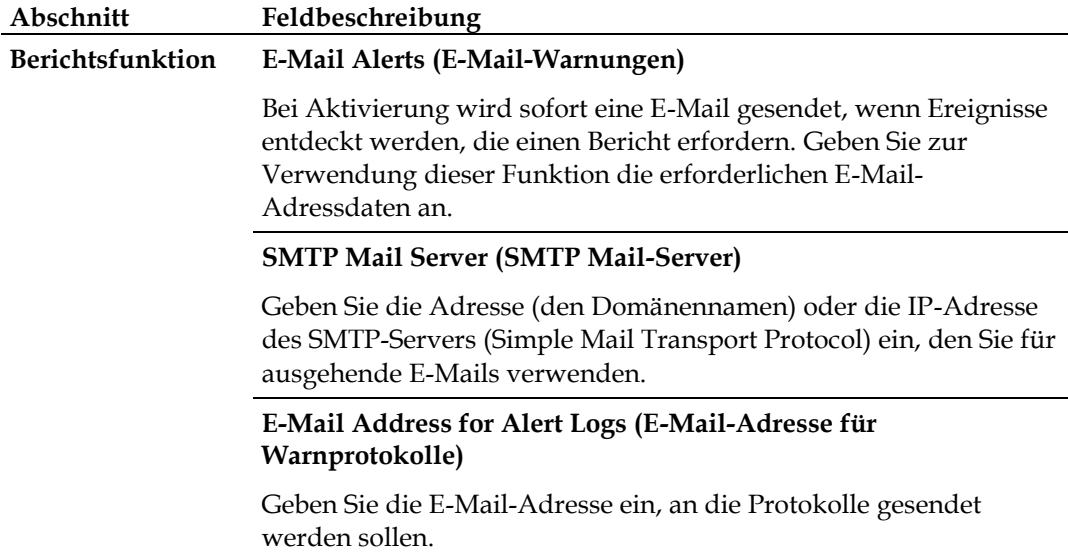

## **View Log (Protokolldatei anzeigen)**

Um die Protokolldateien anzuzeigen, befolgen Sie die folgenden Schritte.

**1** Klicken Sie auf **View Log** (Protokolldatei anzeigen). Es wird ein neues Fenster mit der Protokolldatenseite geöffnet.

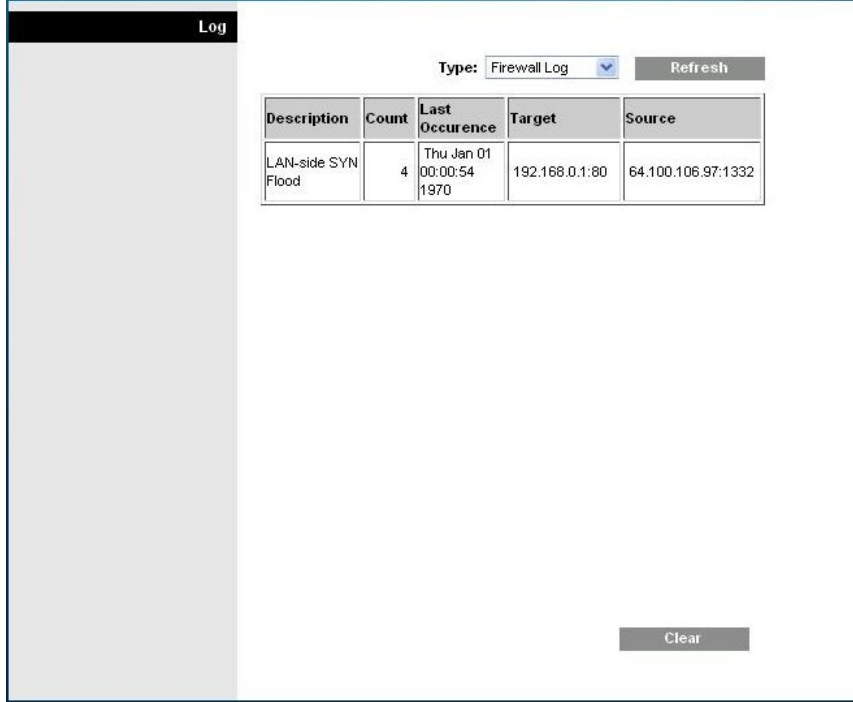

- **2** Um ein bestimmtes Protokoll anzuzeigen, wählen Sie aus dem Dropdown-Menü für den Typ eine der folgenden Optionen aus:
	- Alle
	- Access Log (Zugriffsprotokoll)
	- Firewall Log (Firewall-Protokoll)
	- VPN Log (VPN-Protokoll)
- **3** Verwenden Sie eine der folgenden Optionen nach der Anzeige der Protokolldateidaten:
	- Klicken Sie auf die Schaltfläche **Page Refresh** (Schaltfläche aktualisieren), um das Protokoll zu aktualisieren.
	- Klicken Sie auf die Schaltfläche **Clear** (Löschen), um den gesamten Inhalt des aktuellen Protokolls zu löschen.
	- Klicken Sie auf die Schaltfläche **Previous Page** (Vorige Seite), um zu den zuvor angezeigten Informationen zurückzukehren.
	- Klicken Sie auf die Schaltfläche **Next Page** (Nächste Seite), um den nächsten Abschnitt des Protokolls anzuzeigen, wenn verfügbar.

## **Administration > Diagnostics (Administration > Diagnose)**

Die Administrationsdiagnose ermöglicht Ihnen die Überprüfung des Status Ihrer Internetverbindung mittels eines Ping-Tests.

Wählen Sie die Registerkarte **Diagnostics** (Diagnose) aus, um die Seite "Administration Diagnostics" (Administration - Diagnose) zu öffnen.

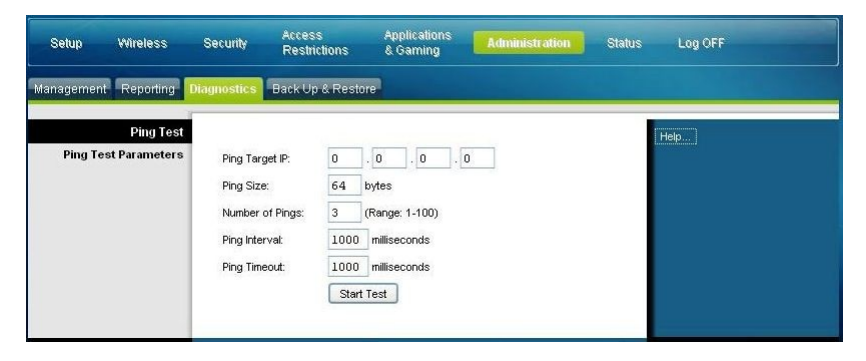

Mithilfe der Beschreibungen und Anleitungen in der folgenden Tabelle können Sie die Diagnosefunktion für das Kabelmodem konfigurieren. Klicken Sie nach der Auswahl der Einstellungen auf **Save Settings** (Einstellungen speichern), um die Änderungen zu übernehmen, oder auf **Cancel Changes** (Änderungen stornieren), um den Vorgang abzubrechen.

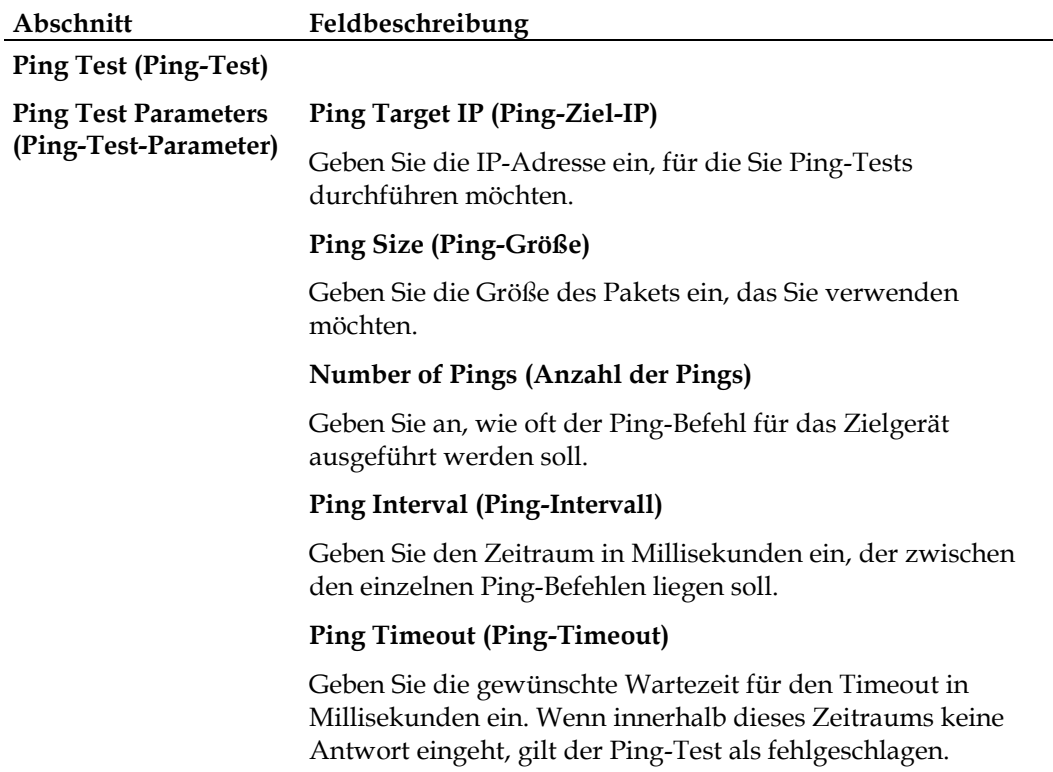

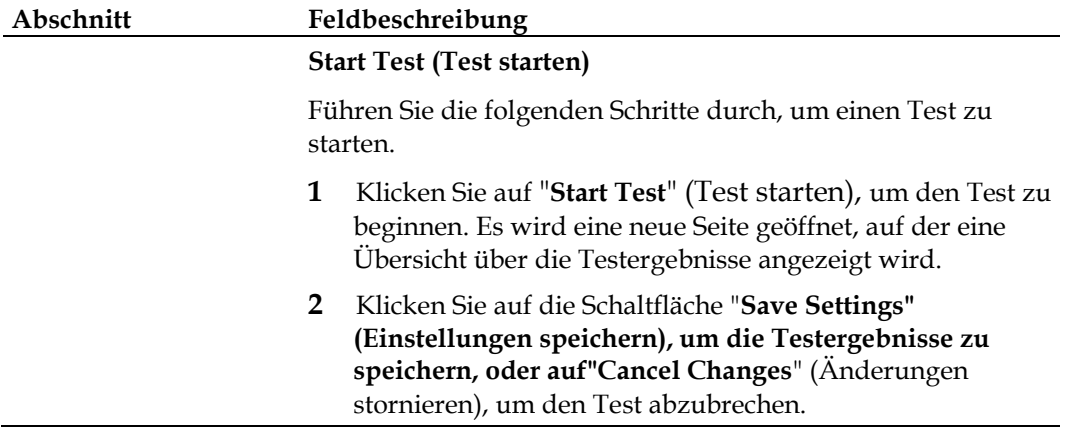

## **Administration > Backup & Restore (Administration > Sichern und Wiederherstellen)**

Auf der Seite "Administration Backup & Restore" (Administration > Sichern und Wiederherstellen) können Sie Ihre Konfiguration des Kabelmodems sichern und auf Ihrem Computer speichern. Sie können diese Datei verwenden, um eine zuvor gespeicherte Konfiguration für Ihr Kabelmodem wiederherzustellen.

Wählen Sie die Registerkarte "**Backup & Restore**" (Sichern und Wiederherstellen) aus, um die Seite "Administration Backup & Restore" (Administration > Sichern und Wiederherstellen) zu öffnen.

#### **VORSICHT:**  $\sqrt{N}$

**Durch das Wiederherstellen einer Konfigurationsdatei löschen (überschreiben) Sie alle vorhandenen Einstellungen.**

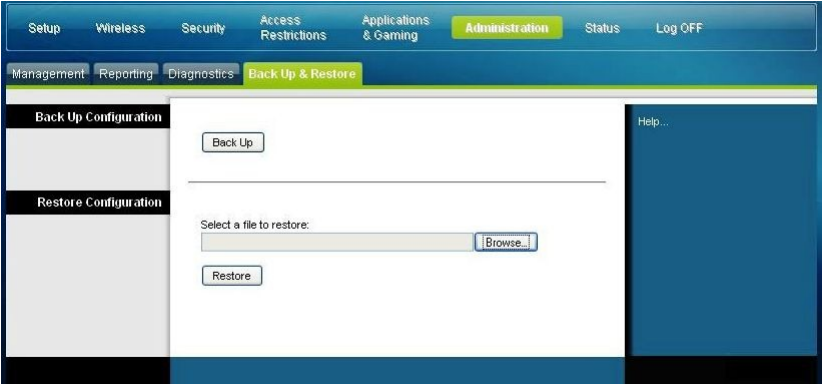

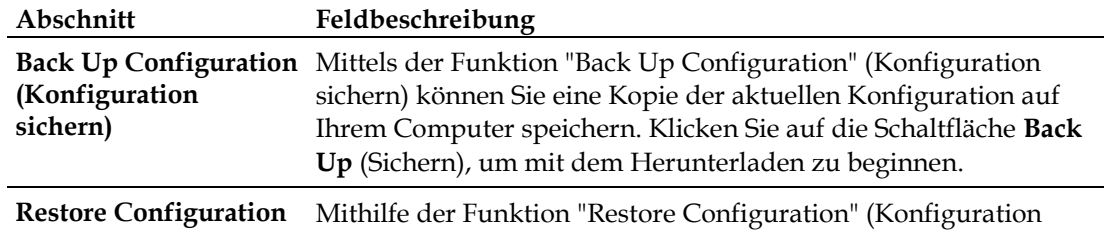

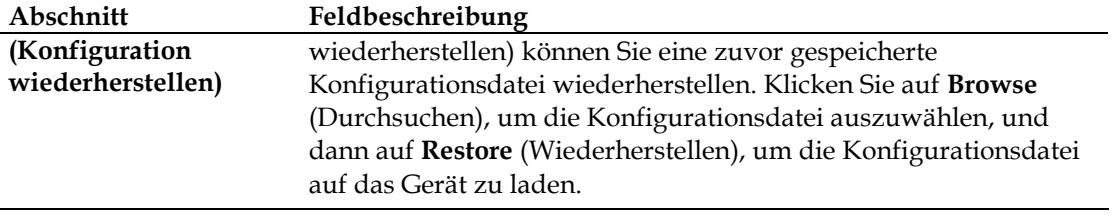

## **Administration > Factory Defaults (Administration > Werksseitige Voreinstellungen)**

Auf der Seite "Factory Defaults" (Werkseinstellungen) können Sie die Werkseinstellungen für die Konfiguration wiederherstellen. Wählen Sie die Registerkarte **Factory Defaults** (Werksseitige Voreinstellungen) aus, um die Seite "Administration Factory Defaults" (Administration > Werksseitige Voreinstellungen) zu öffnen.

#### $\Lambda$ **VORSICHT:**

**Wenn Sie die werksseitigen Voreinstellungen wiederherstellen, gehen sämtliche von Ihnen eingegebenen Einstellungen für das Kabelmodem verloren. Notieren Sie sich vor dem Zurücksetzen des Geräts auf die werksseitigen Voreinstellungen alle Werte, die Sie selbst festgelegt haben. Nach der Wiederherstellung der Voreinstellungen müssen Sie alle von Ihnen eingegebenen Konfigurationseinstellungen erneut eingeben.**

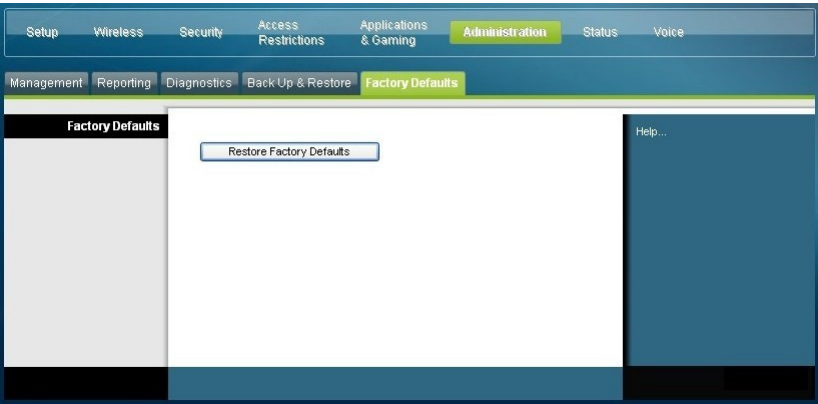

## **Restore Factory Defaults (Werksseitige Voreinstellungen wiederherstellen)**

Um die werksseitigen Voreinstellungen wiederherzustellen, klicken Sie auf **Restore Factory Defaults** (Werksseitige Voreinstellungen wiederherstellen), um alle Konfigurationseinstellungen auf die Voreinstellungswerte zurückzusetzen. Alle von Ihnen gespeicherten Einstellungen gehen verloren, wenn die Voreinstellungen wiederhergestellt werden.

## **Den Status des Kabelmodems überwachen**

In diesem Abschnitt werden die Optionen beschrieben, die auf der Registerkarte "Status" verfügbar sind und die Sie zur Überwachung des Status des Kabelmodems und zur Durchführung von Diagnosen für das Gerät und das Netzwerk verwenden können.

### **Status > Gateway (Status > Kabelmodem)**

Auf der Seite "Gateway Status" (Status - Kabelmodem) werden Informationen zum Kabelmodem und dessen aktuelle Einstellungen angezeigt. Die hier aufgeführten Informationen sind abhängig von der Art der verwendeten Internetverbindung.

Wählen Sie die Registerkarte **Gateway** (Kabelmodem) aus, um die Seite "Status Gateway" (Status - Kabelmodem) zu öffnen. Klicken Sie auf **Refresh** (Aktualisieren), um die Daten, die auf der Seite angezeigt werden, zu aktualisieren.

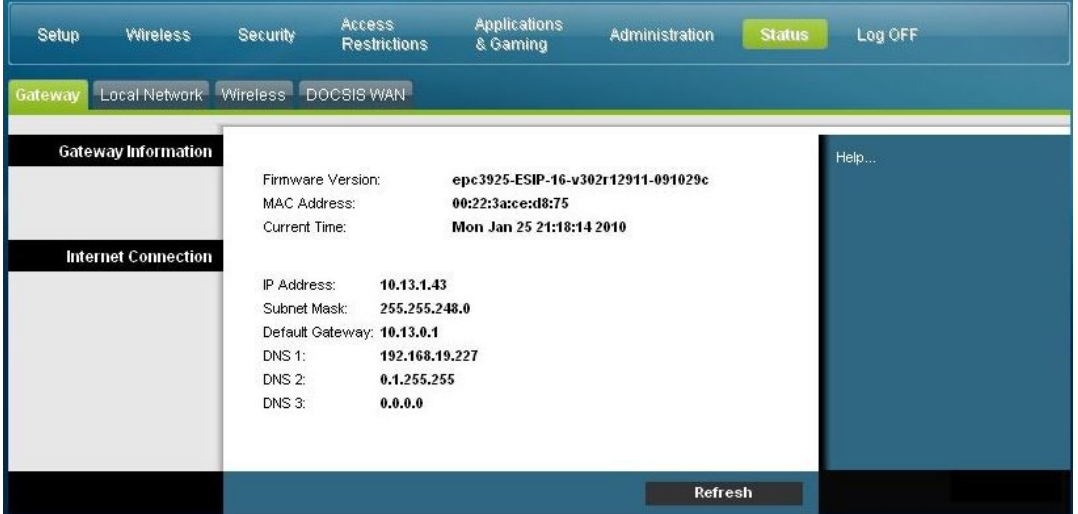

Überprüfen Sie anhand der Beschreibungen in der folgenden Tabelle den Status des Kabelmodems und der Internetverbindung.

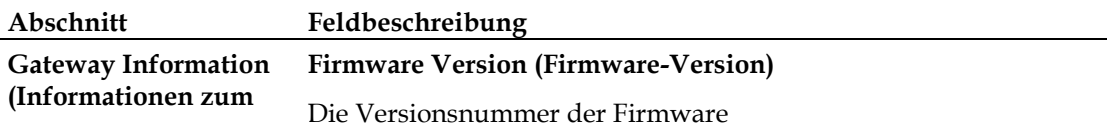

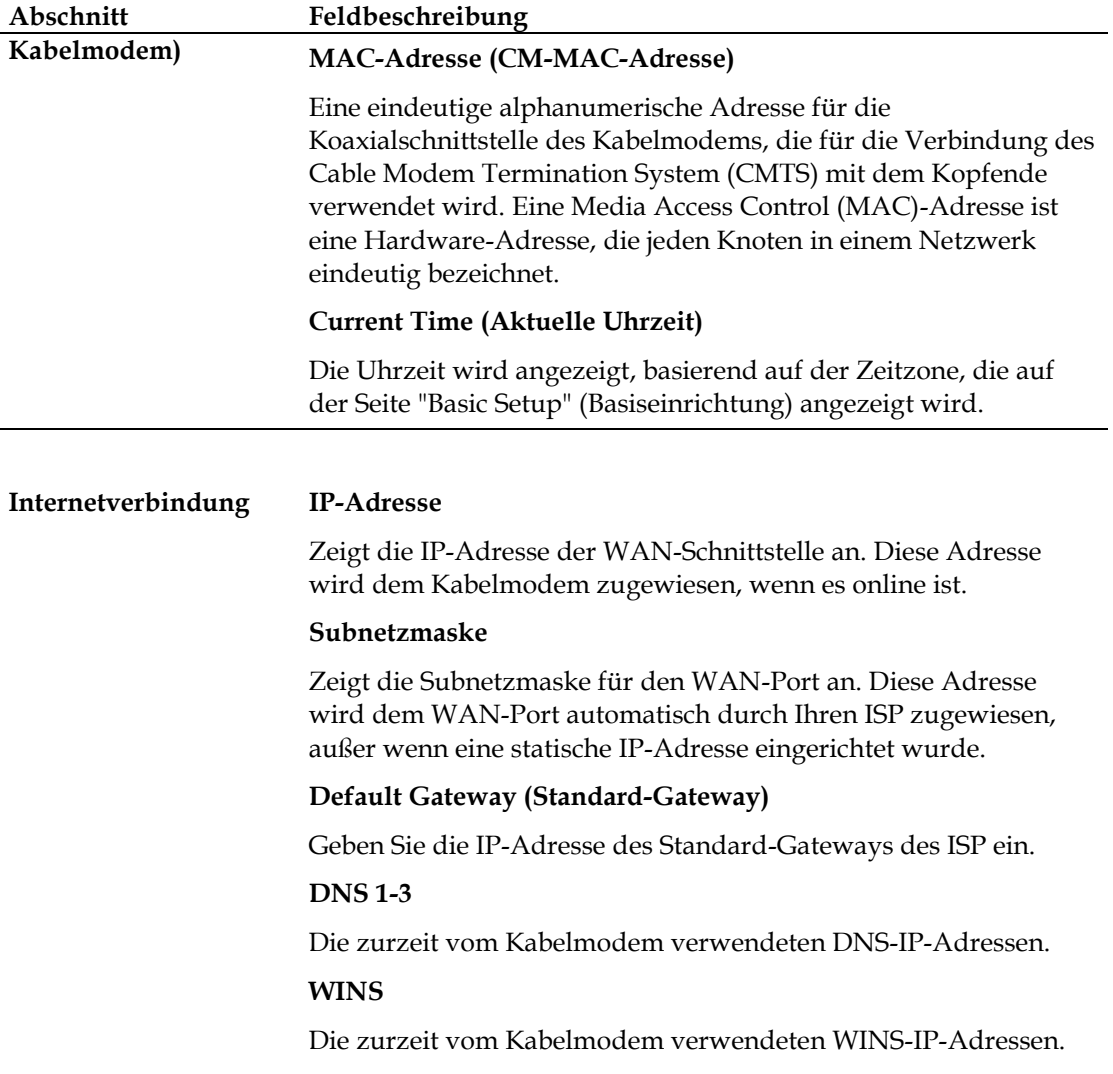

## **Status > Local Network (Status > Lokales Netzwerk)**

Auf der Seite "Status Local Network" (Status - Lokales Netzwerk) werden Informationen zum Status des LAN angezeigt.

Wählen Sie die Registerkarte **Local Network** (Lokales Netzwerk) aus, um die Seite "Status Local Network" (Status - Lokales Netzwerk) zu öffnen. Klicken Sie auf "**Refresh**" (Aktualisieren), um die Daten auf der Seite zu aktualisieren.

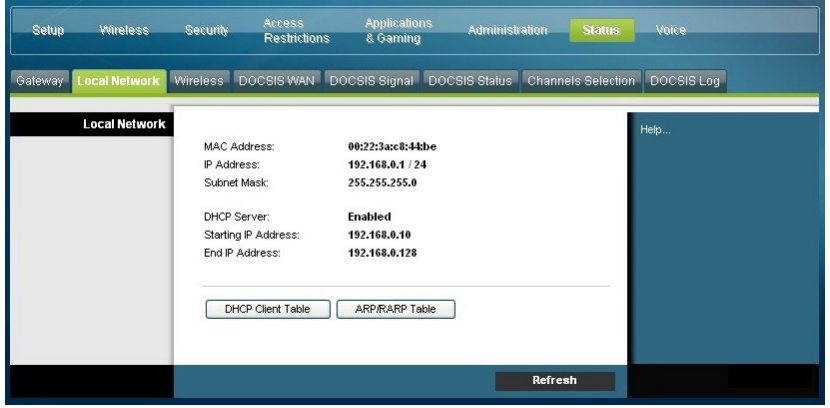

Überprüfen Sie anhand der Beschreibungen in der folgenden Tabelle den Status des Kabelmodems und der Internetverbindung.

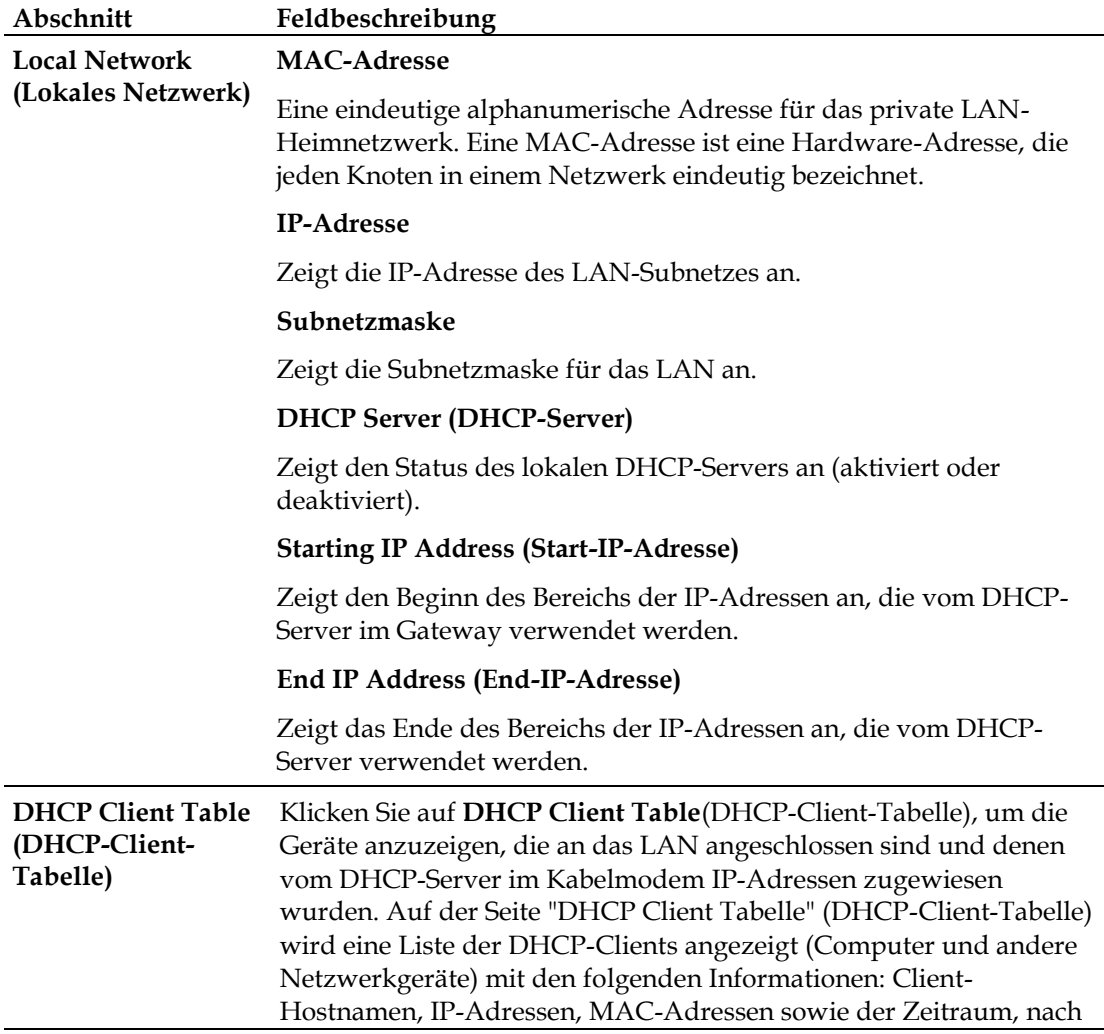

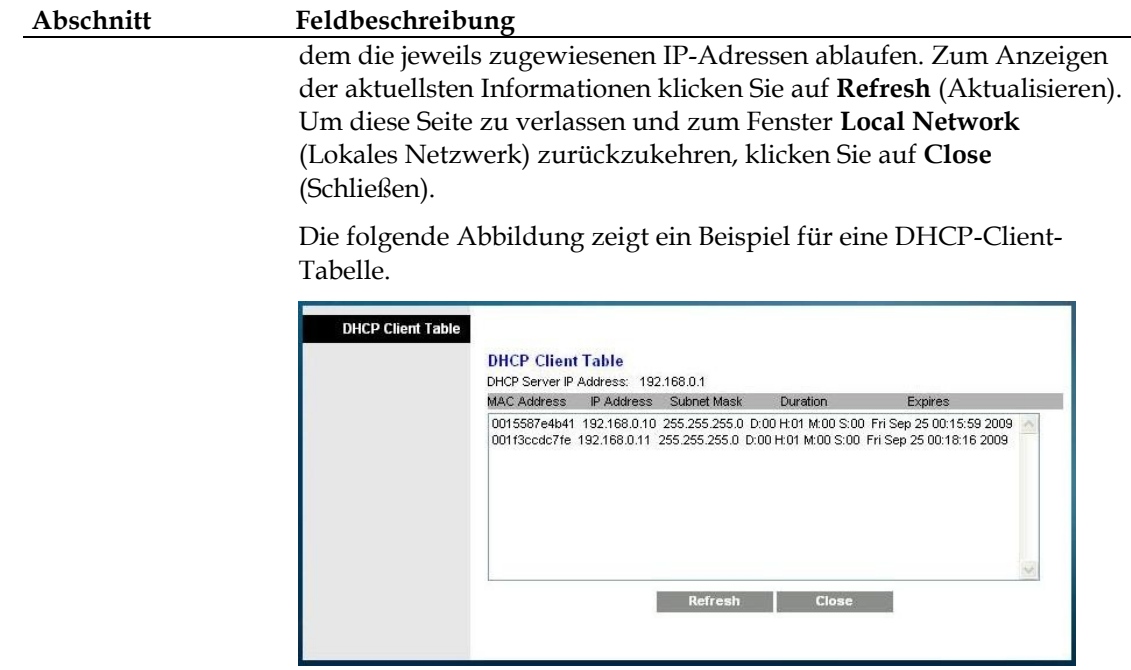

00:22:3A:CE:D8:78

00:15:58:7E:4B:41

00:1F:3C:CD:C7:FE

**Close** 

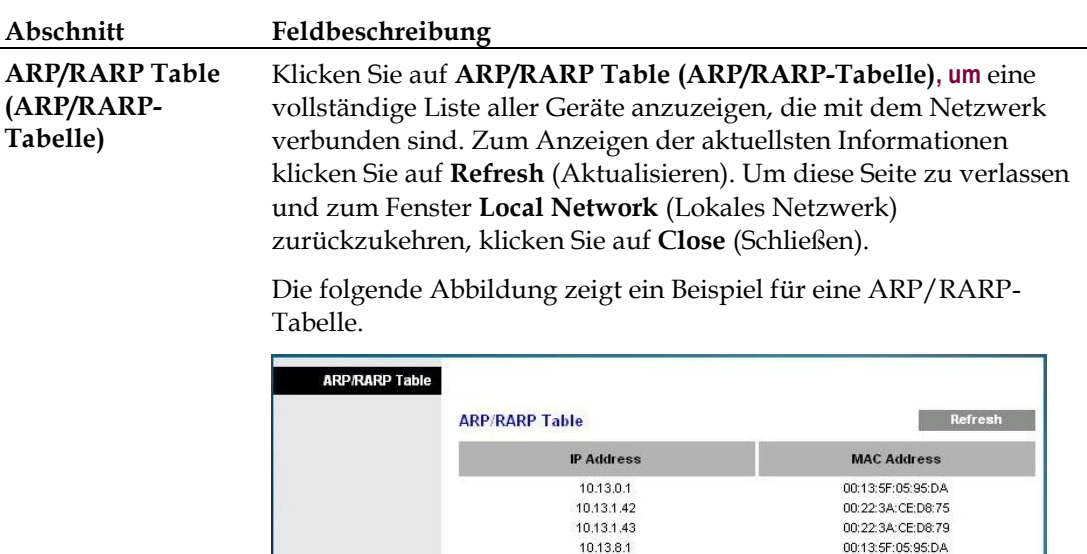

## **Status > Wireless**

Auf der Seite "Status Wireless Network" (Status - Wireless-Netzwerk) werden grundlegende Informationen zum Wireless-Netzwerk des Kabelmodems angezeigt.

192.168.0.1

192.168.0.10

192.168.0.11

Wählen Sie die Registerkarte **Wireless** aus, um die Seite "Status - Wireless" zu öffnen. Klicken Sie auf "**Refresh**" (Aktualisieren), um die Daten auf der Seite zu aktualisieren.

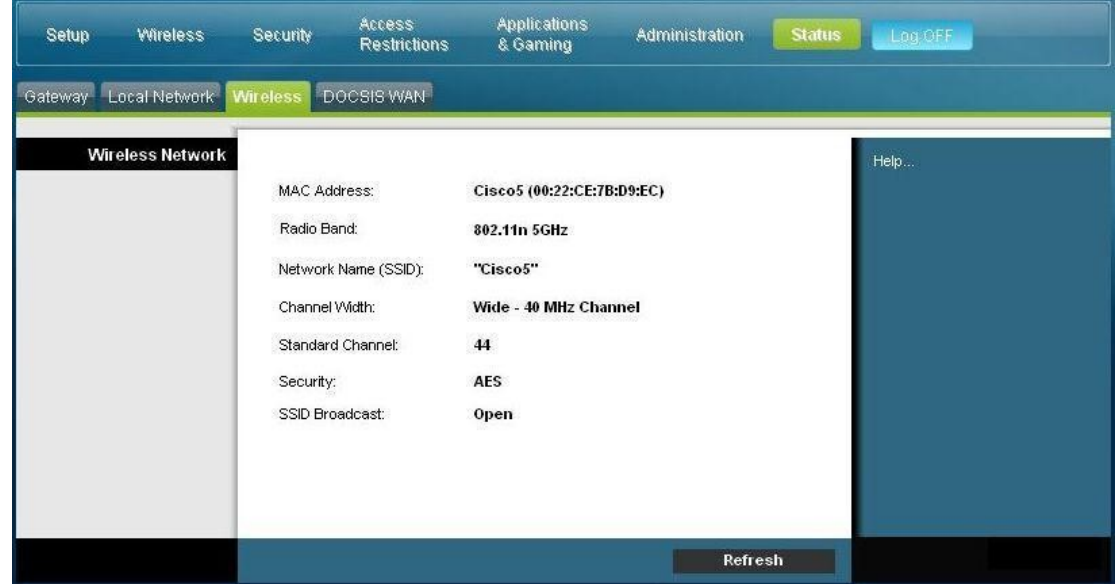

### **Seite "Status Wireless" - Beschreibung**

Mithilfe der folgenden Tabelle können Sie den Status des Wireless-Netzwerks überprüfen.

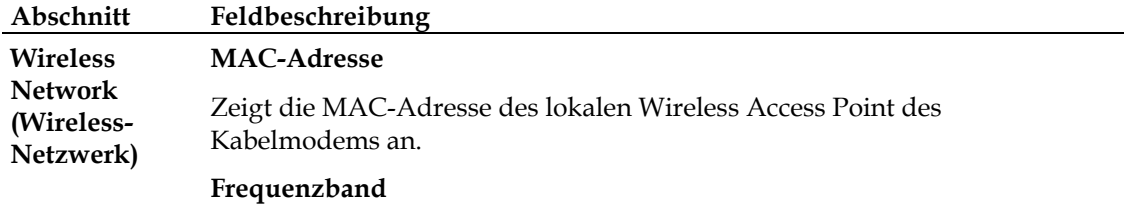

Zeigt eines der folgenden Funkfrequenzbänder an, die zurzeit in Betrieb sind:

- $\Box$  2,4 GHz
- $\blacksquare$  5 GHz
- 2,4 kHz und 5 GHz

**Hinweis:** Das 5-GHz-Band wird nicht von allen Produkten unterstützt.

### **Network Name (SSID) (Netzwerkname (SSID))**

Zeigt den Namen oder den Service Set Identifier (SSID) des Wireless Access Point an.

### **Channel Width (Kanalbandbreite)**

Zeigt die Einstellung für die Kanalbandbreite an, die auf der Seite "Basic Wireless Settings" (Basis-Wireless-Einstellungen) ausgewählt wurde.

#### **Wide Channel (Breitkanal)**

Zeigt die Einstellung für den Breitkanal an, die auf der Seite "Basic Wireless Settings" (Basis-Wireless-Einstellungen) ausgewählt wurde.

### **Standard Channel (Standardkanal)**

Zeigt die Einstellung für den Standardkanal an, die auf der Seite "Basic Wireless Settings" (Basis-Wireless-Einstellungen) ausgewählt wurde.

#### **Security**

Zeigt die Sicherheitsmethode an, die vom Wireless-Netzwerk verwendet wird.

### **SSID Broadcast (SSID-Broadcast)**

Zeigt den Status der SSID-Broadcast-Funktion des Kabelmodems an.

## **Status > DOCSIS WAN**

Unter "Status DOCSIS WAN" werden Informationen zum System des Kabelmodems angezeigt.

Wählen Sie die Registerkarte **DOCSIS WAN** aus, um die Seite "Status DOCSIS WAN" zu öffnen.

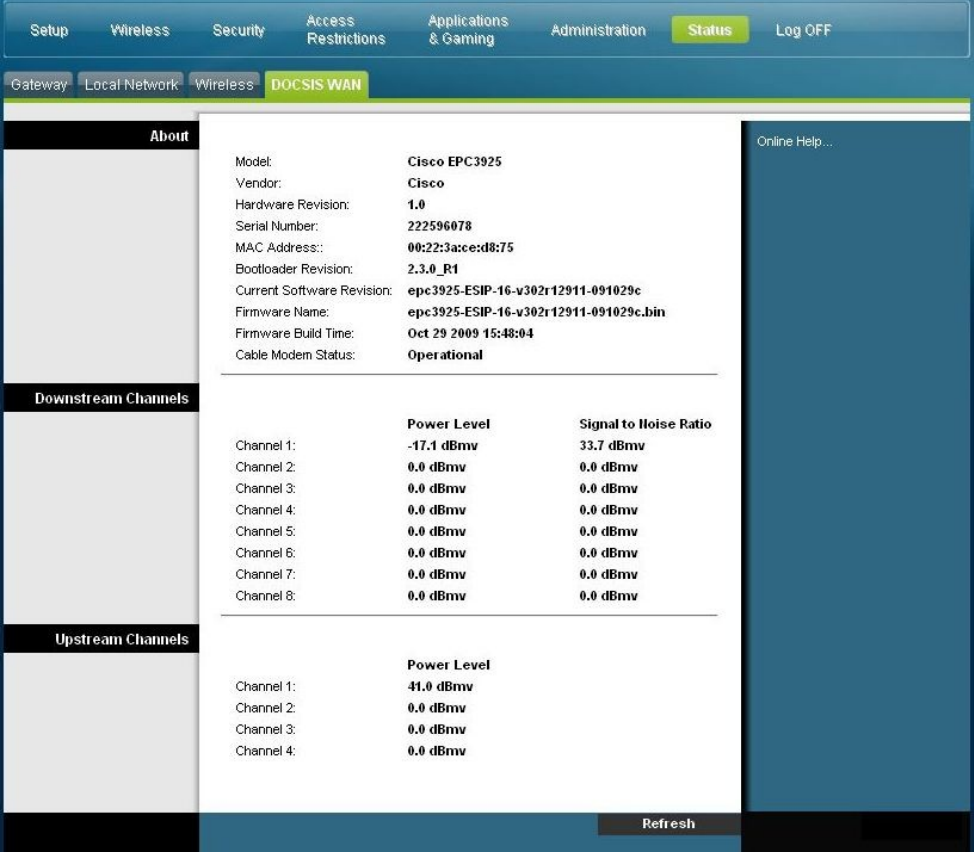

### **Seite "DOCSIS WAN" - Beschreibung**

Mithilfe der Beschreibungen in der folgenden Tabelle können Sie den Status des DOCSIS WAN-Netzwerks überprüfen.

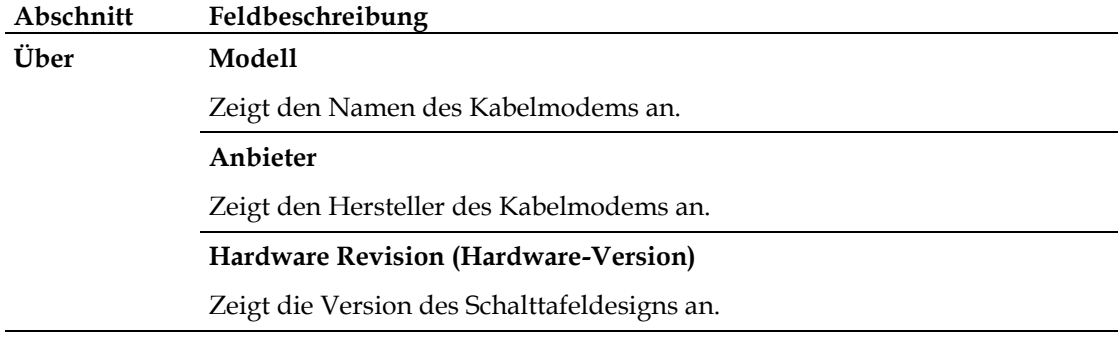

### **Abschnitt Feldbeschreibung**

### **Serial Number**

Zeigt die eindeutige Seriennummer des Kabelmodems an.

### **MAC-Adresse (CM-MAC-Adresse)**

Zeigt die CM-MAC-Adresse an. Die CM-MAC-Adresse ist eine eindeutige alphanumerische Adresse für die Koaxialschnittstelle des Kabelmodems, die für die Verbindung mit dem CMTS am Kopfende verwendet wird. Eine MAC-Adresse ist eine Hardware-Adresse, die jeden Knoten in einem Netzwerk eindeutig bezeichnet.

### **Bootloader Revision (Bootloader-Version)**

Zeigt die Boot-Versions-Code-Version an.

### **Current Software Version (Aktuelle Software-Version)**

Zeigt die Versionsversion der Firmware an.

**Firmware Name (Name der Firmware)**

Zeigt den Namen der Firmware an.

**Firmware Build Time (Build-Zeit der Firmware)**

Zeigt das Datum und die Uhrzeit für den Build der Firmware an.

**Cable Modem Status (Kabelmodemstatus)**

Zeigt einen der möglichen Status des Kabelmodems an.

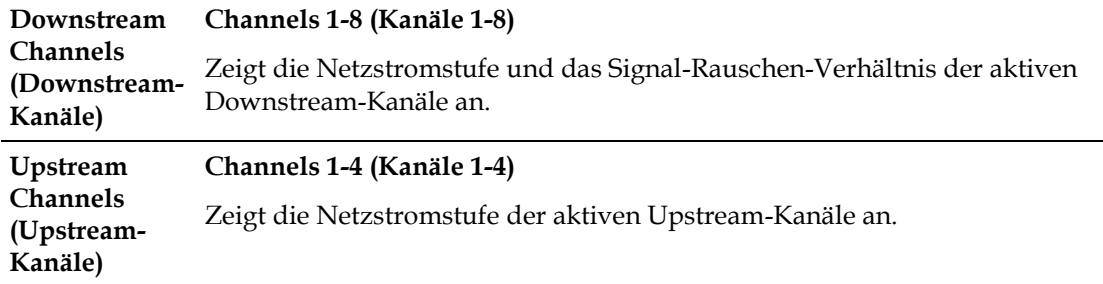

## **Häufig gestellte Fragen**

## **F.: Wie konfiguriere ich das TCP/IP-Protokoll?**

A.: Für die Konfiguration des TCP/IP-Protokolls benötigen Sie eine Ethernet-Netzwerkschnittstellenkarte (Network Interface Card, NIC). Das TCP/IP-Kommunikationsprotokoll muss auf dem System installiert sein. TCP/IP ist ein Kommunikationsprotokoll, das für den Zugriff auf das Internet verwendet wird. In diesem Abschnitt finden Sie Anleitungen für die Konfiguration von TCP/IP auf Ihren Internetgeräten für den Betrieb mit dem Kabelmodem in Microsoft Windowsoder Macintosh-Umgebungen.

Das TCP/IP-Protokoll unterscheidet sich für jedes Betriebssystem in einer Microsoft Windows-Umgebung. Verfahren Sie entsprechend der Anweisungen für Ihr Betriebssystem.

Konfigurieren von TCP/IP unter Windows 2000

- **1** Klicken Sie auf **Start**, wählen Sie **Einstellungen** aus, und wählen Sie dann **Netzwerk- und DFÜ-Verbindungen** aus.
- 2 Doppelklicken Sie im Fenster "Netzwerk- und DFÜ-Verbindungen" auf das Symbol **LAN-Verbindung**.
- **3** Klicken Sie im Fenster "Status der LAN-Verbindung" auf **Eigenschaften**.
- 4 Klicken Sie im Fenster "Eigenschaften von LAN-Verbindung" auf **Internetprotokoll (TCP/IP)** und anschließend auf **Eigenschaften**.
- **5** Wählen Sie im Dialogfeld "Eigenschaften von Internetprotokoll (TCP/IP)" die Optionen **IP-Adresse automatisch beziehen** und **DNS-Serveradresse automatisch beziehen** aus, und klicken Sie auf **OK**.
- **6** Klicken Sie im Fenster "Lokales Netzwerk" auf **Ja**, um den Computer neu zu starten. Der Computer wird neu gestartet. Das Internetprotokoll TCP/IP ist jetzt auf dem Computer konfiguriert, und die Ethernet-Geräte sind einsatzbereit.
- **7** Versuchen Sie, eine Verbindung zum Internet herzustellen. Wenn Sie nicht auf das Internet zugreifen können, wenden Sie sich an den Dienstanbieter, um weitere Unterstützung zu erhalten.

Konfigurieren von TCP/IP unter Windows XP

- **1** Klicken Sie auf **Start**, und wählen Sie je nach Konfiguration des Startmenüs eine der folgenden Optionen aus:
	- Wenn Sie das Standardstartmenü von Windows XP verwenden, wählen Sie zunächst **Verbinden mit** und danach **Alle Verbindungen anzeigen** aus, und fahren Sie mit Schritt 2 fort.
	- Wenn Sie das klassische Startmenü von Windows XP verwenden, wählen Sie **Systemsteuerung**, **Netzwerkverbindungen**, **LAN-Verbindung** aus und fahren dann mit Schritt 3 fort.
- 2 Doppelklicken Sie im Bereich "LAN oder Hochgeschwindigkeitsinternet" des Fensters "Netzwerkverbindungen" auf das Symbol LAN-Verbindung.
- **3** Klicken Sie im Fenster "Status der LAN-Verbindung" auf **Eigenschaften**.
- **4** Klicken Sie auf "**Internetprotokoll (TCP/IP)"** und dann auf "**Eigenschaften**" im Fenster "Eigenschaften von LAN-Verbindung".
- **5** Wählen Sie im Dialogfeld "Eigenschaften von Internetprotokoll (TCP/IP)" die Optionen **IP-Adresse automatisch beziehen** und **DNS-Serveradresse automatisch beziehen** aus, und klicken Sie auf **OK**.
- **6** Klicken Sie im Fenster "Lokales Netzwerk" auf **Ja**, um den Computer neu zu starten. Der Computer wird neu gestartet. Das Internetprotokoll TCP/IP ist jetzt auf dem Computer konfiguriert, und die Ethernet-Geräte sind einsatzbereit.
- **7** Versuchen Sie, eine Verbindung zum Internet herzustellen. Wenn Sie nicht auf das Internet zugreifen können, wenden Sie sich an den Dienstanbieter, um weitere Unterstützung zu erhalten.

Konfigurieren von TCP/IP auf Macintosh-Systemen

- **1** Klicken Sie in der oberen linken Ecke des Finders auf das **Apple**-Symbol. Navigieren Sie zu **Kontrollfelder**, und klicken Sie dann auf **TCP/IP**.
- **2** Klicken Sie oben auf der Seite im Finder auf **Bearbeiten**. Navigieren Sie zum unteren Ende des Menüs, und klicken Sie auf **Benutzermodus**.
- **3** Klicken Sie im Fenster "Benutzermodus" auf **Erweitert** und dann auf **OK**.
- **4** Klicken Sie auf die Auswahltasten "Nach oben" / "Nach unten" rechts neben dem Bereich "Verbinden über" des Fensters "TCP/IP", und klicken Sie dann auf **DHCP-Server verwenden**.
- **5** Klicken Sie im Fenster "TCP/IP" auf **Optionen** und anschließend im Fenster "TCP/IP-Optionen" auf **Aktiv**.

**Hinweis:** Vergewissern Sie sich, dass die Option **Nur bei Bedarf laden** *deaktiviert* ist.

- **6** Vergewissern Sie sich, dass die Option **802.3 verwenden** oben rechts im Fenster "TCP/IP" nicht ausgewählt ist. Wird neben ihr ein Häkchen angezeigt, deaktivieren Sie sie, und klicken Sie anschließend in der linken unteren Ecke auf **Info**.
- **7** Ist in diesem Fenster eine Hardwareadresse angegeben?
	- Falls **ja**, klicken Sie auf **OK**. Klicken Sie zum Schließen des Kontrollfelds "TCP/IP" auf **Ablage** und dann auf **Schließen**. Damit ist der Vorgang abgeschlossen.
	- Ist dies **nicht** der Fall, müssen Sie den Macintosh ausschalten.
- **8** Halten Sie während des Computerneustarts gleichzeitig die **Befehlstaste (Apple)**, die **Wahltaste** sowie die Tasten **P** und **R** auf der Tastatur gedrückt. Lassen Sie sie erst los, wenn der Begrüßungston von Apple mindestens drei Mal erklungen ist.

**9** Wiederholen Sie nach dem Computerneustart die Schritte 1 bis 7, um die Richtigkeit aller TCP/IP-Einstellungen zu überprüfen. Verfügt der Computer auch weiterhin nicht über eine Hardwareadresse, wenden Sie sich an Ihren Apple-Händler oder den technischen Support von Apple.

### **F.: Wie erneuere ich die IP-Adresse meines Computers?**

A.: Wenn der Computer nicht auf das Internet zugreifen kann, obwohl das Kabelmodem online ist, wurde wahrscheinlich die IP-Adresse nicht aktualisiert. Befolgen Sie die nachstehenden Anleitungen für Ihr Betriebssystem zum Erneuern der IP-Adresse auf einem Computer.

### **Erneuern der IP-Adresse für Windows 95-, 98-, 98SE- und ME-Systeme**

- **1** Klicken Sie auf "**Start**" und dann auf "**Ausführen**", um das Ausführungsfenster zu öffnen.
- **2** Geben Sie im Feld "Öffnen" "**winipcfg"** ein, und klicken Sie auf "**OK**", um den winipcfg-Befehl auszuführen. Das Fenster "IP-Konfiguration" wird geöffnet.
- **3** Klicken Sie rechts im obersten Feld auf den Pfeil nach unten, und wählen Sie den Ethernet-Adapter aus, der auf Ihrem PC installiert ist. Im Fenster "IP-Konfiguration" werden die Daten für den Ethernet-Adapter angezeigt.
- **4** Klicken Sie auf "**Version**" und dann auf "**Erneuern"**. Im Fenster "IP-Konfiguration" wird eine neue IP-Adresse angezeigt.
- **5** Klicken Sie auf "**OK**", um das Fenster "IP-Konfiguration" zu schließen. Sie haben das Verfahren abgeschlossen.

**Hinweis:** Wenn Sie nicht auf das Internet zugreifen können, wenden Sie sich an den Dienstanbieter, um weitere Unterstützung zu erhalten.

### **Erneuern der IP-Adresse für Windows NT-, Windows 2000- oder Windows XP-Systeme.**

- **1** Klicken Sie zunächst auf **Start** und danach auf **Ausführen**. Das Dialogfeld "Ausführen" wird geöffnet.
- 2 Geben Sie **cmd** in das Feld "Öffnen" ein, und klicken Sie auf **OK**. Daraufhin wird ein Fenster mit einer Eingabeaufforderung geöffnet.
- **3** Geben Sie an der Eingabeaufforderung C:/ **ipconfig/release** ein, und drücken Sie die **Eingabetaste**. Das System gibt nun die IP-Adresse frei.
- **4** Geben Sie an der Eingabeaufforderung C:/ **ipconfig/renew** ein, und drücken Sie die **Eingabetaste**. Das System zeigt die neue IP-Adresse an.
- **5** Klicken Sie auf das **X** in der oberen rechten Fensterecke, um das Fenster mit der Eingabeaufforderung zu schließen. Damit ist der Vorgang abgeschlossen.

**Hinweis:** Wenn Sie nicht auf das Internet zugreifen können, wenden Sie sich an den Kabelanbieter.

### **F.: Was passiert, wenn ich kein Kabelfernsehen abonniere?**

A.: Wenn in Ihrer Region Kabelfernsehen verfügbar ist, ist der Datendienst möglicherweise mit oder Abonnement eines Kabelfernsehdiensts verfügbar. Wenden Sie sich an den lokalen Dienstanbieter, um umfassende Informationen zu Kabeldiensten einschließlich Hochgeschwindigkeits-Internetzugang zu erhalten.

### **F.: Wie kann ich das Kabelmodem installieren?**

A.: Wenden Sie sich an Ihren Dienstanbieter, um sich über eine professionelle Installation zu erkundigen. Bei der Installation durch Fachpersonal wird außerdem sichergestellt, dass die richtigen Kabel an Modem und Computer angeschlossen und alle Hardware- und Softwareeinstellungen richtig konfiguriert werden. Wenden Sie sich an den Dienstanbieter, um weitere Informationen zur Installation zu erhalten.

### **F.: Wie wird das Kabelmodem an meinen Computer angeschlossen?**

A.: Das Kabelmodem wird mittels einer Wireless-Verbindung oder mittels des 10/100/1000BASE-T-Ethernet-Ports an Ihrem PC an den PC angeschlossen. Wenn Sie eine Ethernet-Schnittstelle verwenden möchten, können Sie eine Ethernet-Karte in einem Fachgeschäft für Computer- oder Bürobedarf oder direkt vom Kabelanbieter erwerben. Für eine optimale Leistung über eine Ethernet-Verbindung sollte Ihr PC über eine Gigabit-Ethernet-Karte verfügen.

### **F.: Wie greife ich nach dem Anschließen des Kabelmodems auf das Internet zu?**

A.: Der Kabelanbieter agiert als Ihr Internetdienstanbieter (ISP). Ein ISP bietet eine breite Palette an Diensten an, darunter E-Mail-, Chat-, News- und Informationsdienste. Er stellt Ihnen ferner die nötige Software zur Verfügung.

### **F.: Kann ich gleichzeitig fernsehen und im Internet surfen?**

A.: Aber sicher! Wenn Sie einen Vertrag für Kabelfernsehen abschließen, können Sie fernsehen und gleichzeitig das Kabelmodem für das Internet verwenden, indem Sie das Fernsehgerät und das Kabelmodem über einen optionalen Kabelsignalsplitter an das Kabelnetzwerk anschließen.

## **Gängige Probleme**

### **Welche Bedeutung haben die diversen Status-LEDs auf der Modemvorderseite?**

Ausführliche Informationen zu den Status-LEDs auf der Vorderseite finden Sie unter *Funktionen der Status-LEDs auf der Vorderseite* (auf Seite [109\)](#page-108-0).

### **Das Kabelmodem registriert keine Ethernet-Verbindung.**

- Prüfen Sie, ob im Computer eine Ethernet-Karte mitsamt der zugehörigen Treibersoftware installiert ist. Befolgen Sie beim Installieren einer Ethernet-Karte die Anweisungen genau.
- Prüfen Sie den Status der Status-LEDs auf der Modemvorderseite.

### **Das Kabelmodem registriert nach dem Herstellen einer Verbindung zu einem Hub keine Ethernet-Verbindung.**

Wenn Sie mehrere PCs an das Kabelmodem anschließen, müssen Sie zuerst das Kabelmodem mittels des korrekten Crossover-Kabels an den Uplink-Port des Hubs anschließen. Die LINK-LED des Hub leuchtet permanent.

### **Das Kabelmodem registriert keine Kabelverbindung.**

- Das Modem benötigt ein Standard-RF-Koaxialkabel mit 75 Ohm. Wenn Sie ein anderes Kabel verwenden, funktioniert das Kabelmodem nicht korrekt. Wenden Sie sich an Ihren Dienstanbieter, um herauszufinden, ob Sie das richtige Kabel verwenden.
- Möglicherweise funktioniert die NIC-Karte oder die USB-Schnittstelle nicht richtig. Informieren Sie sich in der NIC- oder USB-Dokumentation über die mögliche Fehlerbehebung.

# **Tipps für eine bessere Leistung**

## **Probleme und Lösungen**

Wenn das Kabelmodem nicht die erwartete Leistung erbringt, könnten die folgenden Tipps nützlich sein. Falls Sie weitere Unterstützung benötigen, wenden Sie sich an Ihren Kabelanbieter.

- Prüfen Sie, ob der Stecker des Kabelmodem-Netzkabels richtig in die Stromquelle eingesteckt wurde.
- **Prüfen Sie, ob das Netzkabel des Kabelmodems in eine Stromquelle gesteckt** wurde, die ein- und ausgeschaltet werden kann. Vergewissern Sie sich in diesem Fall, dass die Steckdose **EINGESCHALTET** ist.
- Überprüfen Sie, ob die LED-Statusanzeige **ONLINE** an der Vorderseite des Kabelmodems leuchtet.
- Prüfen Sie, ob der Kabeldienst aktiv ist und den bidirektionalen Dienst unterstützt.
- Prüfen Sie, ob alle Kabel ordnungsgemäß angeschlossen sind und Sie die richtigen Kabel verwenden.
- **Prüfen Sie beim Verwenden einer Ethernet-Verbindung, ob das Internetprotokoll** (TCP/IP) ordnungsgemäß installiert und konfiguriert wurde.
- Prüfen Sie, ob Sie Ihrem Dienstanbieter die Seriennummer und MAC-Adresse des Kabelmodems mitgeteilt haben.
- Wenn Sie einen Kabelsignalsplitter verwenden, sodass Sie das Kabelmodem mit anderen Geräten verbinden können, entfernen Sie den Splitter und schließen Sie die Kabel erneut an, sodass das Kabelmodem direkt mit dem Kabeleingang verbunden ist. Wenn das Kabelmodem nun korrekt funktioniert, ist möglicherweise der Kabelsignalsplitter defekt und muss ersetzt werden.
- Für eine optimale Leistung über eine Ethernet-Verbindung sollte Ihr PC über eine Gigabit-Ethernet-Karte verfügen.
## **Funktionen der Status-LEDs auf der Vorderseite**

#### **Erstmaliges Einschalten, Kalibrierung und Registrierung (bei Netzanschluss)**

Im folgenden Diagramm werden die Reihenfolge der Schritte und die entsprechende Anzeige der Status-LEDs an der Vorderseite des Kabelmodems beim Einschalten, Kalibrieren und Registrieren des Modems im Netzwerk gezeigt, wenn das Kabelmodem mit Wechselstrom versorgt wird. Verwenden Sie dieses Diagramm, wenn Sie Fehler beim Einschalten, Kalibrieren und Registrieren des Kabelmodems beheben möchten.

**Hinweis**: Nach Abschluss von Schritt 11 durch das Kabelmodem (Telefonregistrierung abgeschlossen) geht das Kabelmodem sofort in den Normalbetrieb über. Siehe *Normalbetrieb (bei Netzanschluss)* (auf Seite 111).

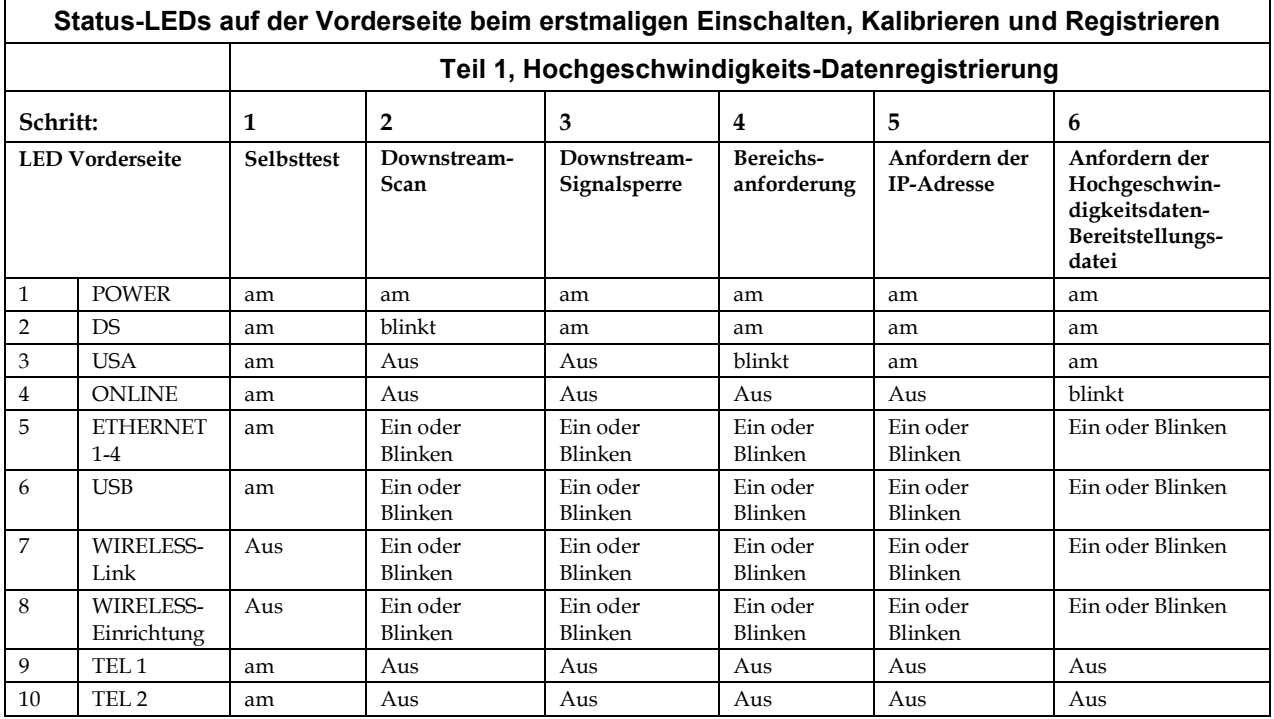

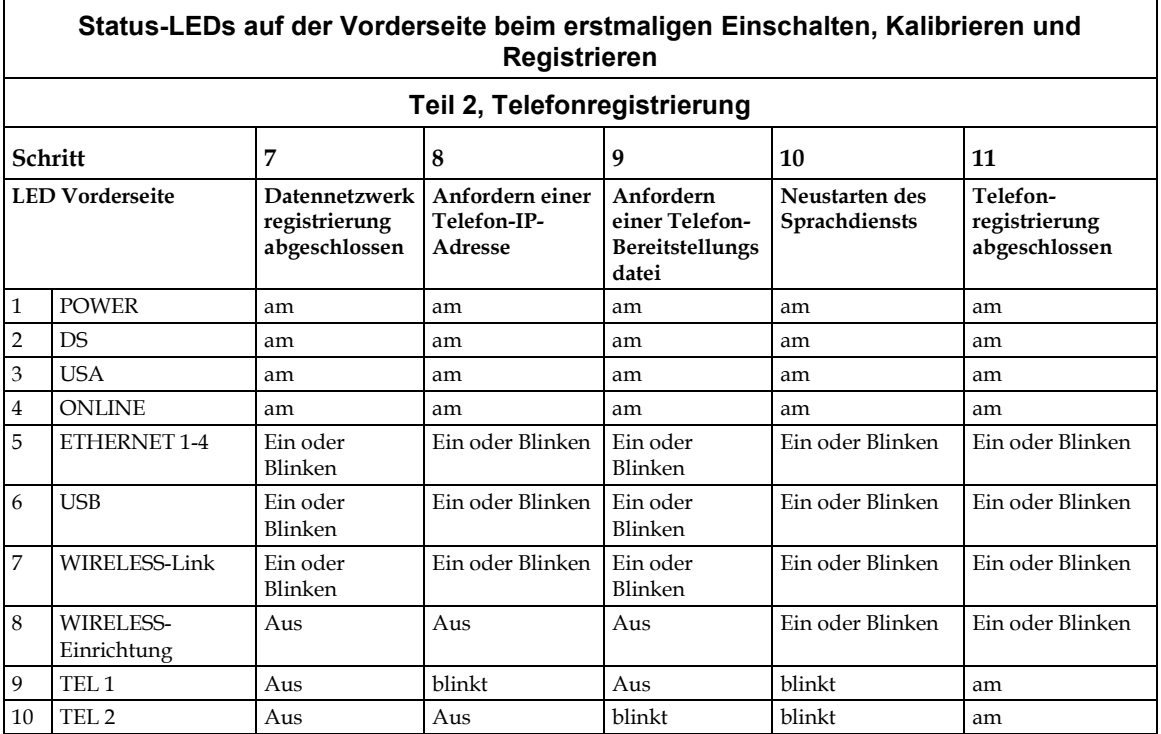

### **Normalbetrieb (bei Netzanschluss)**

Im folgenden Diagramm wird die Anzeige der LED-Statusanzeigen an der Vorderseite des Kabelmodems während des Normalbetriebs gezeigt, wenn das Kabelmodem mit Wechselstrom versorgt wird.

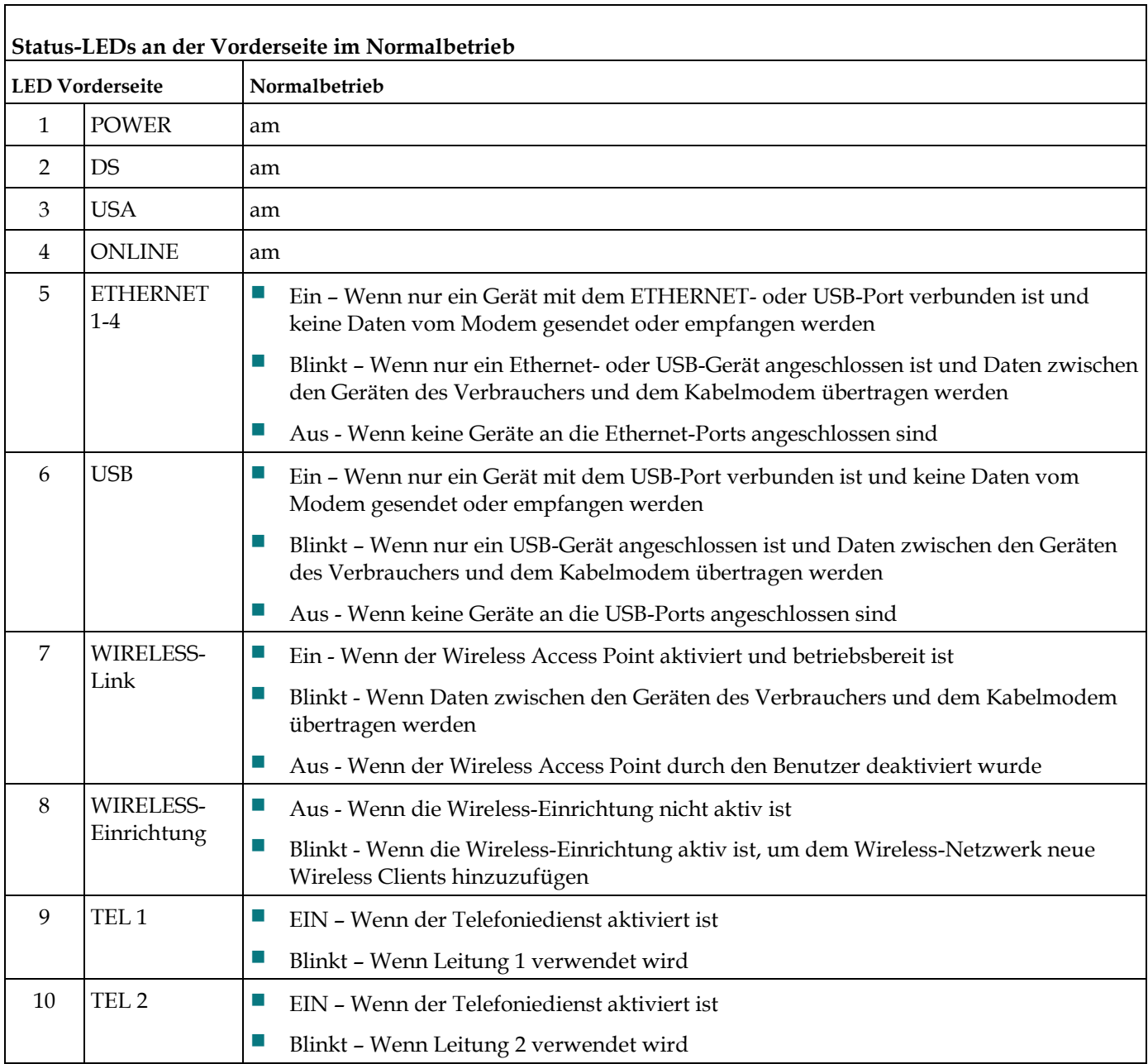

## **Besondere Bedingungen**

Im folgenden Diagramm wird die Anzeige der LED-Statusanzeigen an der Vorderseite des Kabelmodems unter besonderen Bedingungen gezeigt, wenn Ihnen der Netzwerkzugriff verweigert wurde.

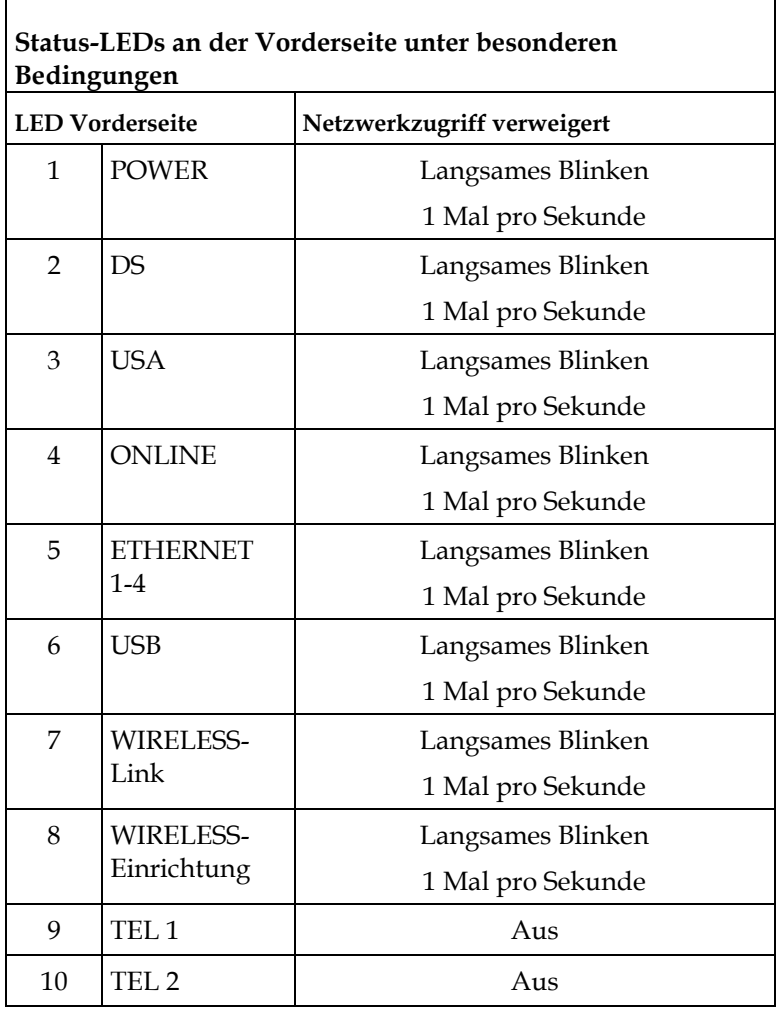

## **Hinweise**

#### **Marken**

Cisco, Cisco Systems, das Cisco Logo und das Cisco Systems Logo sind Marken bzw. eingetragene Marken von Cisco Systems, Inc. und/oder Partnerunternehmen in den Vereinigten Staaten und bestimmten anderen Ländern. DOCSIS ist eine eingetragene Marke von Cable Television Laboratories, Inc. EuroDOCSIS, EuroPacketCable und PacketCable sind Marken von Cable Television Laboratories, Inc.

*Alle anderen in diesem Dokument erwähnten Marken sind Eigentum der jeweiligen Inhaber.*

#### **Haftungsausschlusserklärung**

Cisco Systems, Inc. übernimmt keine Verantwortung für Fehler oder Auslassungen in diesem Handbuch und behält sich das Recht vor, die hier enthaltenen Angaben jederzeit und ohne Vorankündigung zu ändern.

#### **Urheberrechtsinformationen zu dieser Dokumentation**

Die in diesem Dokument enthaltenen Informationen können sich jederzeit und ohne Vorankündigung ändern. Kein Teil dieser Dokumentation darf ohne die ausdrückliche schriftliche Genehmigung von Cisco Systems, Inc. in irgendeiner Weise reproduziert werden.

#### **Verwendung der Software und Firmware**

Die in diesem Dokument beschriebene Software ist urheberrechtlich geschützt und wird Ihnen unter Lizenz zur Verfügung gestellt. Das Verwenden und Kopieren dieser Software ist nur im Rahmen der Bedingungen dieses Lizenzvertrags zulässig.

Die Firmware dieses Geräts ist urheberrechtlich geschützt und darf nur zusammen mit diesem Gerät verwendet werden. Jegliche Reproduktion oder Verteilung dieser Firmware oder eines Teils davon ohne ausdrückliche schriftliche Genehmigung ist verboten.

## **Zu Ihrer Information**

### **Bei Fragen**

Rufen Sie bei technischen Fragen Cisco Services an, um Unterstützung zu erhalten. Folgen Sie den Menüoptionen, um mit einem Service-Techniker zu sprechen. In der folgenden Tabelle finden Sie das Center, das für Ihre Region zuständig ist.

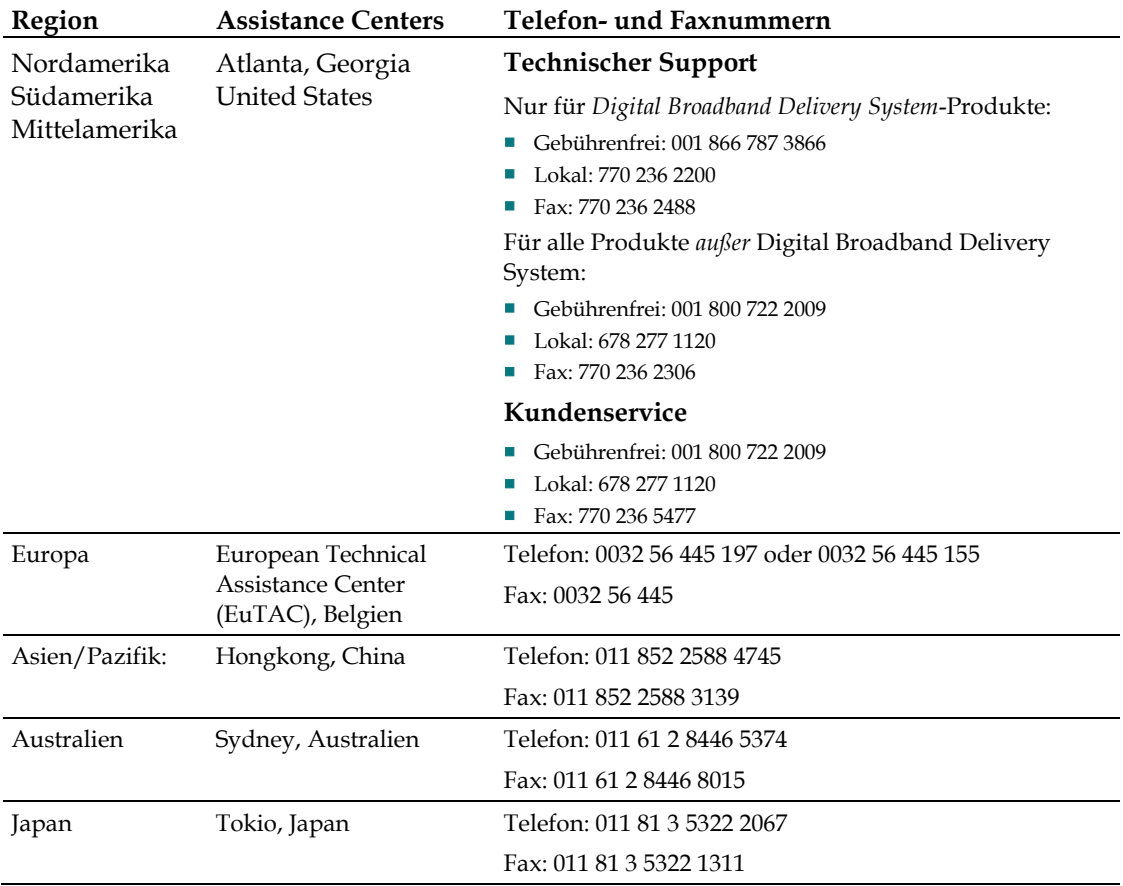

# $\frac{1}{2}$ CISCO.

Cisco Systems, Inc. 5030 Sugarloaf Parkway, Box 465447 Lawrenceville, GA 30042

678.277.1000 www.cisco.com

In diesem Dokument werden verschiedene Marken von Cisco Systems, Inc. genannt. Eine Liste der in diesem Dokument verwendeten Marken von Cisco Systems, Inc. finden Sie im Abschnitt "Hinweise" dieses Handbuchs.

Die Verfügbarkeit von Produkten und Diensten kann sich jederzeit ohne Vorankündigung ändern.

© 2010 Cisco Systems, Inc. Alle Rechte vorbehalten. Gedruckt in den USA April 2010 **April 2010 Teilenummer** 4021179 Rev A